# **Userhandbuch Imperia 7.5**

Imperia AG Leyboldstr. 10 50354 Hürth http://www.imperia.net

Ergänzungen: SPD in Niedersachsen Odeonstraße 15/16 30159 Hannover http://www.spdnds.de E-Mail: cms-info@spd.de Userhandbuch Imperia 7

Auflage: 27. Mai 2004, 14:22

Copyright © 2001-2004 Imperia AG Huerth/Germany

Alle Rechte vorbehalten. Dieses Handbuch darf ohne vorherige schriftliche Genehmigung der Imperia AG weder vollständig noch auszugsweise kopiert, fotokopiert, vervielfältigt, übersetzt oder in eine elektronische oder maschinenlesbare Form übertragen werden.

# **Inhaltsverzeichnis**

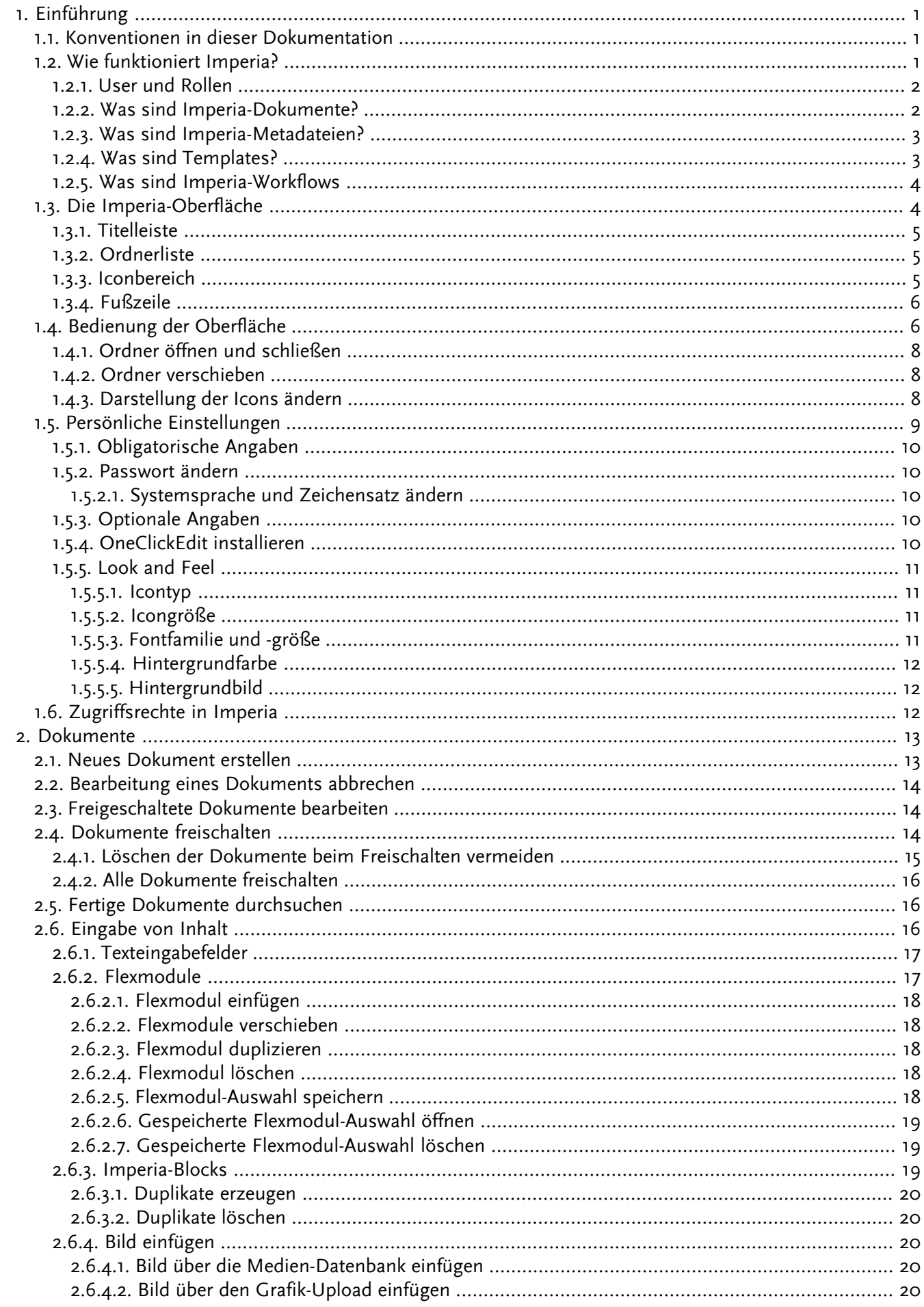

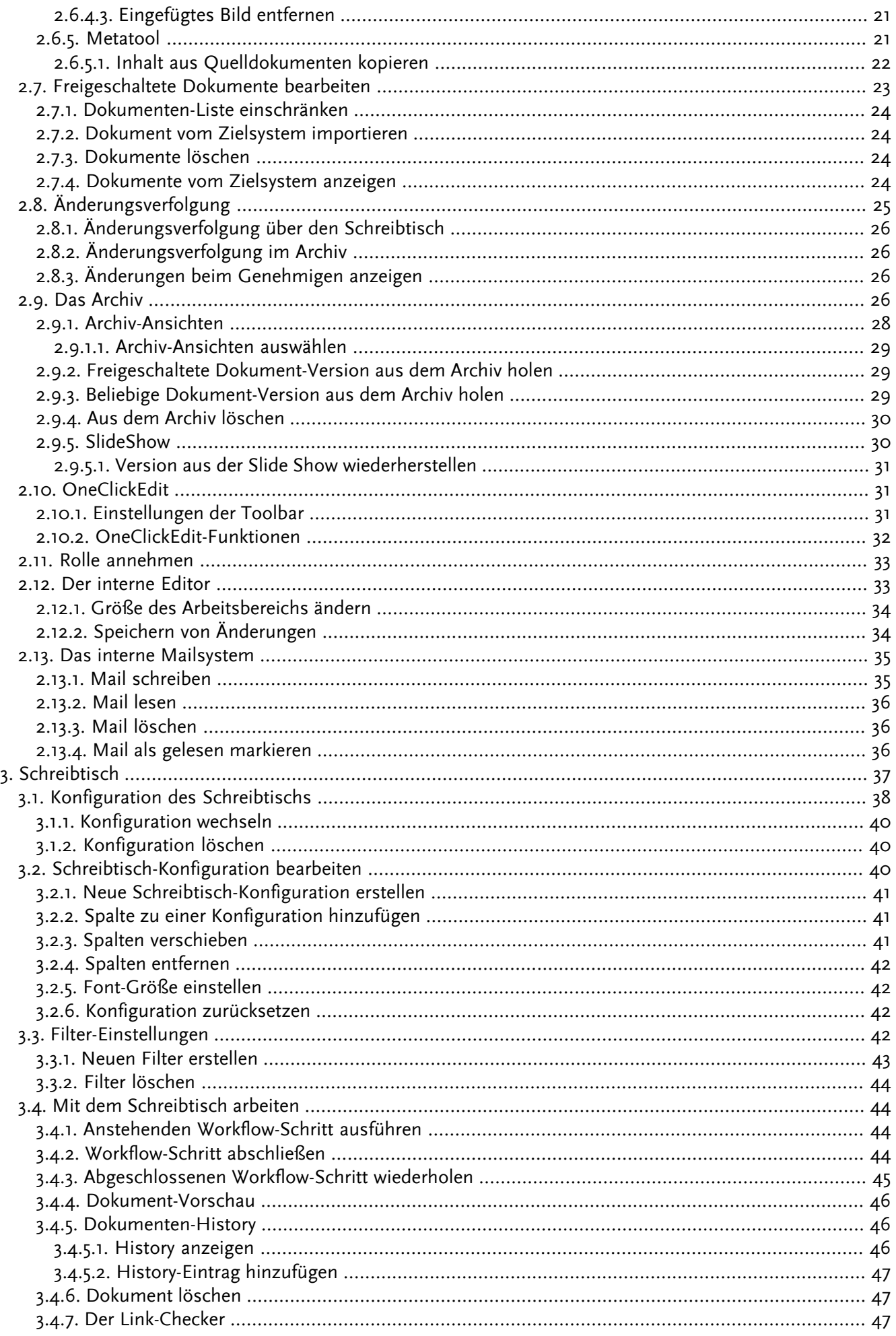

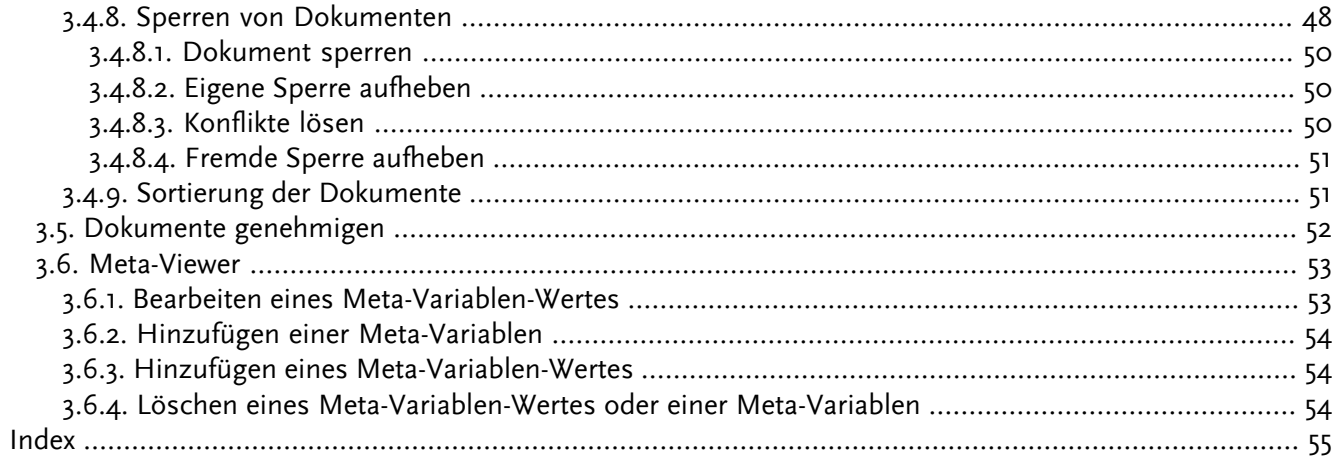

# Abbildungsverzeichnis

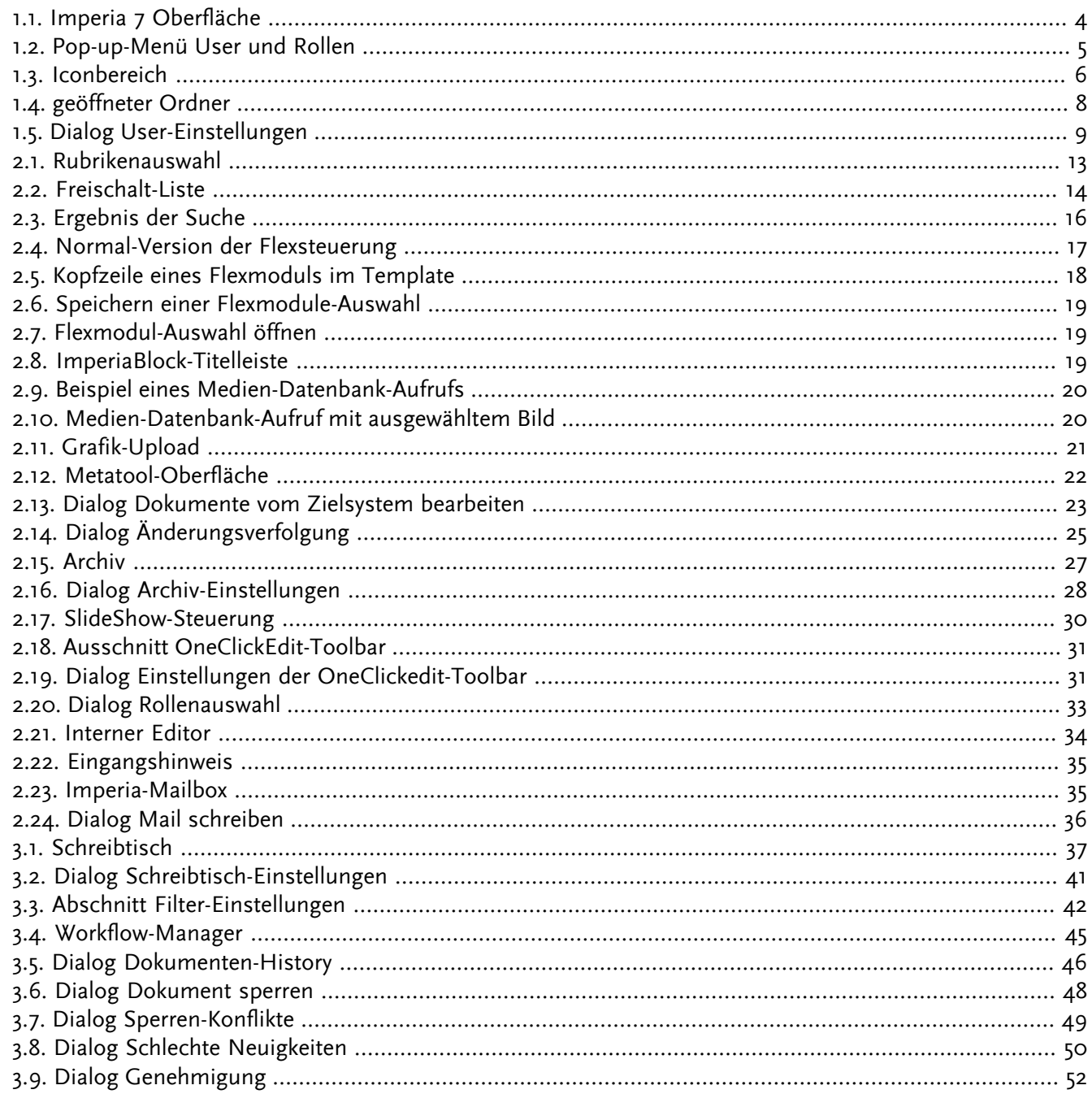

# <span id="page-6-0"></span>**Kapitel 1. Einführung**

Willkommen zur User-Dokumentation von Imperia 7, der modularen und skalierbaren Komplettlösung zur Erstellung und Verwaltung von Internet- und Intranet-Websites.

Das vorliegende Buch beschreibt die Arbeit mit allen zu Imperia gehörenden Programm-Modulen. Bevor wir in den folgenden Kapiteln auf Imperia eingehen, möchten wir Ihnen mit diesem Einführungs-Kapitel einen Überblick über die Funktionsweise von Imperia geben.

Seit seiner Einführung 1995 hat sich Imperia durch intensive Zusammenarbeit mit Kunden und Endanwendern zu einem Standardprodukt für Website- und Content-Management entwickelt. Neben zahlreichen großen Installationen mit Millionen von Seitenaufrufen pro Tag hat Imperia auch bei mittelständischen Betrieben und Startups seine Flexibilität und Leistungsfähigkeit unter Beweis gestellt. Alle Imperia-Module weisen folgende Gemeinsamkeiten auf:

- Sie sind plattformunabhängig.
- Es wird keine zusätzliche Client-Software benötigt; die Bedienung erfolgt ausschließlich im Web-Browser.
- Alle Imperia-Module werden im Source-Code ausgeliefert.
- Sie sind skalierbar und modular und somit leicht erweiterbar.
- <span id="page-6-1"></span>• Die Nutzung einzelner Module wird durch User- und Rollenrechte geregelt.
- <span id="page-6-3"></span>• Die Datenhaltung erfolgt im Dateisystem oder in einer Datenbank.

# **1.1 Konventionen in dieser Dokumentation**

Die vorliegende Dokumentation benutzt folgende Konventionen:

- Dialoge, Abschnitte, Eingabefelder, Markierungsfelder, kurz alle Programmbestandteile, werden fett gedruckt dargestellt.
- <span id="page-6-2"></span>• Auf besondere Zusammenhänge wird mit der fett gedruckten Überschrift **Achtung!** hingewiesen.
- Hinweise werden kursiv dargestellt.
- Platzhalter innerhalb von Code-Beispielen werden kursiv dargestellt.

# **1.2 Wie funktioniert Imperia?**

Bevor wir die einzelnen Funktionen von Imperia beschreiben, möchten wir Ihnen hier einen Überblick über die Funktionsweise von Imperia geben. Dieser Teil wendet sich nicht nur an den normalen User, sondern grundsätzlich an jeden, der sich neu mit Imperia beschäftigt. Imperia besteht im Prinzip aus zwei Bereichen: dem Entwicklungssystem und mindestens einem Zielsystem.

Auf dem Entwicklungssystem wird das Projekt gegliedert und Inhalt durch die User eingepflegt. Das Entwicklungssystem ist, meistens thematisch, in Rubriken unterteilt, in denen neue Dokumente erzeugt werden. Auf diese Weise wird schon bei der Erzeugung eines Dokuments eine Struktur des einzugebenden Contents erzeugt. Ob Sie in einer Rubrik überhaupt Dokumente erzeugen dürfen, hängt von den Rechten ab, die Sie im System haben und die von dazu berechtigten Usern vergeben werden.

Auf die Zielsysteme werden die Imperia-Dokumente übertragen, wenn sie fertig sind. Diesen Vorgang nennt man freischalten. Der Server, auf dem Ihre Website liegt und besucht wird, ist zum Beispiel ein solches Zielsystem. Sie selbst können natürlich auch auf dem Zielsystem surfen und dort sogar mit dem entsprechenden Modul, dem OneClickEdit, und den entsprechenden Rechten Seiten ändern. Es ist auch möglich, dass Ihr Content gleichzeitig auf mehrere Zielsysteme freigeschaltet wird und dort jeweils in einem anderen Format gespeichert wird.

Das Funktionsprinzip von Imperia ist einfach. Ihr Projekt wird in mehrere thematisch getrennte Bereiche aufgeteilt, den so genannten Rubriken. Für jede Rubrik werden Templates programmiert, die das Layout der Dokumente in dieser Rubrik definieren. Bestimmte Bereiche dieser Templates sind editierbar und werden von den Usern beim Bearbeiten eines Dokuments mit Inhalt gefüllt.

Neben den Rubriken, die das Projekt thematisch aufteilen, gibt es in Imperia den Workflow, eine Reihenfolge von Schritten, die den Produktionsprozess darstellen. Ein Workflow sieht häufig folgendermaßen aus: Zuerst werden Metadaten eingegeben, dann wird der Inhalt eingepflegt, anschließend wird das Dokument überprüft und schließlich freigeschaltet. In diesem Workflow können Sie an einer oder mehreren Stellen ein Dokument bearbeiten. Sie könnten zum Beispiel dafür zuständig sein, neue Dokumente zu erzeugen und tagesaktuelle Informationen einzugeben. Oder Sie sind dafür zuständig, Dokumente von anderen Usern nach juristischen Gesichtspunkten zu überprüfen. Oder Sie bestimmen, welche Bilder zu welchen Texten gehören. Oder Sie sind derjenige, der entscheidet ob und wann ein Dokument freigeschaltet wird.

Der Schlüssel hierzu ist Ihre aktuelle Rolle. Von Ihr hängen alle Ihre Rechte ab und damit auch die Möglichkeiten, die Sie mit Imperia haben. Natürlich können Sie für mehrere Rollen vorgesehen sein und darum von einer Rolle in eine andere wechseln. Meist können Sie mit einer Rolle nur in einzelnen Rubriken neue Dokumente erzeugen oder Dokumente bearbeiten. Ein Sportredakteur soll ja beispielsweise keine Rezensionen für das neueste Theaterstück schreiben, sondern sich zum Beispiel auf die Bundesliga konzentrieren. Wenn Sie aber neben der Sportredaktion auch in der Nachrichtenredaktion arbeiten, wechseln Sie einfach die Rollen und schon können Sie Nachrichten produzieren.

<span id="page-7-2"></span><span id="page-7-0"></span>Wenn Sie ein Dokument bearbeiten, ist es für andere User mit der gleichen Rolle gesperrt und kann von diesen nicht ohne weiteres editiert werden. Diese Sperre kann ein anderer User zwar aufheben, muss dies jedoch kommentieren, was in der Dokumenten-History protokolliert wird. Wird das Dokument von beiden Usern gleichzeitig bearbeitet, erzeugt dies einen Konflikt, der behoben werden muss.

#### **1.2.1 User und Rollen**

Jeder, der mit Imperia arbeiten will, muss zunächst ein Userkonto haben, um sich im System anmelden zu können. Ein Userkonto enthält unter anderem den Loginnamen und das Passwort und wird von einem dazu berechtigten User angelegt. Damit das System weiß, welche Aufgaben und Bereiche ein User wahrnehmen bzw. sehen darf, werden Userkonten mindestens einer Rolle zugeordnet.

Die aktuelle Rolle verleiht einem User Zugriffsrechte, sowohl auf Rubriken, und damit auf bestimmte Dokumente, als auch auf Imperia-Funktionen und damit auf den Umfang der Möglichkeiten, zum Beispiel neue User anlegen oder Systemdienste einrichten zu dürfen. Dadurch dass ein Userkonto auch mehreren Rollen zugeordnet sein kann, können Sie auch mehrere Aufgaben wahrnehmen oder unterschiedliche Bereiche des Systems sehen. Dazu müssen Sie lediglich eine andere Rolle annehmen. Lesen Sie zum Thema User-Rechte auch [Kapitel 1.6](#page-17-2) **[Zugriffsrechte in Imperia](#page-17-2)** auf Seite 12.

<span id="page-7-1"></span>Aufgrund dieses Rollenkonzepts werden Sie selten oder nie ein Dokument von der Erzeugung bis zum Freischalten bearbeiten können. Meistens erscheint ein Dokument nur in einem Workflow-Schritt auf Ihrem Schreibtisch und verschwindet wieder, wenn Sie diesen Workflow-Schritt abgeschlossen haben. Ihre aktuelle Rolle verleiht Ihnen in diesem Fall nicht das Recht, den nächsten Schritt zu erledigen. Es ist daher wichtig, mindestens eine Rolle jedem Workflow-Schritt zuzuweisen, damit nicht aus Versehen Dokumente an dieser Stelle hängen bleiben.

#### **1.2.2 Was sind Imperia-Dokumente?**

Wenn Sie auf den Menüpunkt **Neues Dokument erzeugen** klicken und anschließend eine Rubrik auswählen, wird nicht wirklich eine Datei in einem Verzeichnis, sondern lediglich eine Sammlung von Schlüssel-Wert-Paaren erzeugt. Schon bei der Auswahl der Rubrik erhalten bereits die ersten Schlüssel in dieser Sammlung Werte: zum Beispiel das Ziel-Verzeichnis, in dem das fertige Dokument landen wird und der Dateiname dieses Dokuments.

Wenn Sie ein neues Dokument bearbeiten, also Text in Eingabefelder eintragen oder in der Mediendatenbank ein Bild auswählen, weisen Sie im Prinzip weiteren Schlüsseln einen oder auch mehrere Werte zu. Ein Schlüssel ist hierbei nichts anderes als der Name des Feldes, das Sie ausfüllen, der eingegebene Content stellt den Wert dar. Die Schlüssel werden in Imperia Meta-Variablen genannt. Imperia-Dokumente bestehen also aus vielen Meta-Variablen und deren Werten.

In Meta-Variablen kann eine Vielzahl von Informationen gespeichert werden, die von Ihnen oder anderen Usern eingegeben wurden. Das können URLs zu Bildern aus der Mediendatenbank sein, Fließtext, den Sie eingegeben haben, Überschriften zu Artikeln oder Links zu anderen Dokumenten.

Es gibt Meta-Variablen, die nicht über ein Template editiert werden können, weil die darin enthaltenen Informationen nicht von jedem User verändert werden sollen. Hierzu gehört zum Beispiel der Pfad, unter dem das fertige Dokument auf dem Zielsystem gespeichert werden soll, oder das Template, mit dem es erstellt wurde oder Angaben über das Datum, an dem es automatisch freigeschaltet werden soll. Solche Informationen sind zwar veränderbar, dies geschieht jedoch meist unbemerkt im Hintergrund.

<span id="page-8-0"></span>Imperia behandelt Dokumente also nicht als Dateien, sondern wie eine Sammlung von Inhalt oder Content, in der jeder Informations-Schnipsel zu einem bestimmten Schlüssel gehört und entsprechend gespeichert wird. Deswegen ist es sehr einfach, diesen Content auf viele mögliche Arten zu veröffentlichen: sei es als HTML-Seite, als XML-Dokument, in eine Datenbank, auf mehrere Zielsysteme in unterschiedlichen Formaten etc.

#### **1.2.3 Was sind Imperia-Metadateien?**

Metadateien werden aus historischen Gründen weiterhin verwendet, sie waren Bestandteil der ersten Imperia-Versionen. In der vorliegenden Version sind Metadateien nicht unbedingt notwendig, erleichtern jedoch zu einem gewissen Grad das Sammeln von Informationen, die der User nicht zwangsläufig in ein Template eingeben soll.

<span id="page-8-1"></span>Metadateien sind in gewissem Sinne eine spezielle Art von Templates, mit deren Hilfe bestimmte Informationen zu einem Dokument gesammelt werden, bevor es editiert werden kann. Sie erzeugen die so genannte Metaseite und stellen oft den ersten Schritt in einem Workflow dar, das so genannte Meta-Edit. In diesem Schritt gibt der User beispielsweise das Template an, auf dem sein neues Dokument basieren soll. Es sind jedoch vielfältige Verwendungen für Metadateien möglich, die im Programmierhandbuch beschrieben werden.

#### **1.2.4 Was sind Templates?**

Imperia-Templates sind Eingabemasken, in die der User Inhalt in dafür vorgesehene Eingabeelemente eingibt. Templates sind das Rückgrat eines Projektes. Mit ihnen hat ein Programmierer viele Möglichkeiten: zum Einen gibt er dem User eine leicht zu verstehende Möglichkeit, Inhalt einzugeben, zum Anderen kann er schon im Template die weitere Verarbeitung des Inhalts vorbereiten.

Neben den aus Webformularen bekannten Bedienungs-Elementen wie Eingabefelder, Checkboxen, Pull-down-Menüs und Select-Boxen bieten Imperia-Templates eine Vielzahl von Imperia spezifischen Bedienungs-Elementen wie Flexmodule, ImperiaBlocks, Word-Module etc. Templates sind auch Voraussetzung dafür, dass der eingegebene Content unabhängig von dem Layout einer Website gespeichert wird.

Imperia trennt Inhalt und Layout. Der Inhalt wird, wie schon erklärt, in den Schlüssel-Wert-Paaren des Imperia-Dokuments gespeichert, das Layout wird über das Template bestimmt. Aus den Schlüssel-Wert-Paaren des Imperia-Dokuments und den Layout-Informationen aus dem Template wird, sobald das Imperia-Dokument den Workflow bis zu dessen Ende durchlaufen hat und freigeschaltet wird, eine HTML-Seite oder ein XML-Dokument oder ein Datensatz in einer Datenbank erzeugt.

<span id="page-8-2"></span>Templates können in verschiedenen Modi operieren. Hierzu gehören der Edit-Modus, der Preview-Modus und der Save-Modus. Es gibt noch weitere Modi, die aber an dieser Stelle zu weit führen würden.

#### **Edit-Modus**

Ein Dokument befindet sich in diesem Modus, wenn Sie Content in Metafelder eintragen, d.h die dafür vorgesehenen Elemente des Templates füllen. In diesem Modus ist das Dokument für alle anderen User gesperrt.

#### **Preview-Modus**

<span id="page-9-3"></span>In diesem Modus befindet sich ein Dokument, wenn Sie es in einer Vorschau betrachten. Hierbei wird der aktuelle Stand des Dokuments berücksichtigt, es werden also alle Daten angezeigt, die bis zum aktuellen Zeitpunkt eingegeben wurden. Dieser Modus ist praktisch identisch mit dem Save-Modus.

### <span id="page-9-4"></span>**Save-Modus**

In diesem Modus werden Änderungen an einem Dokument gespeichert. Ein Dokument geht in den Save-Modus über, wenn Sie auf den Speichern-Button geklickt haben und den Edit-Modus verlassen.

### <span id="page-9-0"></span>**1.2.5 Was sind Imperia-Workflows**

Unter einem Workflow versteht man in Imperia eine Serie von Bearbeitungsschritten, die ein Dokument durchlaufen muss, bevor es das Entwicklungssystem verlässt und auf ein Zielsystem übertragen werden kann. Jedes Dokument erhält seinen Workflow in dem Moment in dem es erzeugt wird, Sie also den Menüpunkt **Neues Dokument erzeugen** anklicken und eine Rubrik auswählen. Es muss diese Schritte bis zum Ende durchlaufen.

Um einen Workflow-Schritt ausführen zu können, sind bestimmte Rechte erforderlich, die über die Rolle verliehen werden. Können Sie diese Rolle nicht annehmen, dann können Sie den anstehenden Schritt auch nicht ausführen, das Dokument erscheint erst gar nicht auf Ihrem Schreibtisch. Schritte, wie zum Beispiel das Genehmigen von Änderungen oder das endgültige Freischalten bleiben somit Usern mit privilegierten Rollen vorbehalten. Nachdem ein Dokument in einer Rubrik erzeugt wurde, steht es am Anfang des Workflows. Ein Standard-Workflow, der in Imperia bereits angelegt ist, besteht aus folgenden Schritten:

- Metadaten eingeben
- Dokument bearbeiten
- Änderungen genehmigen

<span id="page-9-1"></span>Werden die Änderungen nicht genehmigt, hat der genehmigende User die Möglichkeit, es an einen vorhergehenden Schritt zurückzusetzen oder es in den Papierkorb zu werfen. Der Workflow spiegelt im Idealfall den Produktionsprozess eines Unternehmens wieder.

# **1.3 Die Imperia-Oberfläche**

Imperia wird über einen Browser bedient (Microsoft Internet Explorer ab Version 5, Netscape Navigator ab Version 6, Mozilla ab Version 1.0 oder Opera ab Version 6). Alle Bedienungs-Elemente, Dialoge und Eingabefelder sowie deren Inhalte werden von Imperia dynamisch erzeugt und im Browser des Users angezeigt.

<span id="page-9-2"></span>Dieses Formular wird vom User durch Hyperlinks oder durch andere bekannte Bedienungs-Elemente wie Markierungsfelder, Checkboxen, Radio-Buttons, Eingabefelder, Drop-Down-Felder etc. bedient.

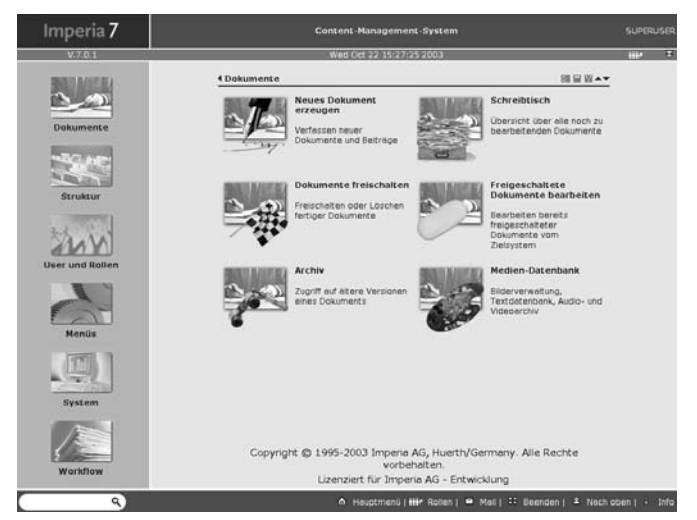

**Abb. 1.1: Imperia 7 Oberfläche**

<span id="page-10-6"></span>Das tatsächliche Aussehen der Imperia-Oberfläche ist abhängig von:

- den User-Rechten, die durch den Systemadministrator eingestellt werden
- den bereits geöffneten Ordnern

<span id="page-10-0"></span>Die Standard-Systemsprache von Imperia ist englisch, so dass die Oberfläche in englisch erscheint. Lesen Sie zum Ändern der Systemsprache Kapitel 1.5.2.1 **[Systemsprache und Zeichensatz ändern](#page-15-2)** auf Seite 10. Im Folgenden gehen wir auf die einzelnen Bestandteile der Imperia-Oberfläche ein.

### **1.3.1 Titelleiste**

<span id="page-10-10"></span><span id="page-10-9"></span>Die Titelleiste befindet sich am oberen Rand der Imperia-Oberfläche. Sie enthält

- <span id="page-10-11"></span>den Usernamen des angemeldeten Users
- <span id="page-10-4"></span>• die Versionsnummer
- das aktuelle Datum und die Uhrzeit
- Buttons, um zum Hauptmenü bzw. zum unteren Ende der aktuellen Seite zu gelangen

Wenn Sie sich nicht im Hauptmenü befinden, erscheint am rechten Rand der Titelleiste ein Haus-Symbol, über das Sie aus jedem Dialog sofort in das Hauptmenü gelangen:

# 仚

<span id="page-10-1"></span>Wenn Sie eine andere Rolle angenommen haben, wird dies durch das Rollen-Symbol in der Titelleiste symbolisiert. Wenn Sie auf dieses Symbol klicken, gelangen Sie sofort in den Dialog zum Wechseln der Rolle:

<span id="page-10-7"></span>江瓦

# **1.3.2 Ordnerliste**

<span id="page-10-8"></span>Als Ordnerliste wird der linke Bereich der Imperia-Oberfläche bezeichnet. Sie bietet zum Einen über die Popup-Menüs schnellen Zugriff einzelne Funktionen, zum Anderen können Ordner im Iconbereich geöffnet werden. Lesen Sie auch Kapitel 1.4.1 **[Ordner öffnen und schließen](#page-13-0)** auf Seite 8.

<span id="page-10-3"></span>Wenn man den Mauszeiger über das Icon eines Ordners bewegt, öffnet sich ein Pop-up-Menü, das alle in diesem Ordner vorgesehenen Funktionen enthält. Die Menüeinträge werden mit der Maus ausgewählt.

**Abb. 1.2: Pop-up-Menü User und Rollen**

<span id="page-10-5"></span><span id="page-10-2"></span>Durch einen Klick an eine freie Stelle in der Imperia-Oberfläche wird ein geöffnetes Pop-up-Menü wieder geschlossen.

# **1.3.3 Iconbereich**

Im Iconbereich werden alle Icons der geöffneten Ordner angezeigt. Abhängig von seinen Rechten kann der Ordner-Inhalt eines Users von dem eines anderen Users abweichen. User ohne Sonderfunktionen haben meist nur einen eingeschränkten Teil der Funktionen und Ordner zur Verfügung. Ein User mit Kontrollfunktionen hat häufig zusätzlich Zugriff auf weitere Funktionen, zum Beispiel können verantwortliche User Dokumente freischalten, Grafiker können Objekte der Mediendatenbank hinzufügen, Systemadministratoren pflegen das System und legen User und Rollen in der User-Verwaltung an.

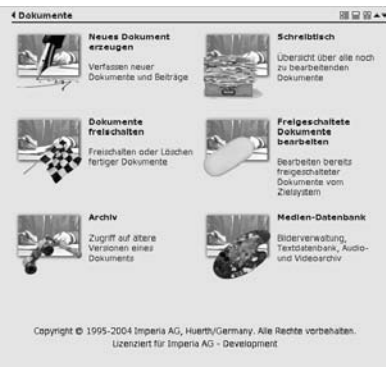

**Abb. 1.3: Iconbereich**

<span id="page-11-4"></span><span id="page-11-2"></span><span id="page-11-0"></span>Am unteren Rand des Iconbereichs befinden sich die Copyright- und Lizenzinformationen.

# **1.3.4 Fußzeile**

In der Fußzeile befindet sich am linken Rand ein Eingabefeld für die Volltextsuche, mit der alle fertigen Dokumente im Archiv durchsucht werden (siehe auch Kapitel 2.5 **[Fertige Dokumente durchsuchen](#page-21-1)** auf Seite 16), sowie einige Links, die folgende Funktionen haben:

#### <span id="page-11-5"></span>**Hauptmenü**

<span id="page-11-7"></span>Über diesen Link gelangt man von einem beliebigen Imperia-Dialog aus auf das Hauptmenü.

#### **Rollen**

<span id="page-11-6"></span>Dieser Link öffnet den Dialog zum Annehmen einer anderen Rolle. Lesen Sie hierzu [Kapitel 2.11](#page-38-0) **Rolle annehmen** [auf Seite 33.](#page-38-0)

#### **Mail**

<span id="page-11-3"></span>Dieser Link startet das interne Mailsystem. Lesen Sie hierzu Kapitel 2.13 **[Das interne Mailsystem](#page-40-0)** auf Seite [35](#page-40-0).

#### **Beenden**

Mit diesem Link melden Sie sich vom Imperia-System ab.

#### <span id="page-11-8"></span>**Nach oben**

Mit Hilfe dieses Links springen Sie an den oberen Rand des angezeigten Dialogs.

#### <span id="page-11-1"></span>**Info**

Dieser Link öffnet ein weiteres Fenster, in dem Imperia-Systeminformationen wie die Version, der Lizenznehmer sowie Lizenzdaten angezeigt werden.

# **1.4 Bedienung der Oberfläche**

Die Imperia Oberfläche kann jeder User nach seinen Bedürfnissen gestalten. Ein Ordner in der Ordnerliste kann im Iconbereich geöffnet werden, wodurch die Icons der Funktionen dieses Ordners angezeigt werden. Jeder geöffnete Ordner erhält im Iconbereich einen eigenen Abschnitt. Sind mehrere Ordner geöffnet, können die Abschnitte im Iconbereich nach oben oder unten verschoben werden (siehe Kapitel 1.4.2 **[Ordner verschieben](#page-13-1)** [auf Seite 8](#page-13-1)).

Die Icons in einem geöffneten Ordner können auf verschiedene Arten dargestellt werden, um die Übersichtlichkeit bei umfangreichen Ordnern zu erhöhen.

Alle Imperia-Funktionen sind in sechs Ordnern zusammengefasst. Jeder User hat nur Zugriff auf die Ordner und Funktionen, die er aufgrund seiner Rolle sehen kann. Ordner und Funktionen, die ihm nicht zur Verfügung stehen, werden automatisch ausgeblendet. Es werden nur die Ordner angezeigt, auf die Sie aufgrund Ihrer Rolle zugreifen dürfen. Folgende Ordner sind möglich:

**Dokumente**: In diesem Order sind alle Funktionen zusammengefasst, die zum Erzeugen, Verwalten und Verarbeiten von Dokumenten verwendet werden:

- Neues Dokument erzeugen
- Schreibtisch
- Dokumente freischalten
- **Archiv**
- Medien-Datenbank

•

**User und Rollen**: In diesem Ordner sind Funktionen zur Verwaltung von Usern und Rollen zusammengefasst:

7

- Neuen User anlegen
- Userdaten bearbeiten
- Neue Rolle anlegen
- Rollendaten bearbeiten
- Rolle annehmen
- Persönliche Einstellungen

# <span id="page-13-0"></span>**1.4.1 Ordner öffnen und schließen**

Durch das Öffnen und Schließen von Ordnern können Sie Icons im Iconbereich hinzufügen oder entfernen. Beim ersten Start nach der Installation ist der Ordner Dokumente geöffnet, alle anderen Ordner, so weit sie verfügbar sind, sind geschlossen. Die Icons der geschlossenen Ordner werden in der Ordnerliste mit einem Schatten dargestellt. Ist ein Ordner geöffnet, wird dieser Schatten nicht mehr angezeigt. Geöffnete Ordner werden jeweils in einem eigenen Abschnitt im Iconbereich dargestellt.

<span id="page-13-3"></span>Um einen Ordner im Iconbereich zu öffnen, klicken Sie auf das Icon oder den Titel des Ordners in der Iconliste. Daraufhin werden die enthaltenen Funktionen unterhalb der bereits geöffneten Ordner in einem eigenen Abschnitt durch Icons dargestellt. Zusätzlich springen Sie automatisch an diese Stelle.

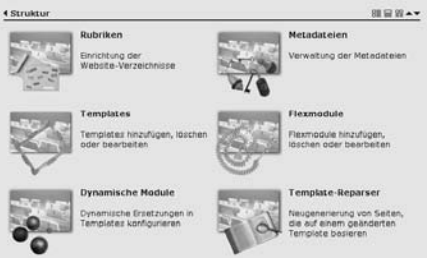

**Abb. 1.4: geöffneter Ordner**

Oberhalb eines geöffneten Ordners wird eine Titelzeile angezeigt, die neben dem Namen des Ordners verschiedene Buttons zum Schließen, zum Verschieben und zum Ändern der Icon-Anordnung enthält.

<span id="page-13-1"></span>Um einen Ordner zu schließen können Sie entweder auf das entsprechende Icon in der Ordnerliste klicken oder in der Kopfzeile des Abschnitts im Iconbereich auf den Titel bzw. den nach links weisenden Pfeilbutton klicken. Der Ordner wird daraufhin geschlossen und das Icon in der Ordnerliste wird wieder mit einem Schatten dargestellt.

#### **1.4.2 Ordner verschieben**

<span id="page-13-2"></span>Haben Sie mehrere Ordner geöffnet können Sie die Reihenfolge der Abschnitte im Iconbereich verändern. Dies geschieht über die nach oben bzw. nach unten weisenden Pfeilbuttons in der Titelzeile des Abschnitts. Wenn Sie einen Abschnitt verschieben, verändert sich gleichzeitig auch die Reihenfolge in der Ordnerliste.

#### **1.4.3 Darstellung der Icons ändern**

Um die Übersichtlichkeit bei umfangreichen Ordnern zu erhöhen, können Sie für jeden Abschnitt einzeln einstellen, wie die Icons dargestellt werden sollen. Es gibt folgende Möglichkeiten:

- das Icon mit Titel und Beschreibung rechts daneben
- das Icon mit Titel und Beschreibung darunter
- nur das Icon und der Titel

Die Anordnung wird über folgende Buttons in der Titelzeile eines Abschnitts ausgewählt:

- Mit diesem Button werden die Icons im Abschnitt in 暗 zwei Spalten angeordnet. Der Name sowie die Beschreibung erscheint rechts von den Icons.
- Wenn Sie diesen Button auswählen, werden die Icons  $\equiv$ im Abschnitt in drei Spalten angeordnet. Der Name sowie die Beschreibung werden unterhalb der Icons dargestellt.
- **무** Über diesen Button werden die Icons in fünf Spalten angeordnet. Es wird nur noch der Name des Buttons angezeigt.

<span id="page-14-0"></span>**Tabelle 1.1. Buttons zur Änderung der Icondarstellung**

# **1.5 Persönliche Einstellungen**

Bestimmte Einstellungen kann jeder User individuell ändern und speichern. Hierzu gehören zum Beispiel Ihr Passwort, die Sprache und der Zeichensatz der Oberfläche sowie die optionale Angaben der Adresse, der eMail-Adresse etc.

Zusätzlich kann auch die Imperia-Oberfläche individuell angepasst werden. Dies gilt zum Beispiel für die verwendete Schriftart, die Größe der Icons und die Hintergrundfarbe der Dialoge.

<span id="page-14-1"></span>Diese Einstellungen werden im Dialog **User-Einstellungen** im Ordner **User und Rollen** gemacht. Zum Öffnen dieses Dialogs wird der entsprechende Menüpunkt im Pop-up-Menü oder das entsprechende Icon verwendet.

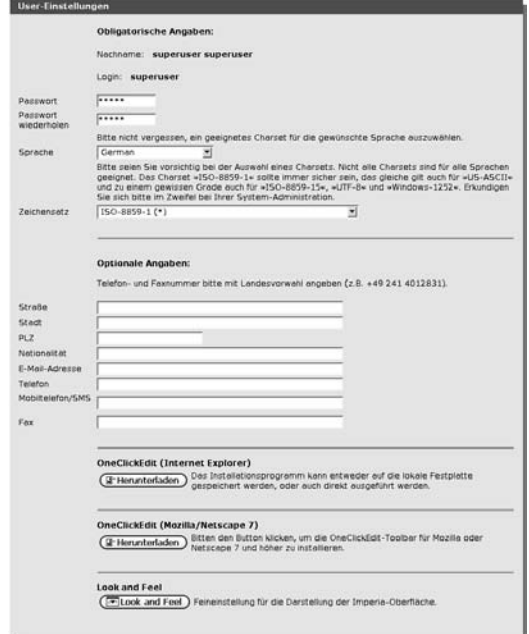

**Abb. 1.5: Dialog User-Einstellungen**

Änderungen werden mit Hilfe des Buttons **Okay** unterhalb des Dialogs gespeichert. Der Button **Schließen** schließt den Dialog, ohne Änderungen zu speichern. Im den folgenden Kapiteln gehen wir auf die einzelnen Einstellungen ein.

# <span id="page-15-0"></span>**1.5.1 Obligatorische Angaben**

Zu den obligatorischen Angaben gehören:

- Nachname
- **Login**
- **Passwort**
- **Sprache**
- **Zeichensatz**

Den Namen und das Login können Sie nicht ändern, da diese bei der Installation vom Systemadministrator festgelegt werden.

<span id="page-15-7"></span>Nach der Installation des Imperia-Systems legt der Systemadministrator alle User an und bestimmt deren Passwörter. Nachdem Sie sich zum ersten Mal an das System angemeldet haben, sollten Sie Ihr Passwort ändern (siehe Kapitel 1.5.2 **[Passwort ändern](#page-15-1)** auf Seite 10).

<span id="page-15-1"></span>Die Standard-Systemsprache von Imperia ist englisch. Um dies zu ändern lesen Sie bitte [Kapitel 1.5.2.1](#page-15-2) **System[sprache und Zeichensatz ändern](#page-15-2)** auf Seite 10.

# **1.5.2 Passwort ändern**

<span id="page-15-2"></span>Tragen Sie dazu im Dialog User-Einstellungen Ihr neues Passwort in das Feld **Passwort** ein und wiederholen Sie es im Feld **Passwort wiederholen**. Bestätigen Sie Ihre Änderungen über den Button **Okay** am unteren Rand des Dialogs. Beim nächsten Anmelden müssen Sie das neue Passwort verwenden.

#### <span id="page-15-5"></span>**1.5.2.1 Systemsprache und Zeichensatz ändern**

<span id="page-15-6"></span>Die Standard-Systemsprache von Imperia ist englisch, kann aber für jeden User individuell eingestellt werden. Über das Pull-down-Menü Sprache wird die gewünschte Sprache ausgewählt.

#### **Achtung!**

*Achten Sie darauf, den korrekten Zeichensatz auszuwählen. Der Zeichensatz ISO-8859-1 sollte in den meisten Fälle funktionieren, das gleiche gilt auch für US-ASCII und zu einem gewissen Grad auch für ISO-8859-15, UTF-8 und Windows-1252. Wenden Sie sich im Zweifel an Ihren System-Administrator.*

<span id="page-15-3"></span>Die Einstellung der System-Sprache gilt nur für den aktuell angemeldeten User. Zum Ändern der System-Sprache für alle User lesen Sie bitte Kapitel **System-Sprache** im Administrationshandbuch.

# **1.5.3 Optionale Angaben**

<span id="page-15-4"></span>Zu den optionalen Angaben gehören Adressdaten, eMail-Adresse und Telefonnummer. Diese Daten dienen lediglich zur Information und sind nicht unbedingt nötig. Tragen Sie Ihre Daten in die entsprechenden Felder ein, wobei Telefon- und Faxnummer mit der Landesvorwahl eingegeben werden sollte.

# **1.5.4 OneClickEdit installieren**

OneClickEdit gibt Ihnen die Möglichkeit, beim Browsen im Internet das Dokument, dass zu der gerade besuchten Seite gehört, direkt in Imperia zu editieren, es zu löschen oder zu kopieren. OneClickEdit muss nachträglich installiert werden.

Um die Erweiterung zu installieren, klicken Sie auf den Button **OneClickEdit** in dem Abschnitt, der zu Ihrem Browser passt. Es wird ein Dialog geöffnet, in dem Sie wählen können, ob das Installationsprogramm direkt ausgeführt oder gespeichert werden soll. Wählen Sie eine der Optionen.

Die Verwendung von OneClickEdit wird in Kapitel 2.10 **[OneClickEdit](#page-36-1)** auf Seite 31 beschrieben.

# <span id="page-16-0"></span>**1.5.5 Look and Feel**

<span id="page-16-1"></span>Verschiedene Aspekte der Imperia-Oberfläche kann jeder User individuell einstellen. Dazu gehören die System-Sprache, die Größe der Icons, die Schriftart und -größe, die Farbe des Hintergrunds sowie das Hintergrundbild.

### **1.5.5.1 Icontyp**

<span id="page-16-4"></span>Die Imperia-Oberfläche verwendet zur Darstellung der Icons Bilder mit Alphakanal. Mindestens einer der handelsüblichen Browser unterstützt die Darstellung dieser Bilder nur mangelhaft. Imperia prüft automatisch, welcher Browser verwendet wird und liefert die entsprechenden Bilder aus. Der User kann jedoch auch auswählen, welchen Icontyp er haben möchte. Es gibt hierfür vier verschiedene Einstellungen:

# <span id="page-16-7"></span>**AUTO**

Mit dieser Einstellung wird der Icontyp automatisch bestimmt. Dies ist die empfohlenen Einstellung.

# <span id="page-16-9"></span>**PNG**

Diese Einstellung wird für moderne Browser wie zum Beispiel Mozilla ab Version 1.0, Netscape ab Version 6 und Opera ab Version 6 verwendet.

#### <span id="page-16-8"></span>**GIF**

<span id="page-16-5"></span>Diese Einstellung wird für ältere Browser wie zum Beispiel Netscape 4.73 und Internet Explorer 4 verwendet.

#### **MSIE**

<span id="page-16-6"></span>Mit Hilfe dieser Einstellung werden die alpha-transparenten PNG-Icons auch im Internet Explorer ab Version 5 korrekt angezeigt.

<span id="page-16-2"></span>Markieren Sie den gewünschten Icontyp über die entsprechende Checkbox und bestätigen Sie Ihre Änderungen über den Button **Okay** am unteren Rand des Dialogs. Es wird ein Hinweis angezeigt, dass die neuen Parameter gespeichert werden. Bestätigen Sie diesen Hinweis mit dem Button **Okay**. Anschließend wird der gewünschte Icontyp verwendet.

#### **1.5.5.2 Icongröße**

Die Standard-Icongröße beträgt 100 x 100 Pixel und kann sowohl vergrößert als auch verkleinert werden. Die Darstellung der Icons kann mit 125%, 100%, 75%, 50% und 25% erfolgen.

<span id="page-16-3"></span>Markieren Sie die gewünschte Icongröße über die entsprechende Checkbox und bestätigen Sie Ihre Änderungen über den Button **Okay** am unteren Rand des Dialogs. Es wird ein Hinweis angezeigt, dass die neuen Parameter gespeichert werden. Bestätigen Sie diesen Hinweis mit dem Button **Okay**. Anschließend wird die gewünschte Icongröße verwendet.

#### **1.5.5.3 Fontfamilie und -größe**

Die Standard-Einstellung für Fontfamilie und -größe der Imperia-Oberfläche ist Verdana 10pt. Es können Font-Größen zwischen 6 und 72pt bzw. px eingestellt werden. Wählen Sie über das Pull-down-Menü im Abschnitt **Font-Größe** die gewünschte Font-Größe und die gewünschte Maßeinheit aus.

Markieren Sie im Abschnitt **Font-Familie** einen Font in der linken Liste und übertragen Sie ihn mit Hilfe des nach rechts weisenden Pfeilbuttons in die rechte Liste. Das System verwendet die oberste in dieser Liste eingetragene Font-Familie. Stehen mehrere Einträge in der rechten Liste, können Sie die Reihenfolge über die nach oben und unten weisenden Pfeilbuttons verändern.

Bestätigen Sie Ihre Einstellungen über den Button **Okay** am unteren Rand des Dialogs. Es wird ein Hinweis angezeigt, dass die neuen Parameter gespeichert werden. Bestätigen Sie diesen Hinweis mit dem Button **Okay**. Anschließend wird die gewünschte Font-Familie in der eingestellten Größe verwendet.

#### <span id="page-17-0"></span>**1.5.5.4 Hintergrundfarbe**

Die Hintergrundfarbe der Dialoge kann eingestellt werden. Diese Einstellung wirkt sich jedoch nicht auf die Darstellung des Hauptmenüs aus.

<span id="page-17-3"></span>Klicken Sie mit der rechten Maustaste in das Farbenfeld. Daraufhin wird der Browser aktualisiert und es wird der Farbwert der ausgewählten Farbe im Feld **ausgewählte Farbe** angezeigt. Gleichzeitig erscheint im Feld **Beispiel** die ausgewählte Farbe angezeigt.

<span id="page-17-1"></span>Bestätigen Sie Ihre Einstellungen über den Button **Okay** am unteren Rand des Dialogs. Es wird ein Hinweis angezeigt, dass die neuen Parameter gespeichert werden. Bestätigen Sie diesen Hinweis mit dem Button **Okay**. Anschließend wird die gewünschte Hintergrundfarbe in den Dialogen verwendet.

#### **1.5.5.5 Hintergrundbild**

<span id="page-17-4"></span>Es kann eingestellt werden, ob und welches Hintergrundbild in den Dialogen angezeigt werden soll. Diese Einstellung wirkt sich jedoch nicht im Hauptmenü aus.

Es stehen fünf verschiedene Hintergrundbilder zur Verfügung. Eigene Hintergrundbilder werden im Ordner /imperia/skin/images/background abgelegt und stehen anschließend im Pull-down-Menü zur Auswahl. Wenn Sie ein Hintergrundbild in der Liste markieren, wird neben der Auswahlliste eine Vorschau angezeigt.

<span id="page-17-2"></span>Bestätigen Sie Ihre Einstellungen über den Button **Okay** am unteren Rand des Dialogs. Es wird ein Hinweis angezeigt, dass die neuen Parameter gespeichert werden. Bestätigen Sie diesen Hinweis mit dem Button **Okay**. Anschließend wird das gewünschte Hintergrundbild in den Dialogen verwendet.

# <span id="page-17-7"></span>**1.6 Zugriffsrechte in Imperia**

Alle Zugriffsrechte innerhalb von Imperia hängen von den Rollen ab, die ein User inne hat. Über die Rolle wird folgendes definiert:

- die Workflow-Schritte, die ein User bearbeiten darf
- <span id="page-17-5"></span>• die Rubriken, die ein User sehen und damit auch die Dokumente, die er bearbeiten darf
- die Menüs und Module, die einem User zur Verfügung stehen
- die Rollen, die ein User annehmen darf

Es gilt hierbei das Prinzip der Vererbung. Das bedeutet, jede Rolle erbt die Zugriffsrechte einer übergeordneten Rolle. Damit erhalten natürlich auch die User, die eine Rolle annehmen können, die Zugriffsrechte einer übergeordneten Rolle.

<span id="page-17-6"></span>Damit ein User ein Dokument sehen kann, muss er eine Rolle annehmen, die folgende Zugriffsrechte hat:

- auf den entsprechenden Workflow-Schritt
- auf die Rubrik

Der Zugriff auf Dokumente wird durch die Zugriffsrechte auf die entsprechende Rubrik gesteuert. Ein User kann nur in den Rubriken Dokumente bearbeiten, wenn ihm seine aktuellen Rollen das entsprechende Recht dazu verleihen. Er sieht also auf dem Schreibtisch alle Dokumente der Rubriken, auf die er aufgrund seiner Rollen zugreifen kann und deren aktuellen Workflow-Schritt er ausführen darf.

# <span id="page-18-0"></span>**Kapitel 2. Dokumente**

Die Arbeit mit Imperia ist im wesentlichen abhängig vom programmierten Workflow und den Rechten, die Sie durch Ihre aktuelle Rolle inne haben. Imperia verwaltet und kontrolliert anhand dieser Parameter den gesamten Produktionsablauf von Inhalten, deren Übertragung auf die Zielsysteme bzw. deren Export in andere Formate.

Wurde ein Dokument erzeugt, kann es den Workflow, den es bei der Erzeugung zugewiesen bekommt, nicht mehr verlassen. Alle Workflow-Schritte, die für die Fertigstellung dieses Dokuments vorgesehen sind, werden automatisch auf Knopfdruck in der vorgesehenen Reihenfolge ausgeführt, so dass Sie sich auf die Produktion des eigentlichen Inhalts konzentrieren können.

<span id="page-18-1"></span>Das vorliegende Kapitel befasst sich hauptsächlich mit den Dokument-Funktionen, die ein normaler User verwenden kann. Dazu gehören alle Funktionen zum Erstellen und Bearbeiten von Dokumenten, zum Archiv, des OneClickEdit und zur Bedienung von Templates. Weiterhin gehen wir an dieser Stelle auf das interne Mailsystem, den internen Editor und das Verfahren zum Annehmen einer anderen Rolle ein.

# <span id="page-18-3"></span>**2.1 Neues Dokument erstellen**

Der Menüpunkt **Neues Dokument erstellen** steht Ihnen nur dann zur Verfügung, wenn die Rolle, die Sie im Moment angenommen haben, Zugriff auf diesen Menüpunkt erlaubt. Wenden Sie sich im Zweifel an Ihren Systemadministrator.

Neue Dokumente können Sie nur in den Rubriken erstellen, für die Sie aufgrund Ihrer Rollen das entsprechende Recht haben und es werden auch nur diese Rubriken in der Rubrikenauswahl angezeigt. Weiterhin hängt das Verfahren zum Erstellen eines Dokuments vom Workflow ab, der für die entsprechende Rubrik ausgewählt wurde.

<span id="page-18-2"></span>Ein neues Dokument erzeugen Sie über den Menüpunkt **Neues Dokument erzeugen** im Ordner **Dokumente**. Nach einem Klick auf diesen Menüpunkt wird die Rubrikenauswahl geöffnet:

| Tests                |  |
|----------------------|--|
|                      |  |
| Sport                |  |
| Nachrichten          |  |
| $\boxdot$ Bundesliga |  |
| Ergebnisse           |  |
| Kultur               |  |

**Abb. 2.1: Rubrikenauswahl**

<span id="page-18-4"></span>Durch eine Klick auf den Namen der Rubrik legen Sie fest, in welcher Rubrik Sie das neue Dokument erzeugen wollen. Enthält eine Rubrik weitere Rubriken, wird dies durch ein Pluszeichen vor dem Namen der Rubrik angezeigt. Werden die Unterrubriken angezeigt wird anstelle des Pluszeichens ein Minuszeichen angezeigt. Um angezeigte Unterrubriken wieder zu verbergen, klicken Sie auf das Minuszeichen.

Sobald Sie die Rubrik ausgewählt haben wird der erste Workflow-Schritt gestartet, der in vielen Fällen die Eingabe von Metainformationen verlangt. Das Dokument existiert jetzt bereits und wird auf den Schreibtischen der berechtigten User angezeigt. Wenn es nicht auf Ihrem Schreibtisch erscheint, dürfen Sie den anstehenden Workflow-Schritt nicht ausführen.

# **Hinweis:**

*Wird das Browserfenster über F5 bzw. Strg+R neu geladen, werden keine neuen Dokumente erzeugt.*

Bearbeiten Sie den ersten Workflow-Schritt und speichern Sie Ihre Eingaben. Benutzen Sie dazu den Button **Okay**, bzw. **Speichern** am unteren Rand. Was Sie in diesem ersten Schritt tun müssen hängt davon ab, welcher der erste Schritt im Workflow ist. Häufig ist dies ein MetaEdit-Schritt, in dem beschreibende Informationen zu dem neuen Dokument eingegeben werden. Ob dies auch der erste Schritt in Ihrem Fall ist, hängt vom Programmierer des Workflows oder vom Administrator Ihres des Imperia-Systems ab.

# <span id="page-19-0"></span>**2.2 Bearbeitung eines Dokuments abbrechen**

<span id="page-19-4"></span>Wird die Bearbeitung eines Dokuments abgebrochen, geht der im abgebrochenen Arbeitsschritt eingegebene Inhalt verloren. Wird ein neues Dokument erzeugt und die Bearbeitung sofort wieder abgebrochen, wird dieses Dokument trotzdem erzeugt und auf den Schreibtischen angezeigt, da es bereits mindestens einen Workflow-Schritt durchlaufen hat. Die Editier-Sperre, die beim Bearbeiten eines Dokuments gesetzt wird, wird wieder entfernt, so dass andere User das Dokument bearbeiten können.

<span id="page-19-1"></span>Um die Bearbeitung eines Dokuments abzubrechen klicken Sie während der Bearbeitung eines Dokuments auf den Button **Abbrechen**.

# **2.3 Freigeschaltete Dokumente bearbeiten**

<span id="page-19-5"></span>Es besteht die Möglichkeit, bereits freigeschaltete Dokumente, also solche, die sich schon auf einem Zielsystem befinden, im Nachhinein zu bearbeiten. Diese Funktion steht jedoch nur Usern zur Verfügung, deren aktuelle Rolle die entsprechenden Rechte verleiht.

Ein solches Dokument wird wieder an den Anfang des Workflows eingefügt und durchläuft diesen wie jedes andere Dokument bis zum Ende. Wird der Workflow für das Dokument abgeschlossen, kann es erneut freigeschaltet werden und ersetzt das auf dem Zielsystem vorhandene Dokument.

Um ein bereits freigeschaltetes Dokument zu bearbeiten, muss die freigeschaltete Version dieses Dokuments aus dem Archiv wiederhergestellt und an den Anfang des Workflows gestellt werden. Sie können nur Dokumente aus dem Archiv wiederherstellen, wenn diese in einer Rubrik, auf die Sie Zugriff haben, erstellt wurden.

Es besteht die Möglichkeit, dass Sie ein Dokument zwar importieren können, es jedoch gar nicht auf Ihrem Schreibtisch erscheint, weil Ihnen das entsprechende Zugriffsrecht auf den ersten Workflow-Schritt fehlt.

<span id="page-19-6"></span><span id="page-19-2"></span>Lesen Sie hierzu Kapitel 2.9.3 **[Beliebige Dokument-Version aus dem Archiv holen](#page-34-2)** auf Seite 29 bzw. [Kapitel 2.3](#page-19-1) **[Freigeschaltete Dokumente bearbeiten](#page-19-1)** auf Seite 14.

# **2.4 Dokumente freischalten**

<span id="page-19-7"></span>Diese Funktion steht Ihnen nur dann zur Verfügung, wenn Ihre Rolle den entsprechenden Zugriff erlaubt. Wenden Sie sich im Zweifel an Ihren Systemadministrator.

Mit den entsprechenden Rechten steht Ihnen nach Beendigung des Workflows im Dialog **Status-Bericht** der zusätzliche Button **Jetzt freischalten** zur Verfügung, der das entsprechende Dokument sofort freischaltet und anschließend aus der Freischaltliste löscht. Hat das Dokument jedoch ein explizites Freischaltdatum wird der Button nicht angezeigt.

<span id="page-19-3"></span>Alle Dokumente, die den Workflow verlassen, also fertig und genehmigt sind, werden in die Freischalt-Liste eingetragen, die im Dialog **Freischalten** angezeigt wird. Dieser Dialog wird über den Menüpunkt **Dokumente freischalten** im Hauptmenü geöffnet.

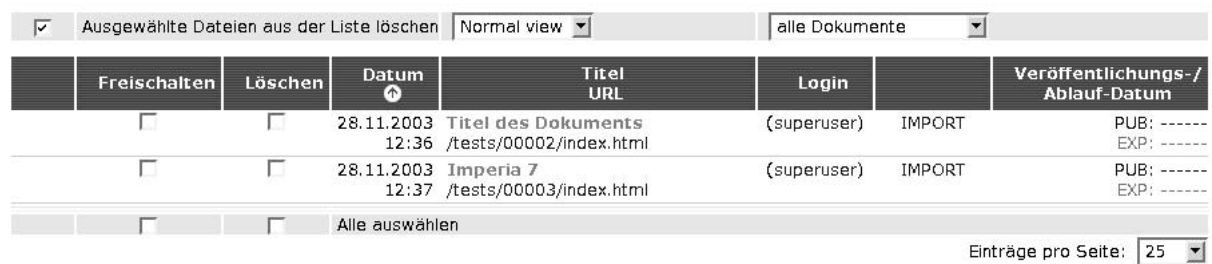

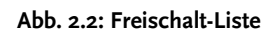

Alle Dokumente, die freigeschaltet werden können, werden in diesem Dialog in einer Tabelle aufgelistet. Damit ein Dokument hier angezeigt wird, muss es in einer Rubrik erstellt worden sein, auf die Sie ebenfalls Zugriff haben.

Sie können einstellen, ob Dokumente, nachdem sie freigeschaltet wurden, aus der Liste gelöscht werden sollen oder nicht. Benutzen Sie dazu die Checkbox **Ausgewählte Dokumente aus der Liste löschen** am oberen Rand des Dialogs.

<span id="page-20-8"></span>Die Freischalt-Liste kann in zwei Ansichten dargestellt werden: dem **Normalview** und dem **Masterview**. Wird der Masterview ausgewählt, erweitert sich die Freischalt-Liste um eine Spalte, in der für Masterdokumente, also Dokumente, von denen auch Seitenkopien existieren, ein Icon angezeigt wird. Klickt man auf dieses Icon, wird die Freischalt-Liste um die Einträge für die entsprechenden Seitenkopien ergänzt. Die Auswahl der Ansicht geschieht über das mittlere Pull-down-Menü.

Sie können wählen, ob nur die Dokumente angezeigt werden sollen, die Sie selber erzeugt haben, oder ob auch Dokumente angezeigt werden sollen, die andere User erzeugt haben und auf die Sie zu greifen dürfen. Diese Auswahl geschieht über das rechte Pull-down-Menü. Die Einstellung **nur meine Dokumente** zeigt nur die Dokumente, die Sie selber erzeugt haben, die Einstellung **alle Dokumente** zeigt alle Dokumente, die Sie sehen dürfen.

Jede Zeile der Tabelle im Dialog enthält alle Informationen zu einem Dokument. In den einzelnen Spalten einer Zeile werden Informationen einer bestimmten Kategorie angezeigt bzw. können Dokumente für die Weiterverarbeitung markiert werden:

#### <span id="page-20-2"></span>**Kopien anzeigen**

<span id="page-20-6"></span>Enthält eine Checkbox, um Dokumentenkopien anzuzeigen.

#### **Freischalten**

<span id="page-20-7"></span>Enthält eine Checkbox, mit der ein Dokument zum Freischalten markiert wird.

#### **Löschen**

<span id="page-20-3"></span>Enthält eine Checkbox, mit der ein Dokument zum Löschen aus der Liste markiert wird.

#### **Datum**

<span id="page-20-9"></span>Enthält das Datum, an dem der Workflow für dieses Dokument beendet und das Dokument in die Liste eingetragen wurde.

# **Titel / URL**

<span id="page-20-10"></span>Zeigt den Titel sowie den Pfad und den Dateinamen des Dokuments auf dem Zielsystem. Wenn Sie den URL anklicken, wird das Dokument in einer Vorschau angezeigt.

# <span id="page-20-1"></span>**User-ID**

Enthält die User-ID des Users, der den letzten Workflow-Schritt abgeschlossen hat.

#### <span id="page-20-4"></span>**Veröffentlichungs-Datum**

Zeigt das Freischalt- und das Ablauf-Datum des Dokuments, wenn während des Workflows diese Daten gesetzt wurden.

<span id="page-20-5"></span><span id="page-20-0"></span>Um Dokumente freizuschalten, also auf ein Zielsystem zu übertragen, markieren Sie die entsprechenden Dokumente mit Hilfe der Checkbox in der Spalte **Freischalten**. Klicken Sie anschließend auf den Button **Okay** am unteren Rand des Dialogs, um den Freischalt-Vorgang zu starten. Die ausgewählten Dokumente werden nun auf die Zielsysteme übertragen.

# **2.4.1 Löschen der Dokumente beim Freischalten vermeiden**

Damit die freigeschalteten Dokumente nach dem Freischalten in der Liste bleiben, deaktivieren Sie bevor Sie freischalten, die Checkbox **Ausgewählte Dokumente aus der Liste löschen** oberhalb der Dokumenten-Liste. Mit dieser Einstellung verbleiben die freigeschalteten Dokumente in der Liste und können erneut freigeschaltet werden. Diese Einstellung bietet sich insbesondere zum Testen während der Entwicklungsphase an.

# <span id="page-21-0"></span>**2.4.2 Alle Dokumente freischalten**

<span id="page-21-4"></span><span id="page-21-1"></span>Um alle Dokument in der Freischalt-Liste freizuschalten, markieren Sie die Checkbox **Alle auswählen** und klicken Sie anschließend auf den Button **Okay**. Alle Dokumente aus der Freischalt-Liste werden dann auf die Zielsysteme übertragen.

# **2.5 Fertige Dokumente durchsuchen**

<span id="page-21-6"></span><span id="page-21-5"></span>In der Fußzeile der Imperia-Oberfläche befindet sich ein Eingabefeld für die interne Suche, mit der Sie die jüngsten archivierten Dokumentversionen nach den eingegebenen Schlüsselwörtern durchsuchen können.

<span id="page-21-3"></span>Geben Sie in das Eingabefeld in der Fußzeile einen oder mehrere Begriffe ein, nach denen gesucht werden soll und klicken Sie anschließend auf den Lupen-Button neben dem Eingabefeld oder drücken Sie die Enter-Taste auf Ihrer Tastatur. Das Ergebnis der Suche wird in einem weiteren Fenster angezeigt.

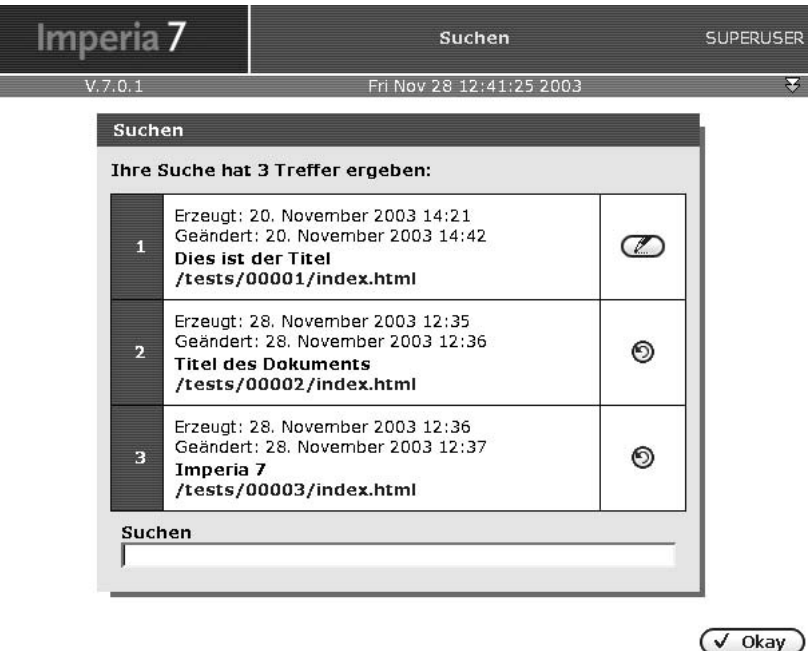

**Abb. 2.3: Ergebnis der Suche**

Alle Treffer werden in einer Tabelle dargestellt, die zu jedem Treffer den Titel und den URL des entsprechenden Dokuments enthält. Ein Klick auf den URL öffnet ein weiteres Fenster, in dem das entsprechende Dokument angezeigt wird.

<span id="page-21-2"></span>Neben jedem Treffer wird ein Button angezeigt, mit dessen Hilfe das entsprechende Dokument aus dem Archiv importiert werden kann. Es wird dann wieder an den Anfang des Workflows gestellt und muss diesen wieder bis zum Ende durchlaufen. Anschließend muss es wieder freigeschaltet werden.

# **2.6 Eingabe von Inhalt**

Templates sind die zentralen Vorlagen für die Eingabe von Inhalten: Sie enthalten in den meisten Fällen das Layout der fertigen Dokumente und bestimmen die Bereiche, die vom User bearbeitet werden müssen.

Imperia-Templates enthalten neben den aus Web-Formularen bekannten Bedienungs-Elementen wie einzeiligen und mehrzeiligen Texteingabefelder, Checkboxen, Select-Felder etc., viele weitere Imperia spezifische Eingabemöglichkeiten wie zum Beispiel:

- <span id="page-22-10"></span>• Grafik-Upload
- <span id="page-22-12"></span>• Mediendatenbank
- <span id="page-22-11"></span>• Imperia-Blocks
- <span id="page-22-14"></span>• Flexmodule
- <span id="page-22-0"></span>• Wordmodule

# **2.6.1 Texteingabefelder**

<span id="page-22-13"></span><span id="page-22-1"></span>Dies sind die klassischen Formularelemente, um Inhalt in ein Template einzugeben. Sie werden auf die gleiche Weise bedient, wie Sie es aus dem Internet gewohnt sind. In Imperia können Texteingabefelder auch HTML-Code aufnehmen und speichern. Fragen Sie im Zweifel den Programmierer des Templates.

# <span id="page-22-9"></span>**2.6.2 Flexmodule**

Als Flexmodule bezeichnet man Bedienungselemente, die von Ihnen auf Knopfdruck an eine bestimmte Stelle im Template eingefügt werden können. Jedes Bedienungselement (Textarea, Eingabefeld, Wordmodul etc.) aber auch jede beliebige Kombination dieser Bedienungselementen kann als Flexmodul vorliegen. Damit Sie Flexmodule auswählen können, stehen an den gewünschten Stellen im Template Flexsteuerungen zu Verfügung, mit deren Hilfe Sie dem Template weitere Flexmodule hinzufügen können.

<span id="page-22-6"></span>Beispielsweise könnte eine Flexsteuerung an einer Stelle im Template ein Wordmodul und einen Mediendatenbank-Aufruf zur Verfügung stellen, an einer anderen Stelle im gleichen Template steht eine weitere Flexsteuerung mit einer Tabelle sowie einem mehrzeiligen Eingabefeld zur Verfügung.

Für die Auswahl von Flexmodulen wird im Template die Flexsteuerung verwendet, die eine vom Programmierer bestimmte Auswahl von Flexmodulen zur Verfügung stellt. Die Flexsteuerung kann in zwei Versionen vorliegen: der Kompakt-Version und der Normal-Version. Die Version wird bei der Programmierung des Templates bestimmt. In der Normal-Version besteht die Flexsteuerung aus folgenden Teilen:

# <span id="page-22-8"></span><span id="page-22-5"></span>**Modul-Liste**

In dieser Liste erscheinen alle verfügbaren Flexmodule.

# <span id="page-22-3"></span>**Positionsliste**

Hier stehen die Positionen, an die ein neues Flexmodul eingefügt werden kann.

# <span id="page-22-7"></span>**Buttons**

Die Buttons dienen zum Ausführen, sowie zum Öffnen und Speichern von Flexmodul-Kombinationen.

# <span id="page-22-4"></span>**Parameter-Auswahl**

<span id="page-22-2"></span>Hier werden Parameter ausgewählt, die an das Flexmodul übergeben werden. Zum Beispiel die Zeilen- und Spaltenanzahl für ein Tabellen-Flexmodul.

Die Kompakt-Version der Flex-Steuerung umfasst lediglich die Modul-Liste, die Positionsliste und den Button **Ausführen**.

| Neues Modul |      | Position  | Ende |  |
|-------------|------|-----------|------|--|
| Parameter   | leer | Ausführen |      |  |

**Abb. 2.4: Normal-Version der Flexsteuerung**

Die Modul-Liste enthält alle Flexmodule, die an der Position im Template verwendet werden können. Die Positionsliste bestimmt die Position, an der ein neues Flexmodul eingefügt wird, wenn mehrere Flexmodule in einem Template verwendet werden.

Die Buttons rufen die Funktionen **Öffnen**, **Speichern** und **Ausführen** auf.

<span id="page-23-10"></span>Mit Hilfe der Drop-Down-Menüs im Abschnitt **Parameter** können Parameter an ein Flexmodul übergeben werden, zum Beispiel die Anzahl von Spalten und Zeilen für eine Tabelle. Manche Flexmodule benötigen keine Parameter, eingestellte Parameter werden in einem solchen Fall ignoriert. Wenden Sie sich im Zweifel an den Programmierer des Templates.

<span id="page-23-5"></span>Jedes eingefügte Flexmodul hat eine Kopfzeile, in der die Nummer des Flexmoduls und sein Name angezeigt wird. Weiterhin enthält die Kopfzeile Buttons zum Löschen, Verschieben und zum Duplizieren des entsprechenden Flexmoduls.

> EINHEIT 1: MDB\_ImpBlk  $& 4 \times$

# **Abb. 2.5: Kopfzeile eines Flexmoduls im Template**

### <span id="page-23-0"></span>**2.6.2.1 Flexmodul einfügen**

<span id="page-23-7"></span>Um ein Flexmodul in ein Dokument einzufügen, wählen Sie in der Flexsteuerung aus der Modul-Liste **Neues Modul** das gewünschte Flexmodul aus und stellen Sie unter Parameter die benötigten Parameter ein. Ob und welche Parameter Sie eingeben müssen und wozu diese Parameter dienen, erfahren Sie vom Programmierer des Templates.

<span id="page-23-11"></span><span id="page-23-1"></span>Klicken Sie anschließend auf den Button **Ausführen**. Daraufhin wird das ausgewählte Flexmodul unterhalb der Flexsteuerung angezeigt.

#### **2.6.2.2 Flexmodule verschieben**

Zum Verschieben eines Flexmoduls stehen in der Titelleiste jeweils ein nach oben weisender und ein nach unten weisender Pfeil-Button zur Verfügung. Ein Klick auf einen dieser Buttons verschiebt das entsprechende Flexmodul um eine Position nach oben bzw. nach unten. Bereits eingegebener Inhalt bleibt erhalten.

<span id="page-23-6"></span><span id="page-23-2"></span>Die Buttons zum Verschieben eines Flexmoduls werden nur dann angezeigt, wenn mehr als ein Flexmodul existiert.

#### **2.6.2.3 Flexmodul duplizieren**

<span id="page-23-9"></span><span id="page-23-3"></span>Zum Duplizieren eines Flexmoduls steht in der Titelleiste ein Plus-Button zur Verfügung. Ein Klick darauf dupliziert das entsprechende Flexmodul, sowie den bereits eingegebenen Inhalt. Das Duplikat wird unterhalb des Originals eingefügt.

#### **2.6.2.4 Flexmodul löschen**

<span id="page-23-8"></span><span id="page-23-4"></span>Zum Löschen eines Flexmoduls steht in der Titelleiste ein Kreuz-Button zur Verfügung. Ein Klick darauf löscht das entsprechende Flexmodul samt dem bereits eingegebenen Inhalt.

#### **2.6.2.5 Flexmodul-Auswahl speichern**

Wenn Sie an einer Stelle im Template mehrere Flexmodule eingefügt haben, können Sie diese Auswahl speichern. Diese Funktion steht jedoch nicht in der Kompakt-Version der Flexsteuerung zur Verfügung.

Fügen Sie nacheinander die gewünschten Flexmodule in der gewünschten Reihenfolge ein. Um diese Flexmodul-Auswahl zu speichern betätigen Sie in der Flexmodul-Steuerung folgenden Button:

 $\blacksquare$ 

Es öffnet sich ein weiteres Fenster:

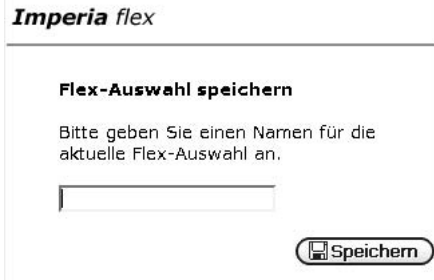

**Abb. 2.6: Speichern einer Flexmodule-Auswahl**

<span id="page-24-3"></span><span id="page-24-0"></span>Tragen Sie in das Eingabefeld einen Namen für die Flexmodul-Auswahl ein und klicken Sie anschließend auf den Button **Speichern**.

#### <span id="page-24-6"></span>**2.6.2.6 Gespeicherte Flexmodul-Auswahl öffnen**

Diese Funktion steht nicht in der Kompakt-Version der Flexsteuerung zur Verfügung. Um eine gespeicherte Flexmodul-Auswahl zu öffnen, betätigen Sie in der Flexmodul-Steuerung folgenden Button:

Ê

<span id="page-24-4"></span>Es öffnet sich ein weiteres Fenster, in dem eine Liste aller gespeicherten Flexmodul-Auswahlen angezeigt wird. Klicken Sie auf den Namen der Auswahl, die Sie öffnen wollen.

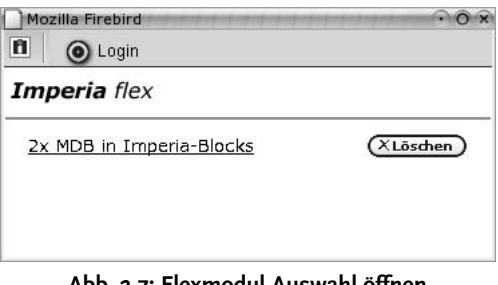

**Abb. 2.7: Flexmodul-Auswahl öffnen**

<span id="page-24-1"></span>Die gewählte Kombination wird unterhalb der Flexsteuerung eingefügt.

#### **2.6.2.7 Gespeicherte Flexmodul-Auswahl löschen**

Diese Funktion steht nicht in der Kompakt-Version der Flexsteuerung zur Verfügung. Um eine gespeicherte Flexmodul-Auswahl zu löschen betätigen Sie in der Flexmodul-Steuerung folgenden Button:

<span id="page-24-2"></span>哹

<span id="page-24-7"></span>Es öffnet sich ein weiteres Fenster, in dem eine Liste aller gespeicherten Flexmodul-Auswahlen angezeigt wird. Klicken Sie neben dem Namen der Auswahl, die Sie löschen wollen, auf den Button **Löschen**. Die gewählte Auswahl wird aus der Liste gelöscht.

# **2.6.3 Imperia-Blocks**

<span id="page-24-5"></span>Bei Imperia-Blocks handelt es sich um Abschnitte eines Templates, die Sie beliebig oft duplizieren können. Sie werden beispielsweise zur Erzeugung von Listen verwendet. Sie können durch Duplizierung eines Listenelements eine beliebig lange Liste erzeugen, ohne dass der Template-Programmierer im Vorfeld weiß, wie viele Elemente die Liste haben wird.

Imperia-Blocks werden durch die Imperia-Block-Titelleiste im Template angezeigt, und über die Buttons am rechten Rand in dieser Titelleiste bedient.

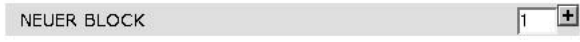

**Abb. 2.8: ImperiaBlock-Titelleiste**

#### <span id="page-25-0"></span>**2.6.3.1 Duplikate erzeugen**

<span id="page-25-10"></span>Sie können in Imperia-Blocks eine bestimmte Anzahl von Duplikaten auf einmal erzeugen. Als Standard-Einstellung wird jedoch ein Duplikat erzeugt. Geben Sie die gewünschte Anzahl in das Eingabefeld am rechten Rand der Titelleiste des Imperia-Blocks ein und klicken Sie anschließend auf den Plus-Button. Daraufhin wird die angegebene Anzahl von Duplikaten erzeugt.

#### <span id="page-25-1"></span>**2.6.3.2 Duplikate löschen**

<span id="page-25-9"></span><span id="page-25-2"></span>Zum Löschen eines Duplikats steht in der Titelleiste ein Kreuz-Button zur Verfügung. Ein Klick darauf löscht das entsprechende Duplikat. Bereits eingegebener Inhalt geht verloren.

#### **2.6.4 Bild einfügen**

Es bestehen zwei Möglichkeiten, Bilder in ein Dokument einzufügen:

- Über die Medien-Datenbank.
- Über den Grafik-Upload.

<span id="page-25-5"></span>Beide Varianten stehen im Medien-Datenbank-Aufruf im Template zur Verfügung, der jedoch vom Programmierer des Templates angepasst werden kann, so dass ein anderes Platzhalter-Bild dargestellt und einer der beiden Links abgeschaltet wird.

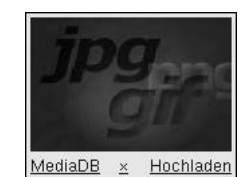

**Abb. 2.9: Beispiel eines Medien-Datenbank-Aufrufs**

#### **Hinweis:**

*Die Abbildung zeigt das Standard-Platzhalter-Bild und beide Links.*

<span id="page-25-8"></span><span id="page-25-3"></span>Das Platzhalter-Bild hat im Template genau die gleiche Größe, die auch das eingefügte Bild im fertigen Dokument haben wird.

#### **2.6.4.1 Bild über die Medien-Datenbank einfügen**

Um ein Bild aus der Medien-Datenbank in das Dokument einzufügen, klicken Sie auf den Link **MedienDB**. Daraufhin wird die Medien-Datenbank in einem neuen Fenster geöffnet.

<span id="page-25-6"></span>Lokalisieren Sie das gewünschte Bild in der Ordnerstruktur der Medien-Datenbank und klicken Sie auf das Miniaturbild. Daraufhin wird das ausgewählte Bild anstelle des Standardbilds im Medien-Datenbank-Aufruf angezeigt. Wird das Dokument gespeichert und freigeschaltet, dann erscheint das Bild in der fertigen Seite an genau dieser Stelle.

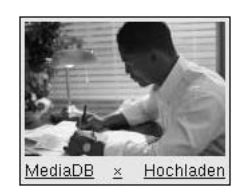

**Abb. 2.10: Medien-Datenbank-Aufruf mit ausgewähltem Bild**

<span id="page-25-11"></span><span id="page-25-7"></span><span id="page-25-4"></span>**2.6.4.2** Bild über den Grafik-Upload einfügen (steht nicht zur Verfügung)

# **2.6.4.3 Eingefügtes Bild entfernen**

<span id="page-26-3"></span><span id="page-26-2"></span><span id="page-26-0"></span>.

Um ein über die Medien-Datenbank oder den Grafik-Upload eingefügtes Bild aus einem Dokument wieder zu entfernen, klicken Sie im Medien-Datenbank-Aufruf auf den Link **x**, der sich zwischen den Links **MedienDB** und **Hochladen** befindet.

<span id="page-26-4"></span><span id="page-26-1"></span>Daraufhin öffnet sich die Medien-Datenbank erneut in einem Fenster, so dass Sie ein neues Bild aussuchen können. Zusätzlich wird das bereits ausgesuchte Bild aus dem Dokument entfernt.

# **2.6.5** SPD-Linktool, erreichbar über die Navigation

Das SPD-Linktool dient dazu, bereits bestehende Artikel in die Navigation zu verlinken. Nach der Eingabe des entsprechenden Menüpunktes ist rechts der Linke <Seite wählen> anzuklicken. Es öffnet sich ein neues Browserfenster, in welchem die Rubrikenstruktur des jeweiligen Auftrittes angezeigt wird.

<span id="page-26-5"></span>Mit einem Klick auf <Rubrik wählen> - je nach dem in welcher Rubrik sich der erstellte Artikel befindet werden unter <2. Dokumente wählen> die erstellten Artikel angezeigt. Hier ist nun bei dem betreffenden Artikel auf <auswählen> zu klicken. Nach dem Klick wird der Artikel-Link in die Navigation eingetragen.

Für jeden weiteren zu verlinkenden Artikel ist diese Vorgehensweise vorzunehmen. Nach dem Speichern der Navigation erscheint diese auf dem Schreibtisch und miss ebenso wie die "verlinkten" Artikel freigeschaltet werden.

<span id="page-27-6"></span><span id="page-27-5"></span><span id="page-27-4"></span><span id="page-27-3"></span><span id="page-27-2"></span><span id="page-27-1"></span><span id="page-27-0"></span>Dokumente 2.6 Eingabe von Inhalt

# <span id="page-28-0"></span>**2.7 Freigeschaltete Dokumente bearbeiten**

Imperia bietet die Möglichkeit, Dokumente, die bereits auf einem Zielsystem liegen zu bearbeiten. Dazu steht der Menüpunkt **freigeschaltete Dokumente bearbeiten** zur Verfügung, der sich im Ordner **Dokumente** befindet. Der Menüpunkt öffnet den Dialog **Dokumente vom Zielsystem bearbeiten**.

<span id="page-28-1"></span>Importierte Dokument gelangen wieder an den Anfang des Workflows und müssen diesen ganz normal durchlaufen.

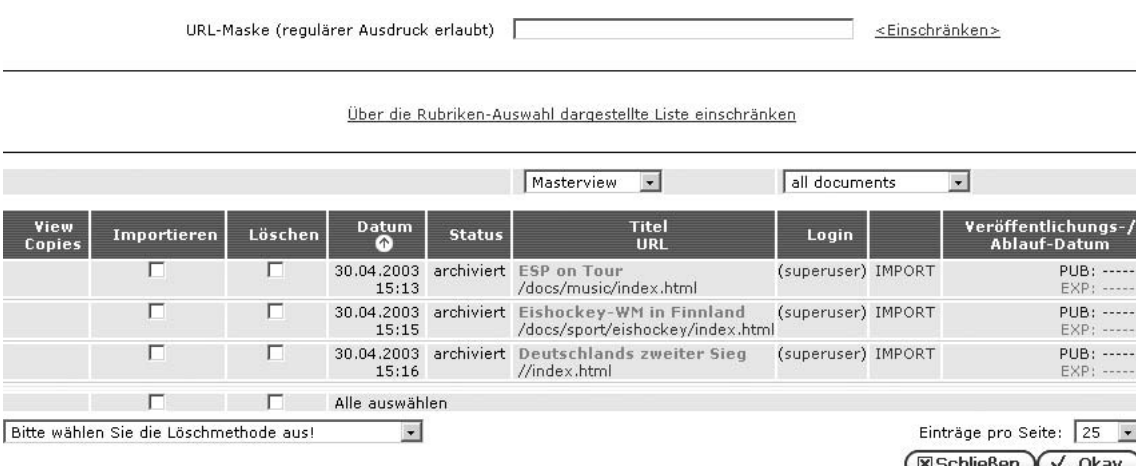

**Abb. 2.13: Dialog Dokumente vom Zielsystem bearbeiten**

Alle Dokumente auf dem Zielsystem werden in Tabellenform in einer Dokumenten-Liste angezeigt. Sie können einstellen, ob nur die Dokumente angezeigt werden sollen, die Sie selber erzeugt haben, oder auch Dokumente anderer User, die Sie aufgrund Ihrer Rolle sehen dürfen. Die Anzahl der angezeigten Dokumente kann weiterhin über eine URL-Maske oder über eine Rubrikenauswahl eingeschränkt werden.

Der Dialog stellt zwei Ansichten zur Verfügung: **Normalview** und **Masterview**. Masterview und Normalview unterscheiden sich dadurch, dass im Masterview auch Seitenkopien eines Dokuments angezeigt werden können.

Sie können einstellen, wie viele Dokumente je Seite in der Dokumenten-Liste angezeigt werden sollen. Umfasst die Liste mehr Einträge, als auf einer Seite erlaubt sind, werden weitere Seiten erzeugt, die über Links am unteren Dialog-Rand geöffnet werden können.

<span id="page-28-2"></span>Jedes Dokument wird in einer eigenen Zeile angezeigt. Sie können ein Dokument importieren und anschließend bearbeiten, löschen, wobei Sie die Löschmethode auswählen können, oder in einer Vorschau anzeigen. Zu jedem Dokument stehen folgende Informationen zur Verfügung:

# <span id="page-28-5"></span>**Datum**

In dieser Spalte erscheint das Datum, an dem das Dokument erzeugt wurde.

# <span id="page-28-6"></span>**Status**

Diese Spalte enthält den Status des Dokuments (zum Beispiel archiviert)

# <span id="page-28-4"></span>**Titel / URL**

<span id="page-28-3"></span>In dieser Spalte wird der Titel des Dokuments sowie der Pfad angezeigt. Ein Klick auf den Pfad öffnet das Dokument in einer Vorschau.

#### **Login**

Hier erscheint der Name des Users, der das Dokument erzeugt hat.

#### **Veröffentlichungs- und Ablauf-Datum**

In dieser Spalte wird, falls eingestellt, das Datum angezeigt, an dem das Dokument automatisch freigeschaltet (PUB), bzw. gelöscht (EXP) wird.

Wenn Sie ein Dokument löschen oder importieren wollen, wird überprüft, ob Sie Zugriff auf die entsprechende Rubrik haben. Wenn Sie keinen Zugriff haben, wird der Vorgang abgebrochen und Sie erhalten einen entsprechenden Hinweis.

# <span id="page-29-0"></span>**2.7.1 Dokumenten-Liste einschränken**

<span id="page-29-6"></span>Die Dokumenten-Liste kann über eine URL-Maske oder über eine Rubrikenauswahl eingeschränkt werden.

Für die Einschränkung der Dokumenten-Liste über die Rubriken-Auswahl klicken Sie auf den Link **einschränken über die Rubriken-Auswahl**. Es wird der Dialog **Rubrik von Zielsystem auswählen** geöffnet.Wählen Sie die Rubrik aus, auf die Sie die Dokumenten-Liste einschränken wollen. Anschließend wird die Dokumenten-Liste automatisch aktualisiert. Oberhalb der Dokumenten-Liste wird die Rubrik angezeigt, anhand der die Liste eingeschränkt wurde und der Link **Zurücksetzen**, um die Einschränkung wieder aufzuheben.

<span id="page-29-7"></span>Wenn Sie die Liste anhand einer URL-Maske einschränken wollen, geben Sie die URL-Maske in das Eingabefeld **URL-Maske** ein. Zum Beispiel schränkt die Eingabe von /docs/news die Dokumenten-Liste dahingehend ein, dass nur noch Dokumente angezeigt werden, die auf dem Zielsystem in diesem Verzeichnis liegen.

<span id="page-29-1"></span>Bei der Angabe einer URL-Maske können Reguläre Ausdrücke verwendet werden. Klicken Sie anschließend auf den Link **Einschränken**. Daraufhin wird die Dokumenten-Liste aktualisiert, so dass nur noch die Dokumente angezeigt werden, auf deren Pfad die URL-Maske bzw. der Reguläre Ausdruck passt. Um die Einschränkung wieder aufzuheben, löschen Sie die Eingabe aus dem Feld **URL-Maske** und klicken erneut auf den Link **Einschränken**.

# <span id="page-29-5"></span>**2.7.2 Dokument vom Zielsystem importieren**

Importierte Dokumente werden wieder an den Anfang ihres Ursprungs-Workflows gestellt. Wurde dieser Workflow in der Zwischenzeit geändert, durchlaufen die importierten Dokumente den geänderten Workflow. Klicken Sie auf den Link **IMPORT** in der entsprechenden Zeile, um ein einzelnes Dokument zu importieren. Um mehrere Dokumente gleichzeitig zu importieren, markieren Sie in der Spalte **Import** für jedes Dokument das entsprechende Markierungsfeld.

Solange sich ein importiertes Dokument im Workflow befindet, wird für dieses Dokument das entsprechende Markierungsfeld in der Spalte **Import** ausgeblendet, damit der erneute Import bereits importierter Dokumente verhindert wird.

<span id="page-29-4"></span><span id="page-29-2"></span>Klicken Sie auf den Button **Okay** am unteren Rand des Dialogs. Es erscheint ein Hinweis, dass die markierten Dokumente importiert wurden. Der Import von Dokumenten ist damit abgeschlossen. Die importierten Dokumente befinden sich nun wieder auf den Schreibtischen der User, die Zugriff auf die entsprechende Rubrik bzw. den entsprechenden Workflow-Schritt haben.

# **2.7.3 Dokumente löschen**

<span id="page-29-8"></span>Um Dokumente über die Dokumenten-Liste zu löschen stehen mehrere Alternativen zur Auswahl. Sie können ein in der Dokumenten-Liste markiertes Dokument sowohl auf den Zielsystem als auch auf den Entwicklungssystem löschen. Wählen Sie zunächst die Löschmethode im Pull-down-Menü links unten im Dialog aus. Markieren Sie dann in der Spalte **Löschen** das entsprechende Markierungsfeld für jedes Dokument, das gelöscht werden soll. Wenn Sie alle angezeigten Dokumente löschen wollen, markieren Sie die Checkbox **Alle auswählen** in der Spalte **Löschen**. Klicken Sie auf den Button **Okay**.

<span id="page-29-9"></span><span id="page-29-3"></span>Es wird ein Protokoll angezeigt, dass für jedes gelöschte Dokument zeigt, ob der Löschvorgang erfolgreich abgeschlossen wurde. Das Protokoll wird über den Button **Schließen** wieder verlassen und Sie gelangen ins Hauptmenü.

# **2.7.4 Dokumente vom Zielsystem anzeigen**

Klicken Sie in der Spalte **Titel/URL** auf den Pfad, um ein Dokument vom Zielsystem in einer Vorschau anzuzeigen. Es öffnet sich ein neues Fenster.

# <span id="page-30-0"></span>**2.8 Änderungsverfolgung**

Imperia bietet die Möglichkeit, die Änderungen zu verfolgen, die an einem Dokument im Laufe seines Wegs durch den Workflow gemacht wurden, wobei zwei beliebige verschiedene Versionen eines Dokuments verglichen werden können. Neu hinzugefügte, geänderte oder gelöschte Texte oder Bilder werden farbig gekennzeichnet. Geänderte Bilder werden mit einem farbigen Rahmen dargestellt und mit einem Link versehen, der ein weiteres Fenster öffnet, in dem das alte und das neue Bild nebeneinander angezeigt werden.

Die Änderungen an einem Dokument können sowohl in einer eigenen Spalte des Schreibtischs, aus dem Archiv und aus dem Dialog des Genehmigungs-Plug-Ins eingesehen werden. Die Farben, die für die Darstellung der Änderungen verwendet werden, können System weit oder über das verwendete Template definiert werden.

<span id="page-30-1"></span>Die Änderungsverfolgung bietet verschiedene Einstell-Möglichkeiten, die über folgenden Dialog ausgewählt werden:

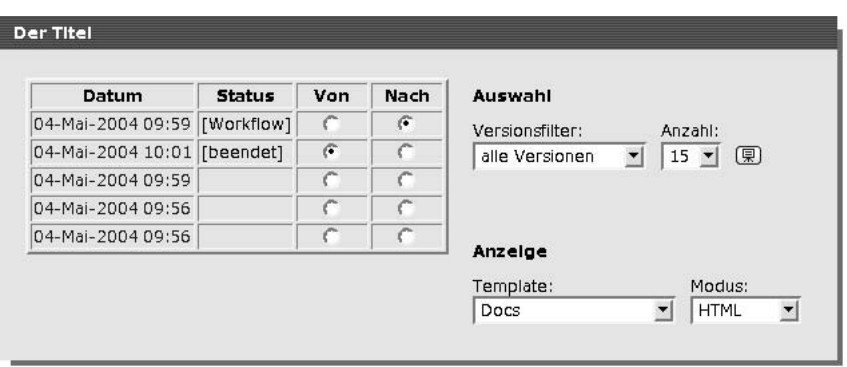

**Abb. 2.14: Dialog Änderungsverfolgung**

Alle vorhandenen Versionen des entsprechenden Dokuments werden in der linken Hälfte des Dialogs in einer Tabelle dargestellt. Diese Tabelle zeigt das Datum der letzten Bearbeitung und den Status des Dokuments. Mit Hilfe der Radio-Buttons werden die Versionen ausgewählt, zwischen denen die Änderungen angezeigt werden sollen.

Der Dialog bietet im Abschnitt **Auswahl** die Möglichkeit, einen Versionsfilter sowie die Anzahl von Versionen, die im Dialog pro Dialog-Seite angezeigt werden sollen, einzustellen. Über den Versionsfilter kann eingestellt werden, ob **alle Versionen**, nur **meine Versionen** oder nur **beendete** Versionen angezeigt werden.

Dieser Button **團** bietet die Möglichkeit, eine SlideShow über alle herausgefilterten Versionen zu starten. Hierbei werden zwei neue Fenster geöffnet. Lesen Sie hierzu auch [Kapitel 2.9.5](#page-35-1) **SlideShow** auf Seite 30.

Der Abschnitt **Anzeige** bietet die Möglichkeit, zu bestimmen, wie die Anzeige der Änderung gestaltet werden soll. Hierzu wird ein **Template** ausgewählt. Zur Auswahl stehen eine tabellarische Ansicht und das Template, mit dem das Dokument erzeugt wurde.

Die tabellarische Ansicht bietet die Möglichkeit, auch Änderungen in Meta-Variablen zu sehen, die keinen darstellbaren Inhalt haben und nicht lesbar im Dokument erscheinen. Hierzu zählt zum Beispiel die Meta-Variable directory, die das Zielverzeichnis des Dokuments enthält.

Wurde als Template **Docs** ausgewählt, kann weiterhin über den **Modus** eingestellt werden, ob die Änderungen als HTML oder als Quelltext ausgegeben werden.

Änderungen zwischen den ausgewählten Versionen werden in den Ansichten farbig gekennzeichnet. Neu hinzugekommener Inhalt wird grün und unterstrichen dargestellt, gelöschter Inhalt rot und durchgestrichen. Diese Farben und Texteigenschaften können jedoch über ein spezielles Stylesheet oder über das Template verändert werden.

Um die Änderungen anzeigen zu lassen, klicken Sie auf den Button **Okay**. Der Button **Zurück** verlässt den Dialog.

Der Dialog zur Änderungsverfolgung kann an folgenden Stellen in Imperia geöffnet werden:

- auf dem Schreibtisch
- im Archiv
- <span id="page-31-0"></span>• im Dialog des Genehmigungs-Plug-Ins

# **2.8.1 Änderungsverfolgung über den Schreibtisch**

<span id="page-31-5"></span>Befindet sich ein Dokument noch innerhalb des Workflows kann man über den Schreibtisch sehen, welche Änderungen in den einzelnen Workflow-Schritten an diesem Dokument gemacht wurden.

Dabei kann eine beliebige vorherige Version mit dem aktuellen Stand oder einer anderen vorherigen Version verglichen werden. Unterschiede in diesen Versionen werden in unterschiedlichen Farben dargestellt.

Um die Änderungen an einem Dokument anzeigen zu können, muss zunächst die Schreibtisch-Ansicht mit der Spalte **Änderung** ergänzt werden. Lesen Sie hierzu Kapitel 3.2.2 **[Spalte zu einer Konfiguration hinzufügen](#page-46-1)** [auf Seite 41.](#page-46-1)

<span id="page-31-1"></span>Klicken Sie in der Zeile des entsprechenden Dokuments in der Spalte Änderungen auf diesen Button **D**oder auf den Link **Diff**. Daraufhin öffnet sich der oben beschriebene Dialog.

# <span id="page-31-4"></span>**2.8.2 Änderungsverfolgung im Archiv**

<span id="page-31-2"></span>Die Änderungen an einem Dokument können im Archiv über diesen Button **De angezeigt werden. Dieser** Button steht für jedes Dokument zur Verfügung. Beim Klick auf diesen Button öffnet sich der oben beschriebene Dialog.

#### **2.8.3 Änderungen beim Genehmigen anzeigen**

Im Dialog des Workflow-Schritts **Genehmigung** können die Änderungen der aktuell zu genehmigenden Dokument-Version im Vergleich zur letzten beendeten Version angezeigt werden.

Hierzu wird folgender Button verwendet: (<a>

**Hinweis:**

<span id="page-31-3"></span>*Der andere* **Vorschau***-Button öffnet eine Vorschau auf das entsprechende Dokument, ohne dass dabei die Änderungen sichtbar gemacht werden.*

Der Button öffnet ein weiteres Fenster, in dem das betreffende Dokument mit den Änderungen angezeigt wird.

# **2.9 Das Archiv**

<span id="page-31-8"></span>Im Archiv werden alle Änderungen, die ein User an einem Dokument gemacht und gespeichert hat, abgelegt. So ist es möglich jeden Stand, den ein User von einem Dokument auf dem Weg durch den Workflow jemals gespeichert hat wieder herzustellen. Jede Dokument-Version wird mit einem Zeitstempel versehen abgelegt und kann jederzeit von dazu berechtigten Usern wiederhergestellt werden.

<span id="page-31-7"></span><span id="page-31-6"></span>Die Struktur des Archivs leitet sich von der Rubrikenstruktur ab und ähnelt wie diese einer Baumstruktur. Jede Rubrik erhält im Archiv einen eigenen Ast. Jeder Ast verzweigt in weitere Äste, von denen jeder ein Dokument darstellt. An jedem dieser Dokumenten-Äste befinden sich die einzelnen Dokument-Versionen als Blätter.

Speichert ein User ein geändertes Dokument, dann wird im entsprechenden Dokumenten-Ast des Archivs diese Version des Dokuments abgelegt. Wenn dieses Dokument zehn Mal editiert wird, erscheinen im Archiv entsprechend zehn unterschiedliche Versionen, die alle wiederhergestellt werden können.

Sie können Dokumente bzw. Dokument-Versionen aus dem Archiv wieder in den Workflow importieren oder löschen. Wird ein Dokumenten-Ast zum Import ausgewählt, dann wird automatisch die jüngste bzw. die freigeschaltete Version importiert. Wenn Sie ein gesamtes Dokument löschen, werden gleichzeitig auch alle gespeicherten Versionen dieses Dokuments gelöscht. Dieser Vorgang kann nicht rückgängig gemacht werden!

<span id="page-32-5"></span>Mit der SlideShow können alle Versionen eines Dokuments nacheinander betrachtet werden. Lesen Sie dazu [Kapitel 2.9.5](#page-35-1) **SlideShow** auf Seite 30. Die SlideShow zeigt automatisch alle archivierten Versionen eines Dokuments nacheinander an. Die Darstellung kann über eine Steuerung unterbrochen, angehalten, vorwärts, rückwärts und in verschiedenen Geschwindigkeiten abgespielt werden.

<span id="page-32-0"></span>Das Archiv wird über den Menüpunkt **Archiv** im Hauptmenü geöffnet. Es öffnet sich folgender Dialog:

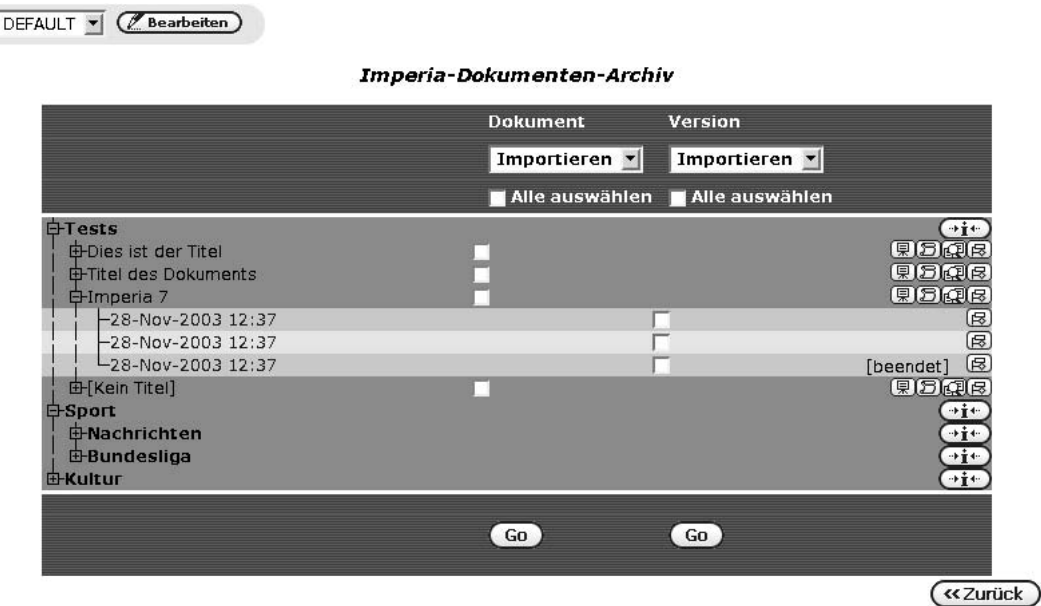

**Abb. 2.15: Archiv**

Am linken Rand des Dialogs wird der Archivbaum dargestellt, der in jeder Zeile den Titel einer Rubrik anzeigt. Über die Pluszeichen vor den Namen der Rubriken öffnet sich eine Liste aller archivierten Dokumente dieser Rubrik. Mit Hilfe der Pluszeichen vor einem Dokumenteintrag wird die Liste aller archivierten Dokument-Versionen geöffnet.

Oberhalb des Archivbaums können Sie auswählen, welche Aktion Sie mit einem Dokument bzw. der Version eines Dokuments durchführen wollen. Es gibt jeweils die Aktion **Importieren** und die Aktion **Löschen**. Wählen Sie zunächst die Aktion über das jeweilige Pull-down-Menü aus und markieren Sie anschließend die Dokumente, für die die ausgewählte Aktion durchgeführt werden soll.

<span id="page-32-3"></span>Neben der Spalte **Version** befindet sich eine weitere Spalte, in der sich Buttons für folgende Funktionen befinden:

# **Anzeigen von Rubriken-Beschreibung**

<span id="page-32-4"></span>Dieser Button zeigt die Beschreibung der Rubrik, wie sie in der Rubriken-Verwaltung in das Feld Beschreibung eingetragen wurde. Lassen Sie den Mauszeiger einen Moment über dem Button stehen, um die Information anzuzeigen.

# <span id="page-32-2"></span>**SlideShow**

Dieser Button öffnet eine SlideShow, in der alle vorhandenen Dokument-Versionen nacheinander angezeigt werden. Lesen Sie hierzu auch [Kapitel 2.9.5](#page-35-1) **SlideShow** auf Seite 30.

# <span id="page-32-1"></span>**Anzeigen der Dokumenten-History**

Mit diesem Button öffnen Sie einen weiteren Dialog, in dem die Dokumenten-History einer archivierten Dokumenten-Version angezeigt wird. Sie können jedoch keine Einträge hinzufügen.

# **Änderungen darstellen**

Mit diesem Button öffnen Sie einen weiteren Dialog, über den die Änderungen, die von Version zu Version an dem entsprechenden Dokument gemacht wurden, angezeigt werden können. Lesen Sie hierzu auch Kapitel 2.8 **[Änderungsverfolgung](#page-30-0)** auf Seite 25.

#### <span id="page-33-2"></span>**Importieren und im Workflow Bearbeiten**

Mit diesem Button starten Sie den Import der entsprechenden Dokumenten-Version. Wenn Sie den Button neben dem Eintrag eines Dokuments benutzen, wird die letzte beendete Version dieses Dokuments importiert. Die so importierten Dokumente werden wieder an den Anfang des für sie vorgesehenen Workflows gestellt.

<span id="page-33-0"></span>Es wird der Dialog **Archiv-Import** geöffnet, in dem Sie der Dokumenten-History des Dokuments einen Eintrag hinzufügen können. Klicken Sie anschließend auf den Button **Okay**, um den Import abzuschließen.

# **2.9.1 Archiv-Ansichten**

Bei umfangreichen Websites kann das Archiv sehr große Mengen an Dokumenten bzw. Dokument-Versionen enthalten. Um die Menge der dargestellten Dokumente oder der Dokument-Versionen einzuschränken, können unterschiedliche Ansichten für die Darstellung des Archivs erzeugt werden. Beispielsweise kann die Darstellung auf alle Dokumente der letzten 5 Tage oder alle Dokumente aus einem bestimmten Zeitraum eingeschränkt werden.

<span id="page-33-5"></span><span id="page-33-1"></span>Sie können mehrere unterschiedliche Ansichten erstellen, speichern und damit die Archiv-Darstellung an ihre Anforderungen anpassen. Archiv-Ansichten werden im Dialog **Archiv-Einstellungen** angelegt, den Sie über den Button **Bearbeiten** oberhalb des Archiv-Baums öffnen.

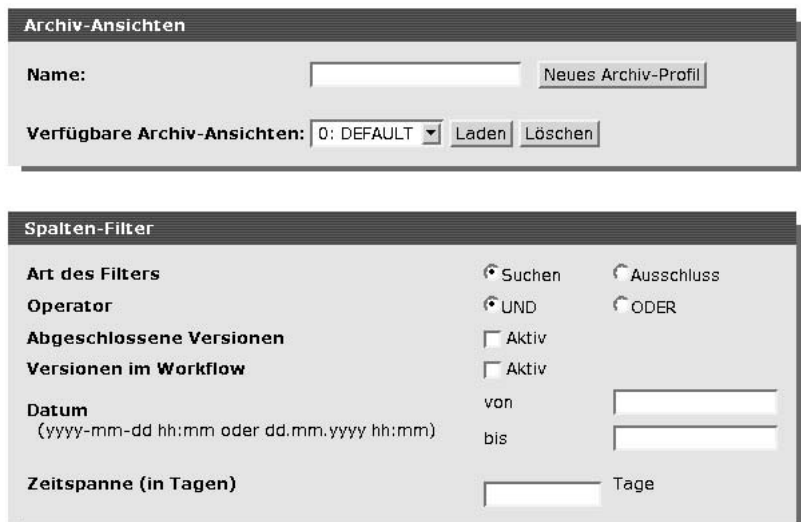

**Abb. 2.16: Dialog Archiv-Einstellungen**

<span id="page-33-8"></span><span id="page-33-7"></span>Dieser Dialog gliedert sich in die Abschnitte **Archiv-Ansichten** und **Spalten-Filter**. Im Abschnitt **Archiv-Ansichten** werden neue Archiv-Ansichten angelegt, geladen und gelöscht. Die Liste **Verfügbare Archiv-Ansichten** enthält bereits eingerichtete Archiv-Ansichten, die Sie auswählen und über den Button **Laden** aktivieren können. Die Einstellungen der Ansicht werden dann im Dialog **Spalten-Filter** angezeigt. Über den Button **Okay** wird das Archiv entsprechend der ausgewählten Ansicht dargestellt. Der Button **Löschen** löscht die in der Liste gewählte Ansicht.

<span id="page-33-4"></span>Im Abschnitt **Spalten-Filter** werden die Filter-Parameter eingestellt, die die Darstellung des Archivs einschränken sollen.

# <span id="page-33-6"></span>**Art des Filters**

<span id="page-33-3"></span>Hier wird bestimmt, ob es sich um einen Such- oder um einen Ausschlussfilter handelt.

#### **Operator**

Hier kann zwischen einem logischen UND und einem logischen ODER gewählt werden.

#### **Abgeschlossene Version**

Wird diese Option ausgewählt, werden auch abgeschlossene Versionen im Archiv angezeigt.

#### **Versionen im Workflow**

<span id="page-34-6"></span>Mit dieser Option wird eingestellt, ob Dokument-Versionen, die sich im Workflow befinden, berücksichtigt werden.

#### <span id="page-34-8"></span>**Datum**

Hier wird ein Zeitraum angegeben, so dass nur Dokumente bzw. Dokument-Versionen, die innerhalb dieses Zeitraums archiviert wurden, berücksichtigt werden.

#### <span id="page-34-9"></span>**Zeitspanne (in Tagen)**

Hier wird eine Zeitspanne von Tagen definiert, so dass nur Dokument bzw. Dokument-Versionen berücksichtigt werden, die innerhalb dieser Zeitspanne archiviert wurden.

Eine neue Archiv-Ansicht wird erzeugt, indem Sie einen Namen in das Feld **Name** des Abschnitts **Archiv-Ansichten** eintragen und anschließend auf den Button **Neues Archiv-Ansicht** klicken. Die neue Ansicht wird in die Liste **Verfügbare Archiv-Ansichten** eingetragen und geladen. Sie können nun im Abschnitt **Spalten-Filter** die Einstellungen für die neue Ansicht vornehmen. Klicken Sie auf den Button **Okay**, um die Einstellungen zu speichern.

# <span id="page-34-7"></span><span id="page-34-0"></span>**2.9.1.1 Archiv-Ansichten auswählen**

<span id="page-34-1"></span>Alle Archiv-Ansichten werden im Dialog **Imperia-Dokument-Archiv** oberhalb des Archiv-Baums in einem Pulldown-Menü angezeigt und könne dort ausgewählt. Sobald eine Archiv-Ansicht ausgewählt wird, wird die Anzeige des Archivs aktualisiert.

# <span id="page-34-3"></span>**2.9.2 Freigeschaltete Dokument-Version aus dem Archiv holen**

<span id="page-34-10"></span>Jede Dokument-Version, die den Workflow verlassen hat, erhält im Archiv einen eigenen Status. Sie erkennen diesen Status im Archiv-Baum am Eintrag **[beendet]** hinter der entsprechenden Dokument-Version. Beendete Dokumente befinden sich entweder noch in der Freischalt-Liste auf dem Produktionssystem oder wurden bereits freigeschaltet und befinden sich auf einem Zielsystem.

<span id="page-34-4"></span>Öffnen Sie die Rubrik im Archivbaum und markieren Sie jeweils die Checkbox neben dem Titel der Dokumente, die Sie aus dem Archiv importieren wollen. Durch die Markierung der Checkbox neben dem Titel wird automatisch die Version des Dokuments ausgewählt, die als letzte den Workflow verlassen hat. Wählen Sie anschließend oberhalb des Archiv-Baums unter **Dokument** die Aktion **Importieren** aus.

Wenn Sie alle freigeschalteten Dokument-Versionen auf einmal importieren wollen, markieren Sie die Checkbox **Alle auswählen**.

<span id="page-34-5"></span><span id="page-34-2"></span>Dadurch kann eine immense Zahl an Dokumenten auf den Schreibtischen aller User erscheinen. Wurden alle Rubriken im Archiv geöffnet, werden alle Dokumente, die sich in der Freischalt-Liste oder die bereits auf einem Zielsystem befinden, in das Produktionssystem importiert. Importierte Dokumente müssen den Workflow durchlaufen, bevor Sie wieder freigeschaltet werden können. Benutzen Sie diese Einstellung nur, wenn Sie genau wissen was Sie tun!

# **2.9.3 Beliebige Dokument-Version aus dem Archiv holen**

Im Archiv werden alle Änderungen, die ein User an einem Dokument vornimmt gespeichert. Möchten Sie nicht die jüngste oder eine freigeschaltete Version aus dem Archiv importieren, markieren Sie in der Spalte **Version** mit Hilfe der entsprechenden Checkboxen die Dokument-Versionen, die Sie aus dem Archiv holen wollen. Klicken Sie anschließend in der Spalte **Version** auf den Button **Go**. Es öffnet sich eine Sicherheitsabfrage, die Sie darauf hinweist, dass Dokument-Versionen importiert werden. Bestätigen Sie die Sicherheitsabfrage mit **Okay**. Danach befinden sich die importierten Dokument-Versionen auf den Schreibtischen aller User, deren Rollen die entsprechenden Rechte verleihen.

Wenn Sie die Checkbox **Alle auswählen** markieren, werden alle gespeicherten Dokument-Versionen aller geöffneten Rubriken importiert, was zur Folge hat, dass von einem Dokument mehrere Versionen auf den Schreibtischen der User erscheinen. Benutzen Sie diese Einstellung nur, wenn Sie genau wissen was Sie tun!

# <span id="page-35-0"></span>**2.9.4 Aus dem Archiv löschen**

Dokumente, die aus dem Archiv gelöscht wurden, sind unwiederbringlich verloren. Sobald Sie ein Dokument aus dem Archiv löschen, werden auch alle Versionen dieses Dokuments gelöscht.

<span id="page-35-3"></span>Wenn Sie ein oder mehrere Dokumente komplett aus dem Archiv löschen möchten, markieren Sie sie in der Spalte **Dokument** mit Hilfe der Checkboxen und wählen Sie dann aus dem entsprechenden Pull-down-Menü die Aktion **Löschen** aus. Klicken Sie anschließend auf den Button **Go**.

Soll eine oder mehrere Dokument-Versionen gelöscht werden, markieren Sie sie in der Spalte **Version** mit Hilfe der Checkboxen und wählen Sie dann aus dem entsprechenden Pull-down-Menü die Aktion **Löschen** aus. Klicken Sie anschließend auf den Button **Go**.

<span id="page-35-1"></span>Sie können gleichzeitig mehrere Dokumente bzw. Dokument-Versionen aus unterschiedlichen Rubriken löschen.

#### **2.9.5 SlideShow**

<span id="page-35-4"></span>Die SlideShow zeigt alle archivierten Versionen eines Dokuments nacheinander an. Mit Hilfe der Autoplay-Funktion wird jede gespeicherte Version für einen einstellbaren Zeitraum angezeigt.

Um die SlideShow für ein Dokument zu öffnen, klicken Sie auf den Link **SlideShow** neben dem Titel des Dokuments im Archiv-Baum. Daraufhin öffnen sich zwei weitere Fenster.

<span id="page-35-2"></span>In einem befindet sich die Steuerung, im anderen werden die einzelnen Versionen des Dokuments angezeigt.

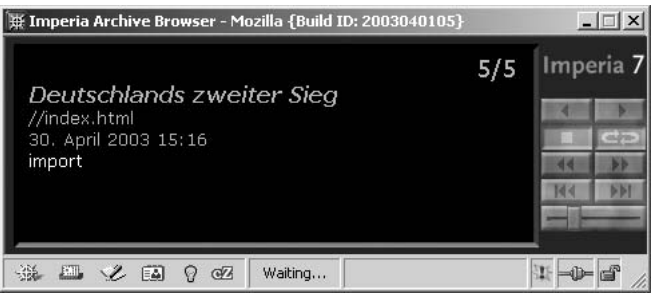

**Abb. 2.17: SlideShow-Steuerung**

<span id="page-35-5"></span>Die Steuerung besteht aus mehreren Buttons sowie einer Textbox, in der der Titel, der Pfad und das Datum der aktuell dargestellten Dokument-Version angezeigt wird. Folgende Buttons stehen zur Verfügung:

#### **Vorwärts**

Ältere Dokumente werden zuerst angezeigt.

#### **Rückwärts**

Jüngere Dokumente werden zuerst angezeigt.

#### **Stop**

Beendet das automatische Abspielen.

#### **Automatisches Abspielen**

Zeigt nacheinander alle vorhandenen Versionen an.

#### **Nächste Dokument-Version**

Zeigt die nächste Dokument-Version.

#### **An den Anfang**

Öffnet die älteste Dokument-Version.

#### **Ans Ende**

Öffnet die jüngste Dokument-Version.

# **Schieberegler**

<span id="page-36-8"></span>Mit Hilfe des Schiebereglers wird eingestellt, wie lange eine Dokument-Version angezeigt wird. Je weiter der Schieberegler nach rechts verschoben wird, desto kürzer wird eine Dokument-Version angezeigt.

#### <span id="page-36-0"></span>**2.9.5.1 Version aus der Slide Show wiederherstellen**

<span id="page-36-5"></span><span id="page-36-1"></span>Sie können auch aus der SlideShow eine Dokumenten-Version wiederherstellen. Dazu blättern Sie zu der Version und klicken während diese Version angezeigt wird auf den Link **Import**. Es wird daraufhin der Dialog **Archiv Import** geöffnet, in dem Sie die Dokumenten-Historie ergänzen können. Klicken Sie in diesem Dialog auf den Button **Okay**, um den Import auszuführen.

# **2.10 OneClickEdit**

<span id="page-36-6"></span>Sie können mit OneClickEdit beim Surfen auf den Web- oder Intranet-Seiten die dazugehörigen Imperia-Dokumente über den Browser bearbeiten, löschen oder erneut veröffentlichen. Es gibt eine Vielzahl von Funktionen, die durch die OneClickEdit-Erweiterung zur Verfügung gestellt werden. Bei allen Funktionen sorgt Imperia im Hintergrund dafür, dass die definierten Workflows, Freigabemechanismen und Zugriffsrechte eingehalten werden. Zur Nutzung von OneClickEdit muss lediglich eine Browser-Erweiterung installiert werden.

<span id="page-36-3"></span>Wurde das Template entsprechend programmiert, enthält jede mit Imperia erzeugte Web-Seite eine eindeutige ID, die aus einer eindeutigen System-ID der Imperia-Installation und der Dokumenten-ID gebildet wird. Die Browser-Erweiterung prüft nun, ob die in der Web-Seite gespeicherte System-ID mit der ID des Imperia-Systems, an dem Sie angemeldet sind, übereinstimmt. Wird eine Übereinstimmung gefunden, aktiviert die OneClickEdit-Toolbar die Funktionen, die Sie für das der angezeigten Web-Seite entsprechende Imperia-Dokument ausführen können.

| 1 OLogin | OQuickEdit OEdit (+) Copy Q Unpublish G Erase G Republish OHistory O Links O Info

**Abb. 2.18: Ausschnitt OneClickEdit-Toolbar**

Imperia erkennt, ob Sie bereits angemeldet sind und bietet bei entsprechender Konfiguration automatisch die Login-Maske an. Danach oder wenn Sie bereits angemeldet sind stehen Ihnen in der Toolbar abhängig von Ihren Rechten im Imperia-System eine Vielzahl von Funktionen zur Verfügung, um Dokumente zu editieren, freizuschalten, zu löschen, zu kopieren und so weiter.

<span id="page-36-7"></span><span id="page-36-2"></span>Im Folgenden wird die Konfiguration der OneClickedit-Toolbar und alle Funktionen beschrieben, die Bestandteil der Toolbar sein können. Da von der Systemadministration konfiguriert werden kann, welche Rolle welche Funktionen in der Toolbar verwenden darf, steht Ihnen möglicherweise nur eine begrenzte Anzahl der Funktionen zur Verfügung. Des Weiteren ist es möglich, dass eigene Funktionen der OneClickEdit-Toolbar hinzugefügt wurden, die hier nicht erklärt werden können. Wenden Sie sich im Zweifel an Ihren Systemadministrator.

# <span id="page-36-4"></span>**2.10.1 Einstellungen der Toolbar**

Die Konfiguration der OneClickEdit-Toolbar wird im Dialog **Einstellungen** vorgenommen. Diesen öffnen Sie über den Button ganz links in der Toolbar.

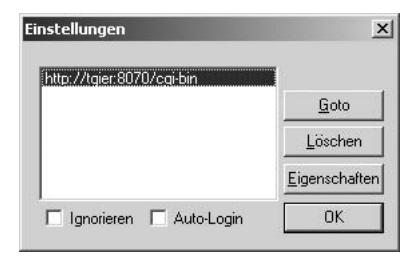

**Abb. 2.19: Dialog Einstellungen der OneClickedit-Toolbar**

In der Liste stehen alle Entwicklungssysteme, an die Sie angemeldet sind oder waren. Über die Buttons können folgende Funktionen aufgerufen werden:

# **Goto**

<span id="page-37-4"></span>Öffnet das markierte Entwicklungssystem in einem neuen Fenster.

# **Löschen**

Löscht den Eintrag aus der Liste.

# <span id="page-37-3"></span>**Eigenschaften**

Öffnet einen Dialog, in dem die System-ID und der URL zum markierten Eintrag angezeigt werden.

# **OK**

Bestätigt Änderungen bzw. schließt den Dialog.

### <span id="page-37-6"></span>**Ignorieren**

Wenn Sie diese Checkbox markieren, werden Seiten, die mit diesem System erstellt wurden, von der Toolbar nicht berücksichtigt.

# <span id="page-37-1"></span>**Auto-Login**

<span id="page-37-0"></span>Wenn Sie diese Checkbox markieren, öffnet sich automatisch eine Login-Maske für das Entwicklungssystem, wenn Sie eine entsprechende Seite im Internet besuchen.

# **2.10.2 OneClickEdit-Funktionen**

Hier werden die OneClickEdit-Funktionen beschrieben, die als Standard in Imperia vorhanden sind. Ihr Systemadministrator kann jedoch Funktionen für Ihre Rolle sperren oder eigene Funktionen hinzufügen. Wenden Sie sich im Zweifel an ihn.

#### <span id="page-37-8"></span>**QuickEdit/Editieren**

<span id="page-37-2"></span>Wenn Sie diesen Button benutzen wird das zur gerade angezeigten Seite gehörende Dokument direkt im Edit-Schritt des Workflows auf dem Entwicklungssystem geöffnet.

# **Kopie / Duplizieren**

<span id="page-37-11"></span>Mit dieser Funktion erzeugen Sie auf dem Entwicklungssystem ein Duplikat des zu der gerade angezeigten Seite gehörenden Dokuments. Dieses ist fast identisch mit der gerade angezeigten Seite. Unterschiedlich sind zum Beispiel das Erstellungs- und Änderungsdatum und die User-ID des bearbeitenden Users.

# <span id="page-37-7"></span>**Erneut freischalten / Republish**

Der noch nicht freigeschaltete Artikel kann mit der Auswahl <Erneut freischalten> freigeschaltet werden. Oder geänderte Dokument werden automatisch auf alle Zielsysteme freigeschaltet.

# <span id="page-37-9"></span>**History**

<span id="page-37-10"></span><span id="page-37-5"></span>Dieser Button zeigt die History des zu der gerade angezeigten Seite gehörenden Dokuments an.

# **Links**

<span id="page-38-5"></span>Mit Hilfe dieses Buttons können Sie alle internen und externen Links des zu der gerade angezeigten Seite gehörenden Dokuments überprüfen.

### <span id="page-38-4"></span>**Info**

Dieser Button zeigt eine Reihe von Informationen über das zu der gerade angezeigten Seite gehörende Dokument.

### <span id="page-38-6"></span>**Metainfos**

<span id="page-38-0"></span>Dieser Button zeigt eine Reihe von Metainformationen über das zu der gerade angezeigten Seite gehörende Dokument

# <span id="page-38-7"></span>**2.11 Rolle annehmen**

<span id="page-38-8"></span>Beim Anlegen Ihres Userkontos hat der Systemadministrator festgelegt, welche Rollen Sie annehmen können, und damit auch welche Imperia-Funktionen Sie nutzen und in welchen Rubriken Sie arbeiten können. Während der Arbeit mit Imperia können Sie diese Rollen wechseln, um Aufgaben, für Ihre aktuelle Rolle nicht vorgesehen ist, ausführen können. Es besteht hierbei auch die Möglichkeit, gleichzeitig mehrere Rollen anzunehmen.

<span id="page-38-2"></span>In der Fußzeile der Imperia-Oberfläche befindet sich der Link **Rollen**, mit dem Sie den Dialog zum Wechseln der Rollen öffnen können.

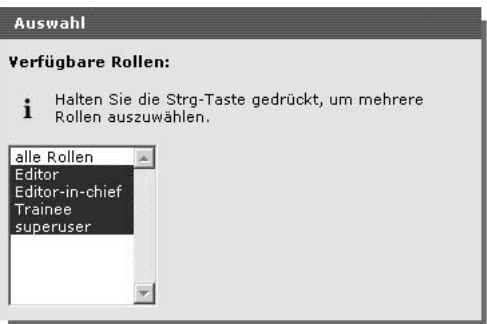

**Abb. 2.20: Dialog Rollenauswahl**

In der Liste werden alle Rollen angezeigt, die Sie annehmen dürfen. Markieren Sie die Rolle, die Sie annehmen wollen. Wenn Sie mehrere Rollen gleichzeitig annehmen möchten, markieren Sie mehrere Einträge in der Liste mit Hilfe der Strg-Taste. Benutzen Sie den Button **Okay**, um Ihre Auswahl zu bestätigen. Anschließend gelangen Sie zurück in das Hauptmenü. Der Button **Abbrechen** schließt den Dialog, ohne Ihre Auswahl zu übernehmen.

<span id="page-38-1"></span>Folgendes Icon in der Titelleiste der Imperia-Oberfläche zeigt an, dass Sie aktuell ein andere Rolle angenommen haben:

<span id="page-38-3"></span>hiis

# **2.12 Der interne Editor (steht nicht zur Verfügung)**

Mit Hilfe des internen Editors können Templates, Metafiles, Flexmodule etc. in Imperia editiert werden. Der interne Editor wird immer, wenn Sie in einer Liste (Template-Liste oder Metadatei-Liste) den Button **Bearbeiten** betätigen, in einem neuen Fenster geöffnet.

<span id="page-39-2"></span>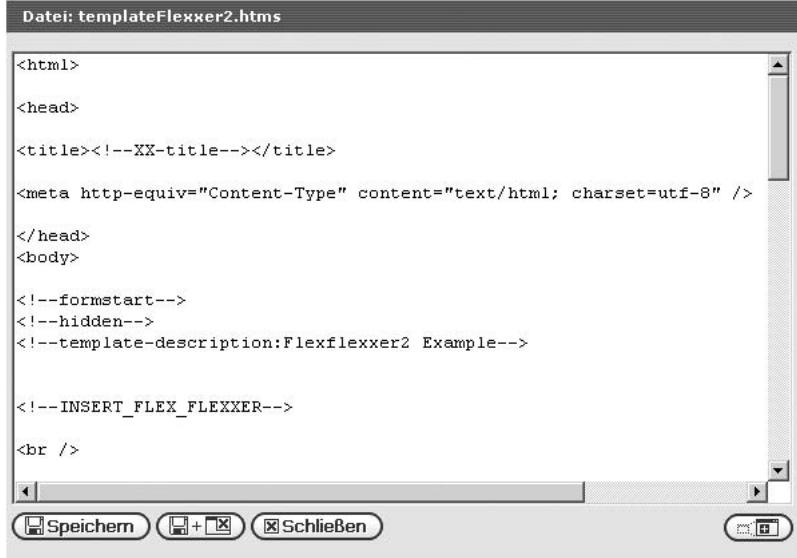

**Abb. 2.21: Interner Editor**

Der interne Editor besteht aus

- Buttons zur Änderung der Arbeitsbereichs-Größe
- <span id="page-39-3"></span>• dem Arbeitsbereich zum Anzeigen des zu bearbeitenden Quelltextes
- Buttons zum Speichern der Änderungen und zum Schließen des internen Editors

<span id="page-39-7"></span>Im Arbeitsbereich wird der Quelltext der ausgewählten Datei angezeigt. Oberhalb des Arbeitsbereichs finden Sie den jeweiligen Dateinamen.

<span id="page-39-0"></span>In diesem Fenster steht die Suchen-Funktion des Browsers zur Verfügung. Diese Funktion wird unter Windows® mit dem Tastaturkürzel Strg+F und unter UNIX® meist mit dem Tastaturkürzel Alt+F gestartet.

#### **2.12.1 Größe des Arbeitsbereichs ändern**

<span id="page-39-1"></span>Da die Darstellung des Quelltextes häufig über die Größe des Arbeitsbereichs hinausgeht, kann die Größe des Arbeitsbereichs horizontal und vertikal angepasst werden. Zu diesem Zweck dient der Plus-Button unter dem Arbeitsbereich. Sobald Sie darauf klicken, wird der Arbeitsbereich vergrößert. Ein erneuter Klick verkleinert den Arbeitsbereich wieder auf die ursprüngliche Größe.

#### **2.12.2 Speichern von Änderungen**

Zum Speichern von Änderungen stehen drei Buttons am unteren Rand des internen Editors zur Verfügung:

- <span id="page-39-6"></span>• Save and Try
- <span id="page-39-5"></span>Save and Close
- <span id="page-39-4"></span>• Close

Der Button **Save and Try** speichert die Änderungen, schließt aber den internen Editor noch nicht. Sie können also die Änderungen testen und eventuell weitere Änderungen vornehmen.

Der Button **Save and Close** speichert die Änderungen und schließt den internen Editor.

Der Button **Close** schließt den internen Editor ohne zu speichern. Eventuell gemachte Änderungen gehen verloren.

# <span id="page-40-0"></span>**2.13 Das interne Mailsystem**

<span id="page-40-6"></span><span id="page-40-2"></span>Mit Hilfe des internen Mailsystems können Sie Mails an andere Imperia-User innerhalb Ihres Systems verschicken und Mails von anderen Usern empfangen. Es ist nicht möglich, Mails an externe Adressen (adressat@domain.com) zu versenden. Bei neuen oder ungelesenen Mails erscheint ein Eingangshinweis in Ihrem Hauptmenü.

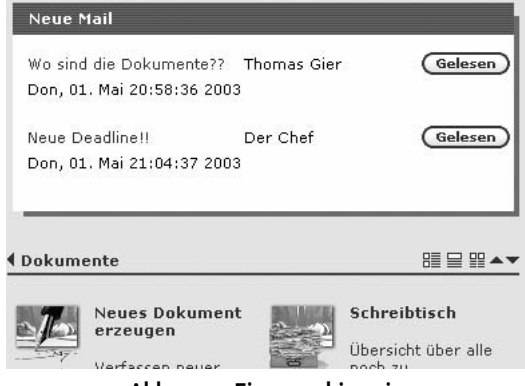

**Abb. 2.22: Eingangshinweis**

<span id="page-40-4"></span>In diesem Eingangshinweis finden Sie Informationen zum Datum, zum Absender und zum Betreff einer neuen bzw. ungelesenen Mail. Sie haben die Möglichkeit, aus dem Eingangshinweis das Postfach zu öffnen, die Mail direkt zu lesen oder sie als gelesen zu markieren.

<span id="page-40-7"></span>Wenn Sie eine Mail aus dem Eingangshinweis heraus öffnen wollen, klicken Sie auf den Betreff der Mail. Es öffnet sich ein Dialog mit der Mail. Über den Button **Zurück** gelangen Sie in Ihre Mailbox.

<span id="page-40-3"></span>Ihre Imperia-Mailbox können Sie auch über den Link **Mail** in der Fußzeile der Imperia-Oberfläche öffnen.

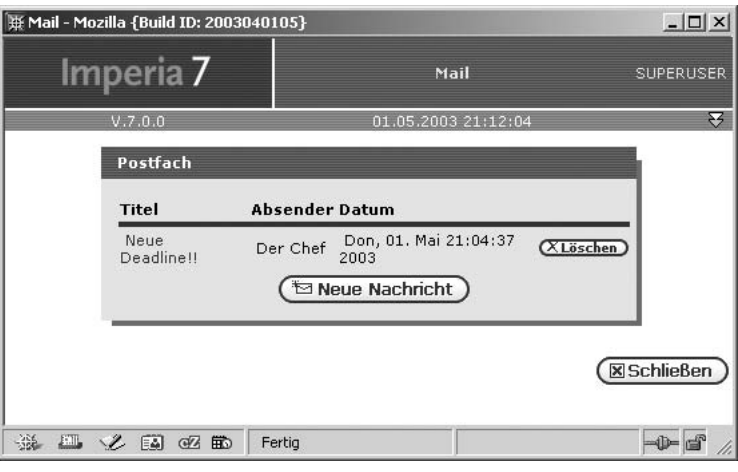

**Abb. 2.23: Imperia-Mailbox**

<span id="page-40-5"></span><span id="page-40-1"></span>Die Mailbox stellt alle Mails in Tabellenform dar. Zu jeder Mail werden der Betreff, das Datum und der Absender angezeigt.

# **2.13.1 Mail schreiben**

Wenn Sie eine neue Mail verschicken wollen, klicken Sie in Ihrer Mailbox auf den Button **Neue Nachricht**. Daraufhin öffnet sich der Dialog **Mail schreiben**, in dem Sie den Betreff, den Text der Nachricht und mehrere Empfänger eingeben können.

<span id="page-41-3"></span>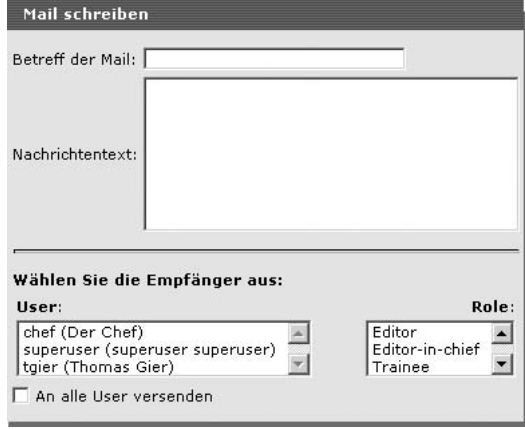

**Abb. 2.24: Dialog Mail schreiben**

<span id="page-41-7"></span><span id="page-41-6"></span>Um mehrere Adressaten auszuwählen, halten Sie beim Markieren die Strg-Taste gedrückt. Möchten Sie an alle Imperia-User eine Mail verschicken, markieren Sie die Checkbox **An alle User versenden**.

<span id="page-41-0"></span>Über den Button **Nachricht versenden** wird die Mail abgesendet.

#### **2.13.2 Mail lesen**

Ihre Mails können Sie lesen, wenn Sie auf den Betreff der Mail klicken. Dies ist sowohl im Eingangshinweis, der beim Eintreffen einer neuen Mail in Ihrem Hauptmenü angezeigt wird, oder in Ihrer Mailbox, die Sie über den Link in der Fußzeile der Imperia-Oberfläche öffnen können, möglich.

<span id="page-41-4"></span><span id="page-41-1"></span>In beiden Fällen wird der Text der Mail angezeigt.

#### **2.13.3 Mail löschen**

<span id="page-41-5"></span><span id="page-41-2"></span>Sie können Mail nur in der Mailbox löschen. Öffnen Sie die Mailbox über den Link in der Fußzeile der Imperia-Oberfläche und klicken auf den Button **Löschen**.

# **2.13.4 Mail als gelesen markieren**

Um ein Mail als gelesen zu markieren, klicken Sie im Eingangshinweis auf den Button **Gelesen**. Die Mail wird dann nicht mehr im Eingangshinweis angezeigt sondern kann nur noch über die Mailbox gelesen werden.

# <span id="page-42-0"></span>**Kapitel 3. Schreibtisch**

Der Schreibtisch ist das zentrale Bedienungs-Element von Imperia. Er stellt in Form einer Tabelle alle Dokumente dar, auf die Sie zugreifen dürfen und bietet verschiedene Funktionen, mit deren Hilfe Sie diese Dokumente bearbeiten und manipulieren können . Der Schreibtisch wird über das Icon **Schreibtisch** im Hauptmenü geöffnet. Vom Schreibtisch aus werden zum Beispiel folgende Vorgänge gestartet:

- aktuellen Workflow-Schritt für ein Dokument ausführen
- aktuellen Workflow-Schritt für ein Dokument beenden
- Dokument sperren
- Dokument vom Schreibtisch löschen
- History eines Dokumentes einsehen und ergänzen

Der Schreibtisch gibt Ihnen einen Überblick über alle Dokumente, die Sie aufgrund ihrer aktuellen Rolle bearbeiten bzw. einsehen dürfen. Von hier aus werden alle Funktionen, die zum definierten Workflow gehören, ebenfalls abhängig von den Rechten Ihrer aktuellen Rolle, initiiert.

Wenn Ihre Arbeit an einem Dokument innerhalb eines Workflow-Schritts beendet ist, wird der Workflow- Schritt von Ihnen abgeschlossen. Das Dokument erscheint daraufhin auf dem Schreibtisch aller User, die den nächsten Schritt des Workflows für dieses Dokument bearbeiten dürfen und über ihre Rolle Zugriff auf die Rubrik, in der das Dokument erstellt wurde, haben.

Wenn Sie also einen Workflow-Schritt abschließen, kann das soeben bearbeitete Dokument von Ihrem Schreibtisch verschwinden, weil Ihre aktuelle Rolle Ihnen nicht das Recht gibt, den nächsten Workflow-Schritt zu bearbeiten.

Jedes neue Dokument erhält eine Kopie des Workflows, die gewährleistet, dass es genau den Workflow durchläuft, der bei der Erzeugung des Dokuments gültig war. Änderungen des Workflows beeinflussen ein bereits erzeugtes Dokument nicht. Wird ein Dokument jedoch aus dem Archiv importiert, erhält es den in diesem Moment gültigen Workflow und nicht den, mit dem es ursprünglichen erzeugt wurde.

Während sich ein Dokument im Workflow befindet, werden viele verschiedene Informationen zu diesem Dokument gespeichert, die der Schreibtisch in verschiedenen Konfigurationen übersichtlich darstellt. Zusätzlich besteht die Möglichkeit, diese Informationen zu filtern und zu sortieren.

<span id="page-42-1"></span>Sie können mehrere Schreibtisch-Konfigurationen erstellen und bei Bedarf zwischen ihnen wechseln. Über Sortierung und Filterung der angezeigten Dokumente kann die Menge der Dokument-Informationen eingeschränkt werden, so dass die verschiedenen Konfigurationen völlig unterschiedliche Informationen über die gleichen Dokumente anzeigen können.

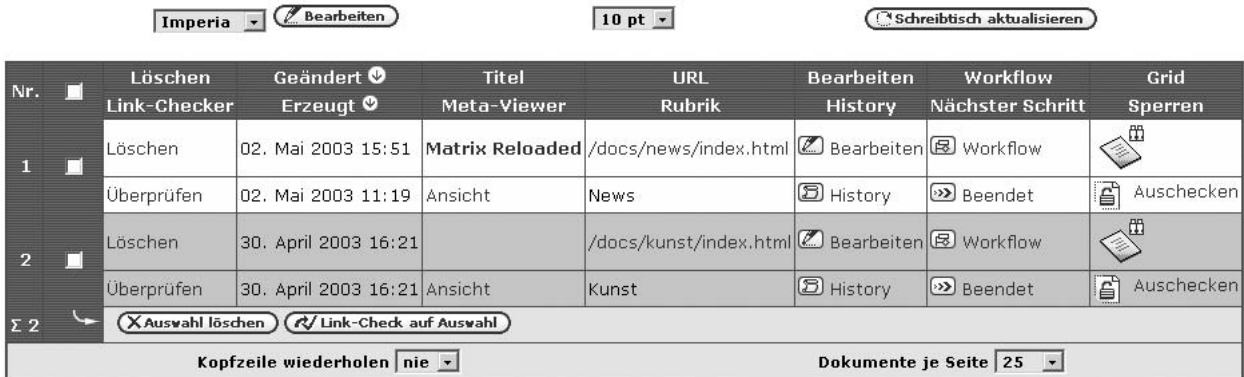

#### **Abb. 3.1: Schreibtisch**

Alle zu einem Dokument vorhandenen Informationen werden in einer Tabelle dargestellt, wobei jedes Dokument in einer eigenen Tabellenzeile erscheint. Welche und wie diese Informationen dargestellt werden, hängt von der gewählten Schreibtisch-Konfiguration ab.

In der Kopfzeile des Schreibtischs erscheinen alle Spalten, die in der aktuellen Konfiguration enthalten sind. Um eine möglichst kompakte Darstellung des Schreibtischs zu erhalten, können in einer Spalte der Kopfzeile mehrere Spaltenüberschriften untereinander dargestellt werden. In den Dokumentenzeilen wird die Information dann entsprechend dargestellt. Lesen Sie zu diesem Thema auch Kapitel 3.2 **[Schreibtisch-Konfiguration bear](#page-45-2)beiten** [auf Seite 40.](#page-45-2)

Die Darstellung des Schreibtischs kann über Bedienungs-Elemente ober- und unterhalb der Dokumentenliste verändert werden:

# <span id="page-43-5"></span>**Schriftgröße**

Über eine Auswahlliste, die sich in der Mitte oberhalb der Dokumentenliste befindet, wird die Schriftgröße auf dem Schreibtisch eingestellt. Die Skala reicht von 6pt bis 72pt. Der Standardwert ist 10pt.

# <span id="page-43-3"></span>**Kopfzeile wiederholen**

Mit dieser Option wird eingestellt, nach wie vielen Zeilen die Kopfzeile innerhalb der Dokumentenliste wiederholt wird, wodurch bei einer umfangreichen Dokumentenliste die Übersichtlichkeit erhöht wird. Als Standardeinstellung wird die Kopfzeile nur oberhalb der Dokumentenliste angezeigt (Auswahl **nie**).

#### <span id="page-43-4"></span>**Dokumente je Seite**

Die Anzahl der dargestellten Dokumente je Schreibtischseite wird mit der Auswahlliste **Dokumente je Seite** eingestellt. Die Standardeinstellung ist 25 Dokumente je Seite.

Innerhalb der Dokumentenliste können Buttons für folgende Funktionen erscheinen:

- Metainformationen ergänzen
- Dokument editieren
- Historyeinträge vornehmen
- Dokumente löschen
- Links checken
- Workflow-Schritt abschließen
- <span id="page-43-0"></span>• Dokument aus- oder einchecken

Dokumente, die sich auf dem Schreibtisch befinden, sind von Änderungen des Workflows nicht betroffen. Sie müssen alle Workflow-Schritte durchlaufen, die beim Erzeugen des Dokuments im Workflow definiert waren.

# **3.1 Konfiguration des Schreibtischs**

Jeder User kann die Konfiguration seines Schreibtischs an seine Bedürfnisse anpassen und mehrere unterschiedliche Konfigurationen speichern. Imperia wird mit fünf Standard-Konfigurationen ausgeliefert, die jeweils unterschiedliche Ansichten auf die Informationen der Dokumente liefern.

<span id="page-43-1"></span>Die Standard-Konfiguration wurde so gestaltet, dass alle wesentlichen Informationen eines Dokuments angezeigt werden. Sie enthält nicht alle der hier aufgelisteten Spalten.

<span id="page-43-2"></span>In der folgenden Liste finden Sie alle zur Verfügung stehenden Spalten und deren Bedeutung:

# **Ablauf-Datum**

Zeigt das Ablauf-Datum des Dokuments.

#### **Bearbeiten**

Enthält einen Button, um den aktuellen Workflow-Schritt auszuführen.

#### **Bottom**

Enthält einen Link, der zum unteren Rand der Schreibtisch-Seite blättert (siehe auch Abschnitt **Top**).

### **Erzeugt**

<span id="page-44-6"></span>Enthält das Datum, an dem das Dokument erzeugt wurde.

# <span id="page-44-2"></span>**Dateiname**

Enthält den Dateinamen, den das fertige Dokument erhalten wird.

### <span id="page-44-3"></span>**Freischalt-Datum**

Enthält das Datum, an dem das Dokument automatisch freigeschaltet wird.

### <span id="page-44-0"></span>**Geändert**

Enthält das Datum der letzten Änderung.

### <span id="page-44-7"></span>**Grid**

Zeigt das Icon des aktuellen Workflow-Schritts an. Dieses Icon ist identisch mit dem Icon des Plug-Ins, das im Grid, dem Modul zum Erzeugen und Pflegen von Workflows, verwendet wird.

#### <span id="page-44-5"></span>**History**

Enthält einen Button zum Öffnen der Dokument-History.

#### **Imperia**

<span id="page-44-9"></span>Enthält eine Grafik mit einem Link zur Homepage von Imperia.

#### **Letzter Editor**

<span id="page-44-8"></span>Enthält den Namen des Users, der das Dokument zuletzt editiert hat.

# **Letzte UID**

<span id="page-44-10"></span>Enthält die User-ID des Users, der das Dokument zuletzt editiert hat.

#### <span id="page-44-4"></span>**LinkChecker**

Enthält einen Link für den Linkchecker, der alle Links in einem Dokument überprüft.

#### <span id="page-44-11"></span>**Löschen**

Enthält einen Link, um das entsprechende Dokument zu löschen.

#### <span id="page-44-12"></span>**Meta-File**

Zeigt den Namen der verwendeten Meta-Datei an.

#### <span id="page-44-14"></span>**Meta-Viewer**

Enthält einen Link, der den Meta-Viewer öffnet (siehe Kapitel 3.6 **[Meta-Viewer](#page-58-0)** auf Seite 53).

# <span id="page-44-15"></span>**Node-ID**

<span id="page-44-13"></span>Enthält die interne Node-ID des Dokuments.

#### **Nr.**

<span id="page-44-16"></span>Zeigt die laufende Nummer der Tabellenzeilen.

#### **Nächster Schritt**

<span id="page-44-1"></span>Enthält einen Button, um das Dokument in den nächsten Workflow-Schritt zu überführen.

#### **Rubrik**

Zeigt den Namen der Rubrik, zu der das Dokument gehört.

#### **Rubriken-Beschreibung**

Zeigt die Beschreibung der Rubrik, die das Feld **Beschreibung** der Rubriken-Verwaltung enthält.

### **Sperren**

<span id="page-45-4"></span>Diese Spalte zeigt vorhandene Sperren, mit denen ein Dokument belegt ist. Zusätzlich enthält sie einen Link, um Sperren zu entfernen.

#### **Suchen mit Google**

Enthält eine Grafik mit einem Link zu Google. Als Such-Parameter wird der Titel des jeweiligen Dokuments übergeben.

### **Template**

Zeigt den Namen des für das jeweilige Dokument verwendeten Templates an.

### **Titel**

Zeigt den Titel des Dokuments.

# **Top**

Enthält einen Link, der zum oberen Rand der Schreibtisch-Seite blättert (siehe auch Abschnitt **Bottom**).

# **URL**

Hier erscheint der Name und der Pfad der Dokumentendatei.

#### **User-ID**

Zeigt die User-ID des Users, der das Dokument zur Zeit bearbeitet.

#### **User**

Zeigt den Namen des Users, der das Dokument erzeugt hat.

#### **Verzeichnis**

<span id="page-45-5"></span>Enthält das Verzeichnis, in dem das Dokument abgelegt wird, ausgehend vom Document-Root.

#### **Workflow**

<span id="page-45-0"></span>Enthält einen Button zum Öffnen des Workflow-Managers. Hier können bereits abgeschlossene Workflow-Schritte erneut ausgeführt werden.

# **3.1.1 Konfiguration wechseln**

<span id="page-45-1"></span>Die Konfigurations-Liste befindet sich oberhalb der Dokumenten-Liste. Um die Konfiguration zu wechseln, wählen Sie aus der Konfigurations-Liste die Konfiguration aus, die Sie verwenden wollen. Der Schreibtisch wird daraufhin aktualisiert.

# **3.1.2 Konfiguration löschen**

Es können nur Konfigurationen gelöscht werden, die Sie selbst erstellt haben. Standardkonfigurationen können nicht gelöscht werden. Um eine selbst erstellt Konfiguration zu löschen, gehen Sie wie folgt vor:

<span id="page-45-2"></span>1. Betätigen Sie auf dem Schreibtisch den Button **Bearbeiten**.

Es wird der Dialog **Schreibtisch-Konfiguration** geöffnet

- 2. Wählen Sie in der Liste neben dem Button **Löschen** die Konfiguration aus, die gelöscht werden soll.
- <span id="page-45-3"></span>3. Klicken Sie auf den Button **Löschen**.

# **3.2 Schreibtisch-Konfiguration bearbeiten**

Die Schreibtisch-Konfiguration kann frei konfiguriert werden. Sie können die Informations-Spalten auswählen, die angezeigt werden sollen und diese beliebig anordnen.

Die Anpassung der vorhandenen Konfigurationen des Schreibtisches erfolgt im Dialog **Schreibtisch-Konfiguration**, der über den Button **Bearbeiten** im oberen Bereich des Schreibtisches geöffnet wird.

<span id="page-46-3"></span>

| Simple<br>Simple | ۳<br>潭 |     | $\Box$ Speichern<br>$(XL\ddot{o}s$ chen | <b>Bottom</b> |                           |     |                       |     | (Spalte hinzufügen)     |                                        | (Speichern unter ) 10 pt > Font-Größe (Czurücksetzen)                                       |       | (Filter bearbeiten) |  |
|------------------|--------|-----|-----------------------------------------|---------------|---------------------------|-----|-----------------------|-----|-------------------------|----------------------------------------|---------------------------------------------------------------------------------------------|-------|---------------------|--|
|                  |        |     |                                         |               |                           |     |                       |     |                         |                                        | Konfigurieren Sie Ihre Schreibtisch-Ansicht durch Klicken.                                  |       |                     |  |
|                  |        |     | $\sqrt{2}$ $\sqrt{2}$                   |               |                           | ſ∧≣ | $\sqrt{a}$ $\sqrt{b}$ |     | $\left( \wedge \right)$ | $\sqrt{2}$ (k)                         | (A)                                                                                         |       |                     |  |
|                  |        |     |                                         |               |                           |     |                       |     |                         |                                        | $\bf{G}$ Grid 00 G Bearbeiten 00 G Titel 00 G Rubrik 00 G Geändert 00 G Nächster Schritt 00 |       |                     |  |
|                  |        | [V] | Tv.                                     |               | $\mathbf{v}$ $\mathbf{v}$ |     | l v E                 | īν. | ω                       | $\mathbb{Z}$ $\mathbb{Z}$ $\mathbb{Z}$ | W)                                                                                          | l s I | Πv.                 |  |

**Abb. 3.2: Dialog Schreibtisch-Einstellungen**

Der Dialog ist in zwei Abschnitte gegliedert. Der obere Abschnitt enthält den Schreibtisch-Konfigurator, mit dessen Hilfe Spalten hinzugefügt werden, Spalten gelöscht werden oder die Position der Spalten auf dem Schreibtisch verändert wird. Vorhandene Konfigurationen können geöffnet, geändert, gespeichert und gelöscht werden. Die Position einer Spalte kann mit Hilfe von Buttons geändert werden (siehe [Kapitel 3.2.3](#page-46-2) **Spalten [verschieben](#page-46-2)** auf Seite 41).

<span id="page-46-0"></span>Im unteren Abschnitt werden Schreibtisch-Filter eingestellt, die dazu dienen, aus den vorhandenen Dokumenten bestimmte auszufiltern und nur diese anzeigen zu lassen. Lesen Sie hierzu Kapitel 3.3 **[Filter-Einstellungen](#page-47-3)** auf [Seite 42](#page-47-3).

# **3.2.1 Neue Schreibtisch-Konfiguration erstellen**

Neue Konfigurationen des Schreibtisches werden im Dialog **Schreibtisch-Konfiguration** erzeugt. Um eine neue Konfiguration zu erstellen, gehen Sie wie folgt vor:

- 1. Ändern Sie die aktuelle Konfiguration gemäß Ihren Wünschen.
- 2. Tragen Sie den Namen der neuen Konfiguration in das Feld neben dem Button **Speichern unter...** ein.
- 3. Betätigen Sie den Button **Speichern unter...**.

<span id="page-46-1"></span>Die Konfiguration wird gespeichert. Sie gelangen zurück zum Schreibtisch, der mit der neuen Konfiguration dargestellt wird.

# **3.2.2 Spalte zu einer Konfiguration hinzufügen**

Um eine Spalte hinzuzufügen, gehen Sie wie folgt vor:

- 1. Wählen Sie in der Liste der verfügbaren Spalten die Spalte aus, die Sie der Konfiguration hinzufügen wollen.
- 2. Klicken Sie auf den Button **Spalte hinzufügen**.

Die neue Spalte wird am rechten Rand des Schreibtisch-Konfigurators hinzugefügt.

- <span id="page-46-2"></span>3. Positionieren Sie die neue Spalte mit Hilfe der Pfeilbuttons.
- 4. Speichern Sie die geänderte Konfiguration mit Hilfe der Buttons **Speichern** oder **Speichern unter ...**.

Sie gelangen zurück zum Schreibtisch, der die neu hinzugefügte Spalte enthält.

# **3.2.3 Spalten verschieben**

Innerhalb einer Konfiguration kann die Position jeder Spalte verändert werden. Dies geschieht im Spalten-Konfigurator, der für jedes in einer Konfiguration vorhandene Spaltenfeld einen Abschnitt (blaues Feld) enthält.

Jedes dieser Felder enthält mehrere Pfeilbuttons. Die Buttons mit den nach oben bzw. unten weisenden Pfeilen verschieben das Feld in der aktuellen Spalte um eine Position nach oben bzw. nach unten. Die nach rechts bzw. links weisenden Pfeile verschieben das aktuelle Feld nach rechts bzw. links in die benachbarte Spalte.

Die schräg nach oben bzw. unten weisenden Pfeilbuttons verschieben das aktuelle Feld nach rechts bzw. links in die benachbarte Spalte, wobei das Feld dort zusätzlich um eine Position nach oben bzw. unten verschoben wird.

# <span id="page-47-0"></span>**3.2.4 Spalten entfernen**

Um eine Spalte zu entfernen, klicken Sie auf folgenden Button rechts neben dem Spaltentitels:  $\infty$ 

#### **Hinweis:**

*Abhängig von der Breite des Browserfensters kann der Button auch unterhalb des Spaltentitels angezeigt werden.*

<span id="page-47-1"></span>Die Spalte wird ohne Sicherheitsabfrage gelöscht.

# **3.2.5 Font-Größe einstellen**

<span id="page-47-2"></span>Neben der Möglichkeit, die Font-Größe auf dem Schreibtisch zu ändern, kann in jeder Konfiguration die gewünschte Font-Größe einzeln angegeben werden. Wählen Sie hierzu im Dialog **Schreibtisch-Konfiguration** im Pull-down-Menü **Font-Größe** die gewünschte Font-Größe aus. Klicken Sie anschließend auf den Button **Speichern**.

#### **3.2.6 Konfiguration zurücksetzen**

<span id="page-47-3"></span>Mit Hilfe dieser Funktion können Änderungen, die noch nicht gespeichert wurden, verworfen werden. Klicken Sie zu diesem Zweck im Dialog **Schreibtisch-Konfiguration** am rechten oberen Rand auf den Button **Zurücksetzen**.

# <span id="page-47-9"></span>**3.3 Filter-Einstellungen**

Filter sind Bestandteil einer Schreibtisch-Konfiguration und erlauben die Filterung der vorhandenen Dokumente nach bestimmten Attributen. Eine Schreibtisch-Konfiguration kann mehrere Filter enthalten, die durch ein logisches UND oder ODER verknüpft werden. Des Weiteren kann ein Filter negiert werden, so dass die Dokumente, die durch den Filter gefunden werden, nicht angezeigt werden.

<span id="page-47-4"></span>Filter werden im Abschnitt **Filter-Einstellungen** des Dialogs **Schreibtisch-Konfiguration** konfiguriert.

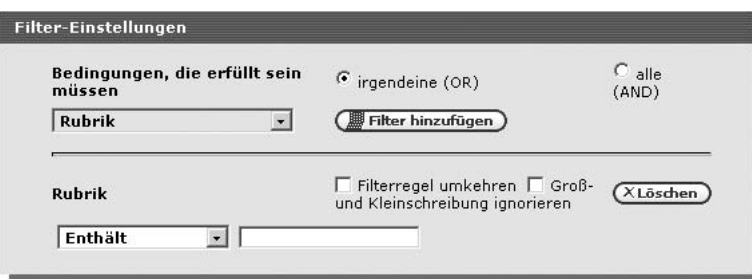

**Abb. 3.3: Abschnitt Filter-Einstellungen**

<span id="page-47-6"></span>Die Abbildung zeigt den Abschnitt mit einem bereits eingerichteten Filter. Es kann nach folgenden Dokument-Attribute gefiltert werden:

#### <span id="page-47-7"></span>**Rubrik**

Die Rubrik, in der die Dokumente erstellt wurden.

#### <span id="page-47-8"></span>**Rubriken-Beschreibung**

<span id="page-47-5"></span>Die Rubriken-Beschreibung, die bei der Erzeugung der Rubrik im Rubriken-Management in das Feld **Beschreibung** eingegeben wurde.

#### **Verzeichnis**

Das Verzeichnis, in dem die fertigen Dokumente abgelegt werden.

#### **Dateiname**

Der Dateiname, unter dem das Dokument gespeichert wird (z.B.: index.html).

# **Metadatei**

<span id="page-48-6"></span>Die Metadatei, mit der die Dokumente erzeugt wurden.

# <span id="page-48-7"></span>**Node-ID**

Die interne Dokumenten-Nummer, die von Imperia für jedes Dokument eindeutig vergeben wird.

# <span id="page-48-9"></span>**Template**

Das Template, mit dem das Dokument erzeugt wurde.

# <span id="page-48-10"></span>**Title**

Der Titel der Dokumente.

### <span id="page-48-11"></span>**UID**

Die numerische ID des Users, der das Dokument erzeugt hat.

#### <span id="page-48-12"></span>**User**

<span id="page-48-0"></span>Der Klartextname des Users, der das Dokument erzeugt hat.

# **3.3.1 Neuen Filter erstellen**

Um einen Filter zu erzeugen, gehen Sie wie folgt vor:

- 1. Wählen Sie im Pull-down-Menü **Bedingungen, die erfüllt sein müssen** die Bedingung aus, nach der Sie filtern möchten.
- <span id="page-48-4"></span>2. Klicken Sie auf den Button **Filter hinzufügen**. Unterhalb des bereits eingerichteten Filters wird ein neuer Abschnitt angezeigt, in dem der Filter eingestellt wird. Folgende Einstellungen stehen zur Verfügung:

#### **Filter umkehren**

<span id="page-48-5"></span>Der Filter berücksichtigt alle Dokumente, deren Attribut die Bedingung nicht erfüllt.Wurde zum Beispiel eingestellt, dass alle Dokumente mit dem Wort *Fußball* im Titel angezeigt werden sollen, zeigt der negierte Filter alle Dokumente an, deren Titel dieses Wort nicht enthält.

# <span id="page-48-8"></span>**Groß- und Kleinschreibung**

Groß-/Kleinschreibung wird mit dieser Einstellung bei der Überprüfung ignoriert.

#### <span id="page-48-3"></span>**Stimmt überein**

Es werden nur Dokumente angezeigt, deren Attribut genau dem Text der Bedingung entspricht.

#### <span id="page-48-1"></span>**Enthält**

Es werden nur Dokumente angezeigt, deren Attribut den Text der Bedingung enthält.

#### <span id="page-48-2"></span>**Beginnt mit**

Es werden nur Dokumente angezeigt, deren Attribut mit dem Text der Bedingung beginnt.

#### **Endet mit**

Es werden nur Dokumente angezeigt, deren Attribut mit dem Text der Bedingung endet.

- 3. Wählen Sie die gewünschten Optionen aus und geben Sie den Text der Bedingung in das Eingabefeld neben der Auswahl-Liste für die Filter-Einstellungen ein.
- 4. Klicken Sie auf den Button **Speichern** am oberen Rand des Dialogs **Schreibtisch-Konfiguration**.

Der Filter ist nun aktiviert. Wenn Sie die geänderte Konfiguration im Schreibtisch auswählen, erscheinen nur noch Dokumente, die dem neuen Filter entsprechen.

# <span id="page-49-0"></span>**3.3.2 Filter löschen**

<span id="page-49-1"></span>Um einen Filter zu löschen, klicken Sie im Abschnitt **Filter-Einstellungen** neben dem zu löschenden Filter auf den Button **Löschen**. Daraufhin wird der Filter gelöscht.

# **3.4 Mit dem Schreibtisch arbeiten**

Im Folgenden werden alle Funktionen beschrieben, die vom Schreibtisch aus ausgeführt werden können. Möglicherweise stehen Ihnen aufgrund Ihrer aktuellen Rollen einige Funktionen nicht oder nur eingeschränkt zur Verfügung. Wenden Sie sich im Zweifel an Ihren Systemadministrator.

Jedes Dokument durchläuft nacheinander alle Workflow-Schritte, die bei der Erzeugung des Dokuments im Workflow vorgesehen waren. Ein Dokument, das auf Ihrem Schreibtisch angezeigt wird, befindet sich also in einem Workflow-Schritt. Durch einen Mausklick wird der anstehende Workflow-Schritt eingeleitet.

Innerhalb des aktuellen Workflow-Schritts werden die entsprechenden Arbeiten erledigt. Durch Speichern dieser Arbeiten gelangen Sie zurück auf Ihren Schreibtisch. Ein Workflow-Schritt kann beliebig oft wiederholt werden bevor er abgeschlossen wird.

Sind alle Arbeiten im aktuellen Workflow-Schritt erledigt, wird dieser abgeschlossen und das Dokument in den nächsten Workflow-Schritt überführt. Ob Sie diesen nächsten Workflow-Schritt ebenfalls ausführen können, hängt von der Rolle ab, die Sie angenommen haben.

<span id="page-49-2"></span>Jeder Workflow-Schritt wird durch ein Workflow-Plug-In abgebildet, die Abfolge der Plug-Ins bildet den Workflow, den ein Dokument in Imperia durchlaufen muss. Einige dieser Plug-Ins benötigen eine Usereingabe und stellen eine entsprechende Eingabemaske zur Verfügung, andere wiederum sind völlig automatisch und laufen unbemerkt vom User ab.

# **3.4.1 Anstehenden Workflow-Schritt ausführen**

Um den anstehenden Workflow-Schritt für ein Dokument auszuführen, gehen Sie wie folgt vor:

<span id="page-49-5"></span>1. Klicken Sie auf Ihrem Schreibtisch in der Spalte **Edit** auf folgenden Button: Ø

Es wird der aktuelle Workflow-Schritt eingeleitet. Je nachdem, um welchen Workflow-Schritt es sich handelt, wird die entsprechende Eingabemaske geöffnet.

<span id="page-49-3"></span>2. Führen Sie alle notwendigen Arbeiten aus und speichern Sie Ihre Eingaben bzw. Änderungen.

Abhängig vom aktuellen Workflow-Schritt wird anschließend der nächste Workflow-Schritt ausgeführt (z.B. bei Meta-Edit) oder Sie gelangen zurück auf den Schreibtisch.

<span id="page-49-4"></span>3. Führen Sie den anstehenden Workflow-Schritt so oft durch, bis alle Arbeiten erledigt wurden.

# **3.4.2 Workflow-Schritt abschließen**

Mit Abschließen eines Workflow-Schritts geben Sie das Dokument für den nächsten Workflow-Schritt frei. Deshalb sollten Sie einen Workflow-Schritt erst dann abschließen, wenn alle Arbeiten erledigt wurden.

Um den aktuellen Workflow-Schritt abzuschließen, klicken Sie auf Ihrem Schreibtisch in der Spalte **Nächster Schritt** auf folgenden Button:

∞

Der aktuelle Workflow-Schritt wird abgeschlossen. Abhängig von Ihrer aktuellen Rolle, erscheint das Dokument möglicherweise nicht mehr auf Ihrem Schreibtisch.

Bereits abgeschlossene Workflow-Schritte, die Sie bearbeiten dürfen, können erneut ausgeführt werden.

# <span id="page-50-0"></span>**3.4.3 Abgeschlossenen Workflow-Schritt wiederholen**

Wenn Sie einen bereits abgeschlossenen Workflow-Schritt wiederholen, wird das Dokument an diese Stelle des Workflows zurückgesetzt und durchläuft alle folgenden Workflow-Schritte erneut.

<span id="page-50-8"></span>Um einen bereits abgeschlossenen Workflow-Schritt zu wiederholen, gehen Sie wie folgt vor:

<span id="page-50-2"></span><span id="page-50-1"></span>1. Klicken Sie auf Ihrem Schreibtisch in der Spalte **Workflow** auf folgenden Button: 阆

| Workflow-Manager                   |                       |  |  |  |  |
|------------------------------------|-----------------------|--|--|--|--|
| <b>Titel</b>                       | Matrix Reloaded       |  |  |  |  |
| URL                                | /docs/news/index.html |  |  |  |  |
| <b>Aktueller Workflowschritt</b>   | <b>Bearbeiten</b>     |  |  |  |  |
| Nächster Schritt                   | <b>Beendet</b>        |  |  |  |  |
| Zurück zu vorhergehenden Schritten | • Meta-Edit           |  |  |  |  |

**Abb. 3.4: Workflow-Manager**

<span id="page-50-5"></span>Dieser Dialog zeigt folgende Informationen zum aktuellen Dokument:

#### **Seitentitel**

<span id="page-50-6"></span>Hier erscheint der Titel des gewählten Dokuments.

#### **URL**

<span id="page-50-3"></span>Hier wird der URL des gewählten Dokuments angezeigt. Wenn Sie auf den URL klicken, wird das Dokument in einem neuen Fenster angezeigt.

#### **Aktueller Workflow-Schritt**

<span id="page-50-4"></span>Hier erscheint der aktuelle Workflow-Schritt. Wenn Sie auf diesen Eintrag klicken, wird der aktuelle Workflow-Schritt ausgeführt.

#### **Nächster Schritt**

<span id="page-50-7"></span>Hier erscheint der nächste Workflow-Schritt. Wenn Sie auf diesen Eintrag klicken, wird der aktuelle Workflow-Schritt abgeschlossen.

# **Zurück zu vorhergehenden Workflow-Schritten**

Hier werden alle Workflow-Schritte angezeigt, die bereits abgeschlossen sind.

- 2. Klicken Sie neben dem Eintrag **Zurück zu vorhergehenden Schritten** auf den Workflow-Schritt, den Sie wiederholen wollen.
- 3. Im folgenden Dialog können Sie eine Bemerkung eingeben, die in der Dokumenten-History erscheint und dokumentiert, warum der Workflow-Schritt wiederholt wurde.
- 4. Klicken Sie auf den Button **Okay**.

Das Dokument wird daraufhin wieder zurück an den ausgewählten Schritt im Workflow gestellt und muss dann alle darauf folgenden Workflow-Schritte erneut durchlaufen.

# <span id="page-51-0"></span>**3.4.4 Dokument-Vorschau**

Neben der Möglichkeit, ein Dokument beim Editieren in einer Vorschau anzeigen zu lassen, können Sie die gleiche Funktion auch vom Schreibtisch aus ausführen.

Um ein Dokument vom Schreibtisch aus anzuzeigen, gehen Sie wie folgt vor:

<span id="page-51-7"></span>1. Klicken Sie auf Ihrem Schreibtisch in der Spalte **URL** auf den angezeigten Pfad.

Es wird ein weiteres Fenster geöffnet, in dem der aktuelle Stand des gewählten Dokuments angezeigt wird.

<span id="page-51-1"></span>2. Schließen Sie das Fenster wieder, um die Anzeige des Dokuments zu beenden.

### **3.4.5 Dokumenten-History**

Zu jedem Dokument wird eine History geführt, in der alle Stationen des Dokuments sowie die Aktionen, die mit dem Dokument ausgeführt wurden, festgehalten werden.

Darüber hinaus kann jeder User, der das Dokument bearbeitet, Einträge in die History vornehmen, um anderen Usern Hinweise zu geben oder Bemerkungen zu hinterlassen.

<span id="page-51-3"></span>Alle Einträge werden im Dialog **Dokumenten-History** angezeigt:

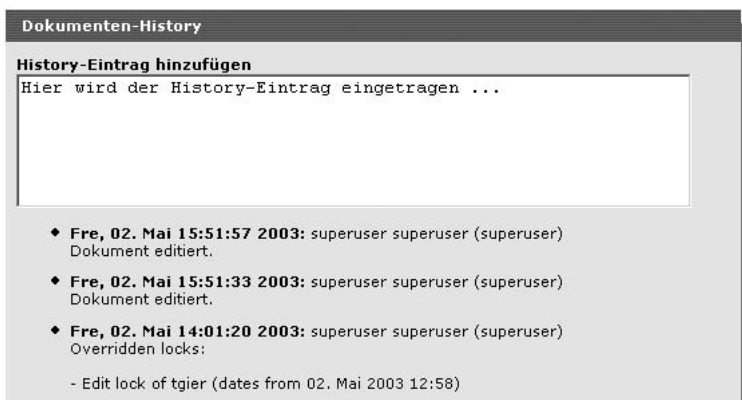

**Abb. 3.5: Dialog Dokumenten-History**

<span id="page-51-4"></span>Dieser Dialog besteht aus einem Feld für neue Einträge sowie einer Liste mit allen schon vorhandenen Einträgen. Ein Eintrag enthält folgende Informationen:

#### <span id="page-51-6"></span>**Datum**

Das Datum, an dem der Eintrag gemacht wurde.

#### <span id="page-51-5"></span>**User**

<span id="page-51-2"></span>Der Name des Users, von dem der Eintrag stammt.

# **Text**

Der Text, den der User eingegeben hat.

#### **3.4.5.1 History anzeigen**

Um die History eines Dokuments anzuzeigen, klicken Sie auf Ihrem Schreibtisch in der Spalte **History** auf diesen Button:

冈

Es wird der Dialog **Dokumenten-History** geöffnet, in dem alle vorhandenen History-Einträge aufgelistet sind.

### <span id="page-52-0"></span>**3.4.5.2 History-Eintrag hinzufügen**

Um einen History-Eintrag zu einem Dokument hinzuzufügen, gehen Sie wie folgt vor:

1. Klicken Sie auf Ihrem Schreibtisch in der Spalte **History** auf diesen Button:

s

Es wird der Dialog **Dokumenten-History** geöffnet, in dem alle vorhandenen History-Einträge aufgelistet sind.

- 2. Geben Sie im Feld **History-Eintrag** hinzufügen Ihren Text ein.
- 3. Klicken Sie auf den Button **Okay**, um den Eintrag zu speichern.

Über den Button **Abbrechen** verlassen Sie den Dialog, ohne einen Eintrag zu speichern.

<span id="page-52-1"></span>Die Eingabe eines History-Eintrags ist damit abgeschlossen.

# **3.4.6 Dokument löschen**

<span id="page-52-3"></span>Damit ein Dokument gelöscht werden kann, muss Ihre aktuelle Rolle Sie zu den beiden folgenden Aktionen berechtigen:

- <span id="page-52-4"></span>• Löschen im aktuellen Workflow-Schritt
- Löschen in der Rubrik

Andernfalls können Sie das Dokument nicht löschen, sondern erhalten bei einem Löschversuch eine Fehlermeldung.

Um ein Dokument zu löschen, gehen Sie wie folgt vor:

1. Klicken Sie auf dem Schreibtisch in der Spalte **Löschen** auf den Link **Löschen**.

Es wird der Dialog **Dokumenten-History** angezeigt.

- <span id="page-52-2"></span>2. Fügen Sie optional einen History-Eintrag hinzu.
- 3. Klicken Sie auf den Button **Okay**, um den Löschvorgang zu starten.

<span id="page-52-5"></span>Das Löschen eines Dokuments ist damit abgeschlossen.

# **3.4.7 Der Link-Checker**

Der Link-Checker dient zur Überprüfung von Links. Er wird auf dem Schreibtisch in der Spalte **Link-Checker** angezeigt. Wird diese Spalte auf Ihrem Schreibtisch nicht angezeigt, modifizieren Sie die Schreibtisch-Konfiguration über den Button **Bearbeiten**.

Für jedes Dokument steht in der Spalte **Link-Checker** ein Link zur Verfügung, der den Linkchecker aufruft. Es werden folgende Links überprüft:

- Links, die auf andere Dokumente der Website verweisen.
- Links, die auf andere Websites verweisen (http://www.domain.top)
- Medien, wie Bilder, PDF-Dokumente, Audiodateien etc.

Wird der Linkchecker aufgerufen, öffnet sich ein weiteres Fenster, in dem das Ergebnis der Überprüfung für jeden Link angezeigt wird.

# <span id="page-53-0"></span>**3.4.8 Sperren von Dokumenten**

Imperia stellt sicher, dass immer nur ein User an einem Dokument arbeiten kann. Dadurch wird vermieden, dass die Änderungen eines Users durch Änderungen eines anderen Users überschrieben werden und damit verloren gehen. Hierzu wird eine Sperre verwendet, mit der ein Dokument automatisch versehen wird, wenn es von einem User bearbeitet wird.

Im normalen Tagesablauf ist es oft nicht möglich, die Arbeit an einem Dokument an einem Tag zu erledigen, so dass zu einem späteren Zeitpunkt die Arbeit fortgesetzt werden muss. In einem solchen Fall würde das Dokument gesperrt bleiben und kein anderer User könnte daran arbeiten. Würde der bearbeitende User das Dokument längere Zeit nicht bearbeiten, bliebe es so lange gesperrt.

Das Dokument wäre dann wertlos, weil die darin enthaltene Information wahrscheinlich überholt wäre. Es könnte sich sogar um ein Schlüsseldokument für ein ansonsten fertiges Projekt handeln. In diesem Falle wäre eine unlösbare Dokumenten-Sperre fatal.

Damit dieser Fall nicht eintritt, gibt es in Imperia die Möglichkeit, fremde Sperren aufzuheben (siehe [Kapitel](#page-56-0) 3.4.8.4 **[Fremde Sperre aufheben](#page-56-0)** auf Seite 51) oder sogar zu ignorieren. Wird eine Sperre ignoriert, löst dies einen Konflikt aus, für dessen Lösung mehrere Alternativen zur Verfügung stehen. Lesen Sie hierzu [Kapitel](#page-55-2) 3.4.8.3 **[Konflikte lösen](#page-55-2)** auf Seite 50.

<span id="page-53-6"></span><span id="page-53-5"></span>Die Sperre eines Dokuments wird auf den Schreibtischen aller berechtigter User in der Spalte **Sperren** angezeigt. Drei unterschiedliche Icons symbolisieren verschiedene Arten von Sperren:

<span id="page-53-4"></span><span id="page-53-3"></span>nicht gesperrt: 阊 eigene Sperre: 7 fremde Sperre: 量

Zusätzlich zu diesen Icons erscheint der Name des Users, der das Dokument gesperrt hat.

Wenn ein User ein Dokument bearbeiten möchte, das von einem anderen User gesperrt wurde, erhält er einen Hinweis. Er kann dann sein weiteres Vorgehen aus einer Liste von Alternativen wählen.

<span id="page-53-1"></span>Sperren für Dokumente werden im Dialog **Dokument sperren** eingerichtet und wieder aufgehoben(siehe Kapitel 3.4.8.1 **[Dokument sperren](#page-55-0)** auf Seite 50).

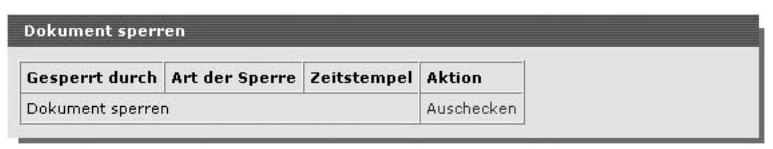

**Abb. 3.6: Dialog Dokument sperren**

<span id="page-53-7"></span>Die Abbildung zeigt den Dialog mit allen möglichen Optionen. Wird ein Dokument gesperrt, erscheint nur die unterste Zeile.

In diesem Dialog werden folgende Informationen angezeigt:

#### <span id="page-53-2"></span>**Gesperrt durch**

<span id="page-53-8"></span>Hier wird der User eingetragen, der das Dokument gesperrt hat. Bei einer neuen Sperre bleibt diese Spalte leer.

#### **Art der Sperre**

Hier wird die Art der Sperre eingetragen.

#### **Zeitstempel**

Zeitpunkt der Sperrung.

**Aktion**

<span id="page-54-1"></span>In dieser Spalte kann die Aktion ausgewählt werden. Mögliche Einträge sind **Sperren**, **Entfernen** und **Übergehen**.

<span id="page-54-2"></span><span id="page-54-0"></span>Ein User, der versucht, ein gesperrtes Dokument zu öffnen, erhält im Dialog **Sperren-Konflikte** einen Hinweis, welcher andere User das Dokument zur Zeit bearbeitet. Er kann dann im Dialog **Was Sie jetzt tun können...** sein weiteres Vorgehen auswählen und in der Dokumenten-History dokumentieren:

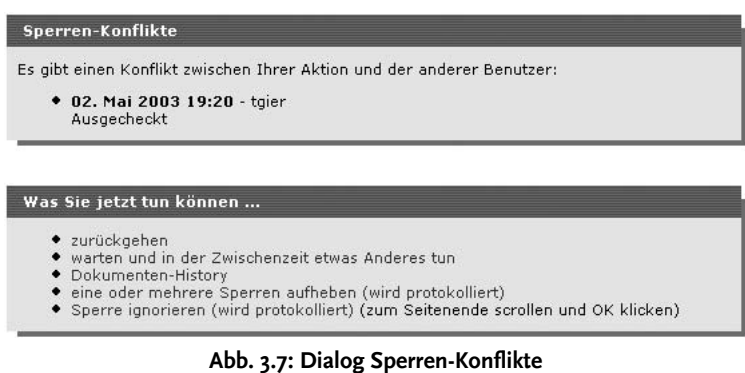

Folgende Alternativen stehen zur Verfügung:

- zurückgehen
- warten und in der Zwischenzeit etwas anderes tun
- die Dokumenten-History lesen
- eine oder mehrere Sperren aufheben
- die Sperre ignorieren

<span id="page-54-7"></span>Die Alternativen bedeuten im einzelnen:

#### **zurückgehen**

<span id="page-54-6"></span>Wenn Sie diese Alternative auswählen, gelangen Sie zurück auf den Schreibtisch. Sie können dann ein anderes Dokument bearbeiten.

#### **Warten und in der Zwischenzeit etwas anderes tun**

<span id="page-54-3"></span>Diese Alternative führt Sie auf die Imperia TechieWorld, wo Sie sich über Neuigkeiten rund um Imperia informieren können, während Sie darauf warten, dass der andere User seine Arbeit am fraglichen Dokument beendet.

#### <span id="page-54-5"></span>**die Dokument-History lesen**

Mit dieser Alternative können Sie in der Dokumenten-History nachschauen, wer das Dokument momentan bearbeitet und ob dieser User eine Bemerkung in der History hinterlassen hat.

#### <span id="page-54-4"></span>**Sperre aufheben**

Wenn Sie diese Alternative auswählen, gelangen Sie in den Dialog zum Aufheben einer fremden Sperre. Lesen Sie hierzu Kapitel 3.4.8.4 **[Fremde Sperre aufheben](#page-56-0)** auf Seite 51.

#### **Sperre ignorieren**

Die Auswahl dieser Alternative produziert einen Konflikt. Die vorhandene Sperre wird aufgehoben und Sie können das Dokument bearbeiten. Gleichzeitig wird ein Eintrag der History des Dokuments hinzugefügt. Lesen Sie hierzu auch Kapitel 3.4.8.3 **[Konflikte lösen](#page-55-2)** auf Seite 50.

#### <span id="page-55-0"></span>**3.4.8.1 Dokument sperren**

Um ein Dokument zu sperren, gehen Sie wie folgt vor:

1. Klicken Sie auf Ihrem Schreibtisch in der Spalte **Sperren** auf folgendes Icon

<span id="page-55-4"></span>a

Es wird der Dialog **Dokument sperren** geöffnet.

2. Klicken Sie in diesem Dialog in der Spalte **Aktion** auf den Link **Sperren**.

Das Dokument wird nun gesperrt. Die Sperre wird bei allen berechtigten Usern angezeigt.

<span id="page-55-1"></span>Das Sperren eines Dokuments ist damit abgeschlossen.

#### **3.4.8.2 Eigene Sperre aufheben**

Um eine eigene Sperre aufzuheben, gehen Sie wie folgt vor:

1. Klicken Sie auf Ihrem Schreibtisch in der Spalte **Sperren** auf folgendes Icon:

7

2. Klicken Sie in diesem Dialog in der Spalte **Aktion** auf den Link **Sperre aufheben**.

Die Sperre wird aufgehoben und das Dokument kann wieder von allen berechtigten Usern bearbeitet werden.

<span id="page-55-2"></span>Das Aufheben einer eigenen Sperre ist damit abgeschlossen.

#### **3.4.8.3 Konflikte lösen**

Ein Konflikt entsteht dann, wenn ein User die Sperre eines anderen User ignoriert. Sie sollten jedoch davon absehen, Sperren zu ignorieren oder zumindest gute Gründe vorweisen können und diese auch dokumentieren.

<span id="page-55-3"></span>Ein vorhandener Konflikt wird dem User, der ein Dokument gesperrt hat, durch den Dialog **Schlechte Neuigkeiten** angezeigt:

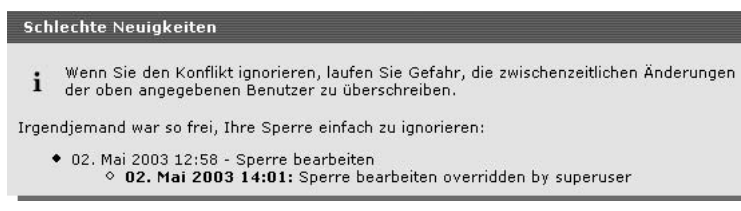

**Abb. 3.8: Dialog Schlechte Neuigkeiten**

Dieser Dialog zeigt Ihnen, welcher User zu welchem Zeitpunkt Ihre Sperre ignoriert hat. Sie haben dann die Möglichkeit, im Abschnitt **Was Sie jetzt tun können...** aus verschiedenen Alternativen Ihr weiteres Vorgehen auszuwählen:

- die Dokumenten-History lesen
- Ihre Änderungen verwerfen und zum Schreibtisch zurückkehren
- den Konflikt ignorieren und einfach weitermachen

Die Alternative bedeuten im einzelnen:

#### **die Dokument-History lesen**

Hier hat der User, der Ihre Sperre ignoriert hat, möglicherweise eine Begründung hinterlassen. Auf jeden Fall wird die ignorierte Sperre protokolliert.

#### **Ihre Änderungen verwerfen und zum Schreibtisch zurückkehren**

Diese Alternative führt dazu, dass der User, der Ihre Sperre ignoriert hat, seine Arbeit an dem Dokument beenden kann. Beendet dieser seine Arbeit am Dokument, wird es wieder freigegeben und Sie können sich seine Änderungen ansehen und gegebenenfalls Ihre Änderungen hinzufügen.

#### **den Konflikt ignorieren und einfach weitermachen**

Diese Alternative verwirft die existierende Sperre des anderen Users und Sie können das Dokument bearbeiten. Sobald der andere User seine Arbeit speichern möchte, wird ihm der Dialog **Schlechte Neuigkeiten** angezeigt.

#### <span id="page-56-0"></span>**3.4.8.4 Fremde Sperre aufheben**

Eine fremde Sperre tritt dann auf, wenn ein anderer User ein Dokument gesperrt hat. Eine solche Sperre sollte nur dann aufgehoben werden, wenn wirklich wichtige Gründe vorliegen. Angenommen, der User, der das Dokument gesperrt hat, ist plötzlich krank geworden und hat die Sperre nicht entfernt. In einem solchen Fall kann die Sperre entfernt werden, damit jemand anderes das Dokument fertigstellen kann.

Halten Sie Rücksprache mit dem User, der das Dokument gesperrt hat, bevor Sie eine fremde Sperre entfernen.

Um eine fremde Sperre zu entfernen, gehen Sie wie folgt vor:

1. Klicken Sie auf Ihrem Schreibtisch in der Spalte **Sperren** auf folgendes Icon:

न्ने

Neben diesem Icon erscheint der Name des Users, der das Dokument gesperrt hat. Es wird der Dialog **Dokument sperren** geöffnet.

2. Klicken Sie in diesem Dialog in der Spalte **Aktion** auf den Link **Entfernen**.

Die fremde Sperre wird nun entfernt.

<span id="page-56-1"></span>Das Entfernen einer fremden Sperre ist damit abgeschlossen. Der User, der die Sperre errichtet hat, erhält einen Hinweis, wenn er das Dokument weiter bearbeitet.

# **3.4.9 Sortierung der Dokumente**

Die Dokumentenliste auf dem Schreibtisch kann nach folgenden Spalten sortiert werden:

- Titel
- Rubrik
- URL
- Geändert
- **Erzeugt**
- **Template**
- Rubriken-Beschreibung
- Dateiname
- **Metadatei**
- Node-ID
- Verzeichnis

Die Spaltentitel der oben genannten Spalten werden beim Darüberfahren mit der Maus unterstrichen. Klickt man auf einen solchen Spaltentitel, wird die Sortierung über diese Spalte eingeschaltet und die Dokumentenliste wird aufsteigend nach dieser Spalte sortiert. Die Sortier-Richtung wird durch folgendes Icon neben dem Spaltentitel angezeigt:

Klickt man auf dieses Icon, wird die Sortier-Richtung in absteigend geändert und es erscheint folgendes Icon:

 $\bigcirc$ 

Erscheint keines dieser Icons vor einem Spaltentitel, ist die Sortierung über diese Spalte nicht aktiv. Ein weiterer Klick auf das Icon schaltet die Sortierung über diese Spalte ab.

Die Dokumentenliste kann gleichzeitig über maximal drei Spalten gleichzeitig sortiert werden, wobei eine Sortier-Hierarchie verwendet wird. Die zuletzt ausgewählte Spalte wird zur ersten Sortierung verwendet. Wurden bereits vorher Spalten ausgewählt, werden diese verwendet, wenn in der jeweils vorhergehenden Sortierung gleiche Einträge auftreten. Die verschiedenen Sortier-Ebenen werden durch unterschiedlich große Icons neben den Spaltentiteln angezeigt.

Beispiel:

Angenommen die Dokumentenliste wird nach der Spalte **Titel** sortiert. Neben dem Titel der Spalte erscheint das entsprechende Icon.

Klickt man nun auf den Titel der Spalte **Rubrik**, wird diese ebenfalls zur Sortierung ausgewählt und neben dem Spaltentitel erscheint das Icon für aufsteigende Sortierung. Neben dem Spaltentitel **Titel** erscheint nun ein kleineres Icon, das die zweite Sortierungs-Ebene symbolisiert. Die Dokumentenliste wird jetzt zuerst nach der Spalte **Rubrik** sortiert. Gibt es danach noch gleiche Einträge, werden diese nach der Spalte **Titel** sortiert.

<span id="page-57-0"></span>Wählt man eine dritte Spalte, zum Beispiel die Spalte **URL**, zur Sortierung aus, erscheint neben dieser auch das Icon für aufsteigende Sortierung. Die Dokumentenliste wird jetzt zuerst nach der Spalte **URL** sortiert. Die Icons neben den beiden anderen Spaltentitel werden jeweils um eine Stufe verkleinert. Erhält man nach der Sortierung durch die Spalte **URL** gleiche Einträge, werden diese nach der Spalte **Rubrik** sortiert. Gibt es danach immer noch gleiche Einträge, werden diese nach der Spalte **Titel** sortiert. Die Spalte **Rubrik** ist nun die zweite Sortier-Ebene, die Spalte **Titel** die dritte Sortier-Ebene.

# <span id="page-57-2"></span>**3.5 Dokumente genehmigen**

Während ein Dokument den Workflow durchläuft, können Schritte dazu dienen, den Stand dieses Dokuments zu prüfen und zu genehmigen. Häufig wird hierfür der letzte Schritt verwendet, bevor ein Dokument endgültig den Workflow verlässt. Zugriff auf diese Genehmigungs-Schritte verleihen dann nur bestimmte Rollen; zum Beispiel die Rolle Chefredakteur.

Die Entscheidung des genehmigenden Users bestimmt den weiteren Weg des Dokuments durch den Workflow: Genehmigt der User das Dokument, gelangt es zum nächsten Workflow-Schritt, zum Beispiel automatisches Freischalten, genehmigt der User das Dokument nicht, gelangt es zurück in den Bearbeiten-Schritt des Workflows oder landet im Papierkorb. Welchen weiteren Weg das Dokument tatsächlich nimmt, wenn es nicht genehmigt wird, hängt davon ab, welche Workflow-Schritte für diesen Fall vorgesehen sind.

<span id="page-57-1"></span>Sobald ein Dokument einen Genehmigungs-Schritt im Workflow erreicht und ein zuständiger User diesen Schritt bearbeitet, wird folgender Dialog geöffnet:

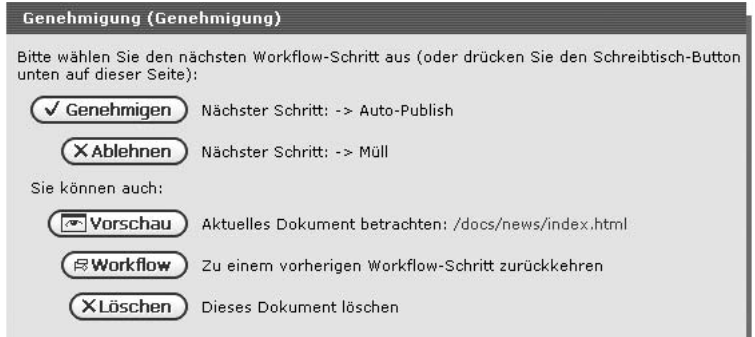

**Abb. 3.9: Dialog Genehmigung**

Wählen Sie in diesem Dialog aus, wie mit dem fraglichen Dokument verfahren werden soll. Der Dialog enthält mehrere Buttons, die folgende Funktionen zur Verfügung stellen:

#### <span id="page-58-3"></span>**Genehmigen**

Wird dieser Button benutzt, wird das Dokument genehmigt und erreicht den nächsten im Workflow vorgesehenen Workflow-Schritt. Im oben abgebildete Dialog ist dies der Schritt **Beenden**.

#### <span id="page-58-2"></span>**Ablehnen**

Wenn dieser Button betätigt wird, erreicht das Dokument den Workflow-Schritt, der für den Fall der Ablehnung des Dokuments im Workflow vorgesehen ist. Im oben abgebildeten Dialog ist dies der Schritt **Edit**.

#### <span id="page-58-4"></span>**Vorschau**

Dieser Button öffnet eine Vorschau, die den aktuellen Stand des Dokuments anzeigt.

#### <span id="page-58-5"></span>**Workflow**

Dieser Button überführt das Dokument in einen bereits abgeschlossenen Workflow-Schritt. Wird dieser Button benutzt, öffnet sich der Workflow-Manager, in dem ein bereits abgeschlossener Workflow-Schritt ausgewählt werden kann (siehe Kapitel 3.4.3 **[Abgeschlossenen Workflow-Schritt wiederholen](#page-50-0)** auf Seite 45).

#### **Löschen**

<span id="page-58-0"></span>Mit diesem Button wird das Dokument gelöscht. Es öffnet sich der Dialog **Dokument-History**, in dem Sie einen History-Eintrag für das gelöschte Dokument eintragen können.

# <span id="page-58-6"></span>**3.6 Meta-Viewer**

Der Meta-Viewer dient als Debugger. Mit seiner Hilfe können uneingeschränkt alle bereits vorhandenen Metainformationen eines Dokuments angezeigt und geändert werden. Zusätzlich können neue Metafelder und Metafeldwerte erzeugt werden.

# <span id="page-58-7"></span>**Achtung!**

*Verwenden Sie den Meta-Viewer nur als Debugger. Insbesondere das Löschen von Metafeldern kann unerwünschte Folgen haben. Wenden Sie sich im Zweifel an den Programmierer des Templates.*

Der Meta-Viewer wird über den Link **Ansicht** aus der Spalte **Meta-Viewer** des Schreibtischs aufgerufen und startet in einem neuen Fenster.

<span id="page-58-1"></span>Alle in einem Dokument vorhandenen Metainformationen werden in diesem Fenster in einer alphabetisch geordneten Tabellen dargestellt. Die Tabelle enthält für jede Meta-Variable eine Zeile, die in der Spalte **Metafeld** den Namen der Meta-Variablen und in der Spalte **Werte** die Werte dieser Meta-Variablen enthält. Die vorhandenen Werte erscheinen in einem Textfeld und können bearbeitet werden.

# **3.6.1 Bearbeiten eines Meta-Variablen-Wertes**

Um einen Meta-Variablen-Wert zu bearbeiten, gehen Sie wie folgt vor:

1. Klicken Sie in der Zeile, in der die gewünschte Meta-Variable erscheint, auf den Button **Bearbeiten** oder ändern Sie den Wert direkt im Textfeld.

Der Button **Bearbeiten** öffnet ein weiteres Fenster, in dem der Wert des Metafeldes geändert werden kann. Die Änderung wird hier mit dem Button **Okay** bestätigt oder mit dem Button **Abbrechen** abgebrochen.

2. Klicken Sie auf den Button **Speichern** am unteren Rand des Fensters.

Das Bearbeiten eines Meta-Variablen-Wertes ist damit abgeschlossen.

# <span id="page-59-0"></span>**3.6.2 Hinzufügen einer Meta-Variablen**

Es können auch leere neue Meta-Variablen abgespeichert werden. Um eine Meta-Variable hinzuzufügen, gehen Sie wie folgt vor:

- 1. Tragen Sie am unteren Rand des Meta-Viewers den gewünschten Namen der neuen Meta-Variablen in das Eingabefeld ein.
- 2. Klicken Sie auf den Button **Hinzufügen** links neben dem Eingabefeld.

Die neue Meta-Variable wird alphabetisch in die Liste eingeordnet.

<span id="page-59-1"></span>3. Weisen Sie der Meta-Variablen ggfs. einen Wert zu.

### **3.6.3 Hinzufügen eines Meta-Variablen-Wertes**

Es ist in Imperia möglich, mehrere Werte einer Meta-Variablen zuzuweisen. Um zu einer Meta-Variablen einen weiteren Wert hinzuzufügen, gehen Sie wie folgt vor:

1. Klicken Sie auf den Plus-Button neben dem Eingabefeld für die entsprechende Meta-Variable.

Es wird ein weiteres Eingabefeld angezeigt.

- <span id="page-59-2"></span>2. Tragen Sie den zusätzlichen Wert in das neue Eingabefeld ein.
- 3. Klicken Sie auf den Button **Speichern** am unteren Rand des Fensters, um den neuen Wert zu speichern.

# **3.6.4 Löschen eines Meta-Variablen-Wertes oder einer Meta-Variablen**

Meta-Variablen können nur dann gelöscht werden, wenn sie leer sind. Um eine Meta-Variable zu löschen, müssen zunächst alle vorhandenen Werte dieser Meta-Variablen gelöscht werden. Gehen Sie wie folgt vor:

- 1. Klicken Sie auf den Kreuz-Button neben der Meta-Variablen bzw. dem Meta-Variablen-Wert, den Sie löschen möchten.
- 2. Wiederholen Sie Schritt 1 für jeden vorhandenen Wert der Meta-Variablen. Die Meta-Variable selbst wird gleichzeitig mit dem letzten vorhandenen Wert gelöscht.

# <span id="page-60-0"></span>**Index**

# **A**

abbrechen Bearbeitung eines Dokuments, [14](#page-19-4) Ablauf-Datum, [15](#page-20-1), [38](#page-43-1) ablehnen Genehmigung, [53](#page-58-2) Aktion, [49](#page-54-1) Alphakanal, [11](#page-16-4) Internet Explorer 5, [11](#page-16-5) Änderungen darstellen Archiv, [27](#page-32-1) Änderungsdatum, [39](#page-44-0) Änderungsverfolgung Archiv, [26](#page-31-4) Schreibtisch, [26](#page-31-5) anzeigen Dokument-History, [27](#page-32-2) Rubriken-Beschreibung, [27](#page-32-3) Seitenkopien, [15](#page-20-2) SlideShow, [27](#page-32-4) Archiv [beendet], [29](#page-34-3) Alle auswählen, [29](#page-34-4) Änderungen darstellen, [27](#page-32-1) Änderungsverfolgung, [26](#page-31-4) Dokument löschen, [30](#page-35-3) Dokument-History anzeigen, [27](#page-32-2) Dokument-Version(en), [26](#page-31-6) importieren, [26](#page-31-7) Importieren, [28](#page-33-2) Rubriken-Beschreibung, [27](#page-32-3) SlideShow, [27](#page-32-5) Struktur, [26](#page-31-8) Version, [29](#page-34-5) Archiv-Ansicht Abgeschlossene Version, [28](#page-33-3) Art des Filters, [28](#page-33-4) Bearbeiten, [28](#page-33-5) erzeugen, [28](#page-33-5) Operator, [28](#page-33-6) verfügbare, [28](#page-33-7) Version, [29](#page-34-6) Archiv-Ansichten auswählen, [29](#page-34-7) Datum, [29](#page-34-8) Zeitspanne (in Tagen), [29](#page-34-9) Archiv-Import, [31](#page-36-5) Art der Sperre, [48](#page-53-2) ausführen Workflow-Schritt, [38](#page-43-2) auswählen Archiv-Ansichten, [29](#page-34-7) AutoLogin, [32](#page-37-1)

# **B**

Beenden, [6](#page-11-3) beendete Dokumente importieren, [29](#page-34-10) Beschreibung Rubriken-, [39](#page-44-1) Bild einfügen Grafik-Upload, [20](#page-25-7) Medien-Datenbank, [20](#page-25-8) Browser-Erweiterung, [31](#page-36-6) Buttonleiste Metatool, [22](#page-27-2)

# **D**

Dateiname, [39](#page-44-2) Datum, [5,](#page-10-4) [15](#page-20-3) Ablauf-, [38](#page-43-1) Erzeugungs-, [23](#page-28-2) Freischalt-, [39](#page-44-3) Dokument Bearbeitung abbrechen, [14](#page-19-4) eigene Sperre, [48](#page-53-3) erstellen, [13](#page-18-3) Erzeugungs-Datum, [23](#page-28-2) EXP, [23](#page-28-3) freigeschaltetes bearbeiten, [14](#page-19-5) freischalten, [15](#page-20-4) fremde Sperre, [48](#page-53-4) genehmigen, [52](#page-57-2) Liste, [15](#page-20-5) Login, [23](#page-28-4) löschen, [24](#page-29-4), [39](#page-44-4) nicht gesperrt, [48](#page-53-5) PUB, [23](#page-28-3) Rubrik wählen, [13](#page-18-4) sperren, [48](#page-53-6) Stand, [26](#page-31-7) Status, [23](#page-28-5) Titel, [23](#page-28-6) URL, [23](#page-28-6) Dokument löschen im Workflow-Schritt, [47](#page-52-3) in der Rubrik, [47](#page-52-4) Dokument sperren, [50](#page-55-4) Aktion, [49](#page-54-1) Art der Sperre, [48](#page-53-2) Gesperrt durch, [48](#page-53-7) Zeitstempel, [48](#page-53-8) Dokument-History, [39](#page-44-5) Dokumente alle freischalten, [16](#page-21-4) durchsuchen, [16](#page-21-5) freischalten, [14](#page-19-6) im Internet bearbeiten, [31](#page-36-6) importieren, [24](#page-29-5)

Dokumenten-Liste einschränken, [24](#page-29-6) Duplikate löschen Imperia-Blocks, [20](#page-25-9) duplizieren Flexmodul, [18](#page-23-6) Imperia-Blocks, [20](#page-25-10) durchsuchen Dokumente, [16](#page-21-5)

# **E**

Edit-Modus, [3](#page-8-2) Editor Arbeitsbereich, [34](#page-39-3) Close, [34](#page-39-4) intern, [33](#page-38-3) Save and Close, [34](#page-39-5) Save and Try, [34](#page-39-6) Suchen im, [34](#page-39-7) eigene Sperre, [48](#page-53-3) einfügen Flexmodul, [18](#page-23-7) eingefügtes Bild entfernen, [21](#page-26-3) einschränken Dokumenten-Liste, [24](#page-29-6) Einschränken, [24](#page-29-7) einstellen Hintergrundfarbe, [12](#page-17-3) Standard-Systemsprache, [10](#page-15-5) entfernen eingefügtes Bild, [21](#page-26-3) erteilen Genehmigung, [53](#page-58-3) erzeugen Archiv-Ansichten, [28](#page-33-5) Erzeugungs-Datum, [39](#page-44-6) Dokument, [23](#page-28-2) EXP, [23](#page-28-3)

# **F**

Filter Beginnt mit, [43](#page-48-1) Dateiname, [42](#page-47-5) Endet mit, [43](#page-48-2) Enthält, [43](#page-48-3) Filter umkehren, [43](#page-48-4) Groß-/Kleinschreibung, [43](#page-48-5) Metadatei, [43](#page-48-6) Node-ID, [43](#page-48-7) Rubrik, [42](#page-47-6) Rubriken-Beschreibung, [42](#page-47-7) Stimmt überein, [43](#page-48-8) Template, [43](#page-48-9) Titel, [43](#page-48-10)

UID, [43](#page-48-11) User, [43](#page-48-12) Verzeichnis, [42](#page-47-8) Flexmodul Auswahl speichern, [18](#page-23-8) Buttons, [17](#page-22-3) duplizieren, [18](#page-23-6) einfügen, [18](#page-23-7) Kompakt-Version, [17](#page-22-4) Kreuz-Button, [18](#page-23-9) löschen, [18](#page-23-9) Modul-Liste, [17](#page-22-5) Normal-Version, [17](#page-22-6) Parameter, [18](#page-23-10) Parameter-Auswahl, [17](#page-22-7) Plus-Button, [18](#page-23-6) Positionsliste, [17](#page-22-8) verschieben, [18](#page-23-11) Flexmodul-Auswahl öffnen, [19](#page-24-6) Flexmodule, [17](#page-22-9) Flexsteuerung, [17](#page-22-9) Freischalt-Datum, [39](#page-44-3) Freischalten, [15](#page-20-6) freischalten alle Dokumente, [16](#page-21-4) fremde Sperre, [48](#page-53-4) Fußzeile, [6](#page-11-4) Beenden, [6](#page-11-3) Hauptmenü, [6](#page-11-5) Mail, [6](#page-11-6) Rollen, [6](#page-11-7)

# **G**

Genehmigung ablehnen, [53](#page-58-2) erteilen, [53](#page-58-3) Vorschau, [53](#page-58-4) Workflow, [53](#page-58-5) Gesperrt durch, [48](#page-53-7) Grafik-Upload, [17,](#page-22-10) [20](#page-25-11) Bild einfügen, [20](#page-25-7) Grid, [39](#page-44-7)

# **H**

Hauptmenü, [6](#page-11-5) Hintergrundbild eigenes, [12](#page-17-4) Hintergrundfarbe einstellen, [12](#page-17-3) History, [39](#page-44-5) Datum, [46](#page-51-4) Text, [46](#page-51-5) User, [46](#page-51-6) Hochladen, [20](#page-25-11)

# **I**

Iconbereich, [5](#page-10-5) Icontyp, [11](#page-16-6) automatisch, [11](#page-16-7) GIF, [11](#page-16-8) MSIE, [11](#page-16-5) PNG, [11](#page-16-9) Imperia-Blocks, [17](#page-22-11), [19](#page-24-7) Duplikate löschen, [20](#page-25-9) duplizieren, [20](#page-25-10) Imperia-Oberfläche, [5](#page-10-6) Imperia-Systeminformationen, [6](#page-11-8) IMPORT, [24](#page-29-5) importieren Archiv, [28](#page-33-2) beendete Dokumente, [29](#page-34-10) Dokumente, [24](#page-29-5) Info Lizenzdaten, [6](#page-11-8) Lizenznehmer, [6](#page-11-8) Programmversion, [6](#page-11-8) Inhalt aus Quelldokumenten kopieren, [22](#page-27-3) Inhaltsliste Metatool, [22](#page-27-4) interne Suche, [16](#page-21-5) interner Editor, [33](#page-38-3) ISO-8859-15, [10](#page-15-6)

# **J**

Jetzt freischalten, [14](#page-19-7)

# **K**

Konflikt(e), [49](#page-54-2) Konventionen, [1](#page-6-3) Kopfzeile wiederholen, [38](#page-43-3) Kopien anzeigen, [15](#page-20-2) kopieren Inhalt aus Quelldokumenten, [22](#page-27-3)

# **L**

Letzte UID, [39](#page-44-8) Letzter Editor, [39](#page-44-9) LinkChecker, [39,](#page-44-10) [47](#page-52-5) Lizenznehmer, [6](#page-11-8) Löschen, [15](#page-20-7) löschen Alle auswählen, [24](#page-29-4) Dokument, [24](#page-29-4), [39](#page-44-4) Dokument aus dem Archiv, [30](#page-35-3) Flexmodul, [18](#page-23-9) Mail, [36](#page-41-4) Protokoll, [24](#page-29-8)

Lupen-Button, [16](#page-21-6)

# **M**

Mail, [6](#page-11-6) als gelesen, [36](#page-41-5) löschen, [36](#page-41-4) öffnen, [35](#page-40-4) schreiben, [35](#page-40-5) versenden, [36](#page-41-6) Mailsystem an alle User versenden, [36](#page-41-7) Eingangshinweis, [35](#page-40-4) internes, [35](#page-40-6) Mail schreiben, [35](#page-40-5) Mailbox, [35](#page-40-7) Nachricht versenden, [36](#page-41-6) neue Nachricht, [35](#page-40-5) Masterview, [15](#page-20-8) Medien-Datenbank Bild einfügen, [20](#page-25-8) Mediendatenbank, [17](#page-22-12) MedienDB, [20](#page-25-8) Meta-File, [39](#page-44-11) Meta-Viewer, [39](#page-44-12), [53](#page-58-6) Ansicht, [53](#page-58-7) Metatool, [21](#page-26-4) Buttonleiste, [22](#page-27-2) Inhaltsliste, [22](#page-27-4) Konfiguration, [21](#page-26-5) Oberfläche, [22](#page-27-5) Zielauswahl, [22](#page-27-6)

# **N**

Nächster Schritt, [39,](#page-44-13) [44](#page-49-4) Neues Modul, [18](#page-23-7) nicht gesperrt, [48](#page-53-5) Node-ID, [39](#page-44-14) Normalview, [15](#page-20-8) Nr., [39](#page-44-15)

# **O**

Oberfläche Metatool, [22](#page-27-5) OCE, [31](#page-36-6) öffnen Flexmodul-Auswahl, [19](#page-24-6) Mail, [35](#page-40-4) SlideShow, [30](#page-35-4) OneClickEdit, [31](#page-36-6) AutoLogin, [32](#page-37-1) Duplizieren, [32](#page-37-2) Eigenschaften, [32](#page-37-3) Einstellungen, [31](#page-36-7) Goto, [32](#page-37-4) History, [32](#page-37-5)

Ignorieren, [32](#page-37-6) Info, [33](#page-38-4) Links, [33](#page-38-5) Löschen, [32](#page-37-7) QuickEdit/Editieren, [32](#page-37-8) Reparse, [32](#page-37-9) Republish, [32](#page-37-10) Unpublish, [32](#page-37-11) Validieren, [33](#page-38-6) Ordnerliste, [5](#page-10-7)

# **P**

Parameter, [17](#page-22-7) Pop-up-Menü(s), [5](#page-10-8) Preview-Modus, [4](#page-9-3) Programmversion, [6](#page-11-8) Protokoll löschen, [24](#page-29-8) PUB, [23](#page-28-3)

# **Q**

Quelldokument, [21](#page-26-4)

# **R**

Rolle(n), [33](#page-38-7) annehmen, [33](#page-38-7) wechseln, [33](#page-38-8) Rollen, [6](#page-11-7) Rubrik, [39](#page-44-16) Beschreibung, [27](#page-32-3) Rubriken-Beschreibung, [39](#page-44-1) anzeigen, [27](#page-32-3) Archiv, [27](#page-32-3)

# **S**

Save and Close, [34](#page-39-6) Save and Try, [34](#page-39-6) Save-Modus, [4](#page-9-4) schreiben Mail, [35](#page-40-5) Schreibtisch Änderungsverfolgung, [26](#page-31-5) Dokumente je Seite, [38](#page-43-4) Filter-Einstellungen, [42](#page-47-9) Konfiguration, [40](#page-45-3) Schriftgröße, [38](#page-43-5) URL, [46](#page-51-7) Workflow, [45](#page-50-2) Schriftgröße, [38](#page-43-5) Seitenkopien anzeigen, [15](#page-20-2) SlideShow öffnen, [30](#page-35-4) Schieberegler, [31](#page-36-8) Steuerung, [30](#page-35-5)

Spalten-Filter, [28](#page-33-8) speichern Flexmodul-Auswahl, [18](#page-23-8) Sperre, [2](#page-7-2) Sperren, [40](#page-45-4) sperren Dokument, [48](#page-53-6) Sperren-Konflikte, [49](#page-54-2) die Dokument-History lesen, [49](#page-54-3) die Sperre ignorieren, [49](#page-54-4) eine oder mehrere ..., [49](#page-54-5) warten und..., [49](#page-54-6) zurückgehen, [49](#page-54-7) Stand eines Dokuments, [26](#page-31-7) Standard-Systemsprache, [10](#page-15-7) einstellen, [10](#page-15-5) Status Dokument, [23](#page-28-5) Suche interne, [16](#page-21-5) suchen im internen Editor, [34](#page-39-7)

# **T**

Texteingabefelder, [17](#page-22-13) Titel Dokument, [23](#page-28-6) Titel / URL, [15](#page-20-9) Titel/URL, [24](#page-29-9) Titelleiste, [5](#page-10-9)

# **U**

Uhrzeit, [5](#page-10-4) URL Dokument, [23](#page-28-6) URL-Maske, [24](#page-29-7) Reguläre Ausdrücke, [24](#page-29-7) User-ID, [15](#page-20-10) Username, [5](#page-10-10) UTF-8, [10](#page-15-6)

# **V**

Vererbung, [12](#page-17-5) Veröffentlichungs- / Ablauf-Datum, [15](#page-20-1) verschieben Flexmodul, [18](#page-23-11) Versionsnummer, [5](#page-10-11) Vorschau Genehmigung, [53](#page-58-4)

# **W**

Windows-1252, [10](#page-15-6) Wordmodule, [17](#page-22-14) Workflow, [40](#page-45-5)

Aktueller Workflow-Schritt, [45](#page-50-3) Genehmigung, [53](#page-58-5) Nächster Schritt, [45](#page-50-4) Seitentitel, [45](#page-50-5) URL, [45](#page-50-6) Zurück zu ..., [45](#page-50-7) Workflow-Schritt aktuellen ausführen, [44](#page-49-5) Nächster Schritt, [44](#page-49-4) wiederholen, [45](#page-50-8)

# **Z**

Zeitstempel, [48](#page-53-8) Zielauswahl Metatool, [22](#page-27-6) Zieldokument, [21](#page-26-4) Zielsystem Dokument bearbeiten, [14](#page-19-5) Zugriff Dokumente, [12](#page-17-6) Zugriffsrechte, [12](#page-17-7)